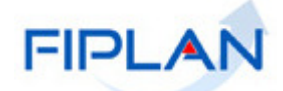

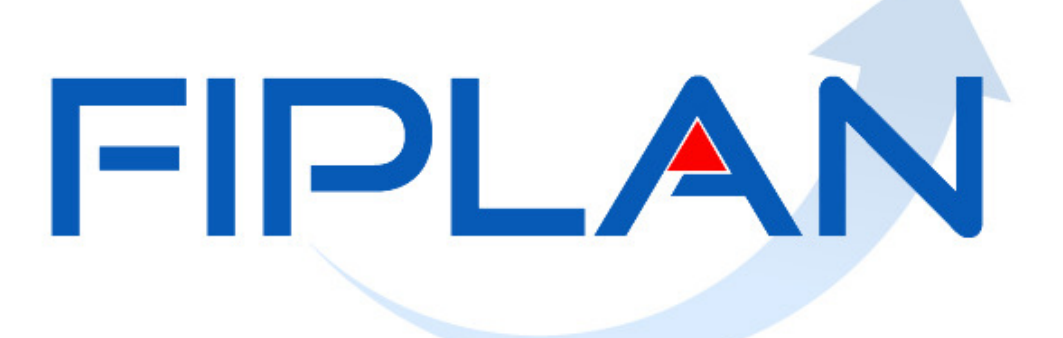

SISTEMA INTEGRADO DE PLANEJAMENTO, CONTABILIDADE E FINANÇAS DO ESTADO DA BAHIA

**Guia de Capacitação – Autorização do Documento Hábil (ADH) Versão 06 – Março | 2015** 

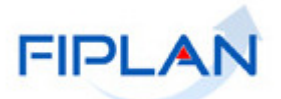

# **MATERIAL PARA CAPACITAÇÃO INTERNA DO FIPLAN**

# **MÓDULO: AUTORIZAÇÃO DO DOCUMENTO HÁBIL - ADH**

**INSTRUTORA:** ELVIRA CÂNDIDA CERDEIRA SILVA

**COLABORADORES DO MATERIAL:** PATRÍCIA DA CRUZ BARBOSA E ELVIRA CÂNDIDA CERDEIRA SILVA

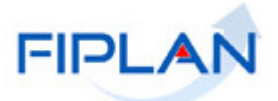

# - SUMÁRIO -

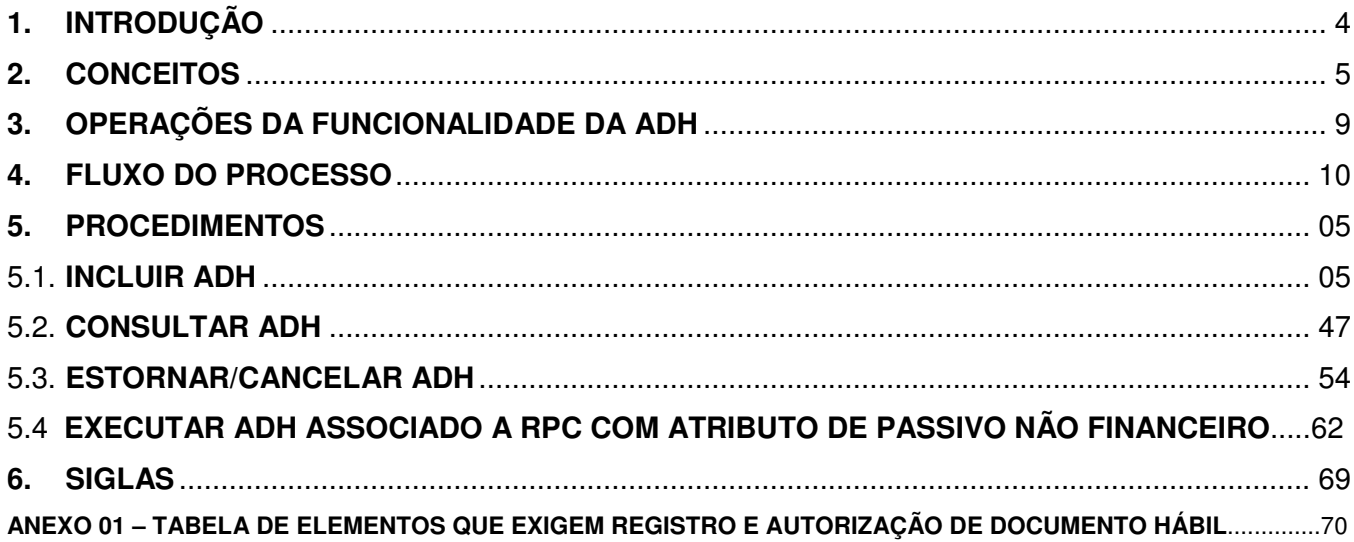

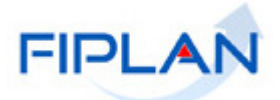

# **1. INTRODUÇÃO**

A Autorização do Documento Hábil – ADH é uma funcionalidade gerada pelo FIPLAN que, a partir de um documento atestado:

- $\checkmark$  ajusta o valor do Reconhecimento do Passivo por Competência RPC;
- $\checkmark$  registra a grande maioria das incorporações patrimoniais, à exceção de obra;
- $\checkmark$  reconhece o passivo financeiro, se associado a um empenho;
- compromete o resultado do superávit financeiro.

O Reconhecimento do Passivo por Competência - RPC tem por finalidade proceder ao registro dos fatos contábeis em observância ao Princípio da Competência no reconhecimento dos elementos Ativo, Passivo, Patrimônio Líquido e Despesa.

As variações patrimoniais diminutivas são contabilizadas pelo RPC e a incorporação da maioria dos bens móveis, à exceção de obras, se dará por meio da ADH. Assim, para tudo que envolver incorporação de bens, à exceção de obras, não será necessário fazer o RPC, apenas a ADH.

Caso a ADH possua o número do empenho, este sensibilizará também algumas contas de controle orçamentário.

A funcionalidade ADH é executada após o Registro de Documento Hábil – RDH e é realizada pela Unidade Gestora Executora – UG Executora.

# **Fique Atento!**

- O usuário deve consultar a Tabela de Elementos que Exigem Registro e Autorização de Documento Hábil, constante no Anexo 01 deste Guia.

# **1.1. PRÉ-CONDIÇÃO:**

Para executar a funcionalidade Autorização do Documento Hábil – ADH é necessária a Inclusão do Registro de Documento Hábil - RDH e o Desmembramento do Registro do Documento Hábil, se for o caso, no FIPLAN.

# **Fique Atento!**

- Entre o "Incluir" e o "Autorizar", em algumas situações, será necessário o "Reconhecimento do Passivo por Competência (RPC)".

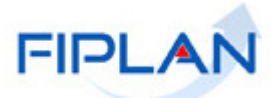

# **2. CONCEITOS**

**Codificação Orçamentária da Despesa:** é composta de 53 dígitos (incluindo os separadores), conforme abaixo:

### **13101.0001.04.126.036.2009.0600.33903000.0100000000.1**

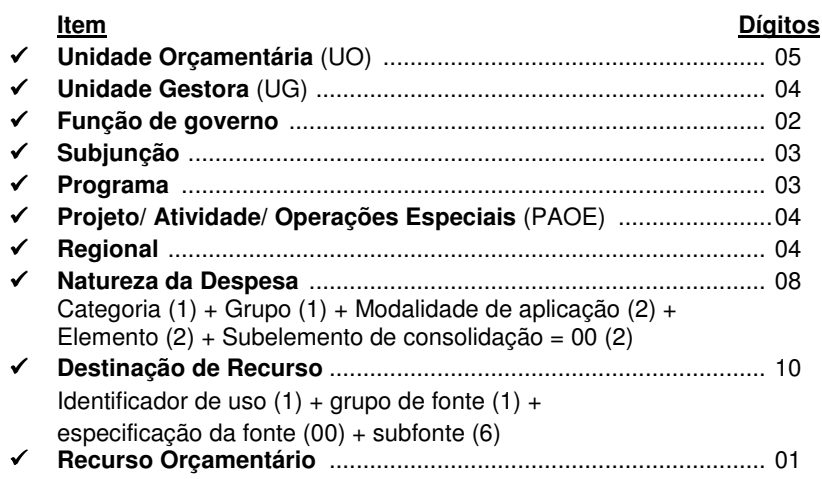

**Destinação de Recursos:** é o processo pelo qual os recursos públicos são correlacionados a uma aplicação desde a previsão da receita até a efetiva utilização dos recursos, com o objetivo de identificar as fontes de financiamento dos gastos públicos.

O controle das disponibilidades financeiras por Destinação de Recursos será feito desde a elaboração do orçamento até a sua execução, incluindo o ingresso, o comprometimento e a saída dos recursos orçamentários.

Desta forma, este mecanismo contribui para o atendimento do parágrafo único do art. 8º da LRF e o art. 50, inciso I da mesma Lei:

> "Art.  $8^{\circ}$  [...] Parágrafo único. Os recursos legalmente vinculados a finalidade específica serão utilizados exclusivamente para atender ao objeto de sua vinculação, ainda que em exercício diverso daquele em que ocorrer o ingresso."

> "Art. 50. Além de obedecer às demais normas de contabilidade pública, a escrituração das contas públicas observará as seguintes:

> I – a disponibilidade de caixa constará de registro próprio, de modo que os recursos vinculados a órgão, fundo ou despesa obrigatória fiquem identificados e escriturados de forma individualizada;"

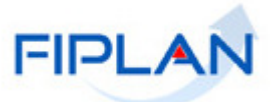

# **Composição da Destinação de Recursos:**

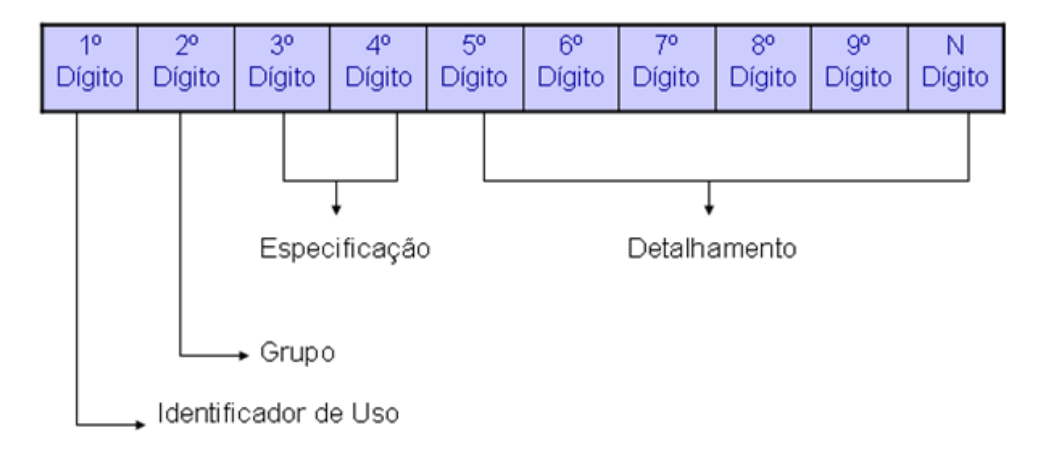

- **1º Dígito =** Identificador de Uso (IDUSO): utilizado para indicar se os recursos se destinam à contrapartida ou não. Por meio do IDUSO, serão identificados, dentre os recursos destinados a contrapartida, quais serão destinados à contrapartida de convênios, operações de crédito e outras contrapartidas.
- **2º Dígito =** Grupo: segrega os recursos em originários do Tesouro e Outras Fontes, identificando o exercício em que foram arrecadados (corrente ou anterior). Identifica também os recursos condicionados, ou seja, aqueles incluídos na previsão da receita orçamentária, mas que dependem de legislação ou outra condição para integralização dos recursos. Quando confirmadas tais proposições, os recursos são remanejados para as destinações correspondentes e só então poderão ser executados por meio da receita e da despesa.
- **3º e 4º Dígito =** Especificação: individualiza a destinação, sendo a parte mais significativa da classificação. No Fiplan, o Grupo e Especificação serão cadastrados na tabela de Fonte de Recurso.
- **5º ao 10º Dígito** = Detalhamento: representa o maior nível de particularização da destinação de recursos. No Fiplan, o detalhamento será cadastrado na tabela de Subfonte. A subfonte será utilizada, na 1ª fase do Fiplan, para controlar os convênios recebidos/captados e operações de crédito, sendo gerada uma subfonte para cada convênio e operação de crédito.

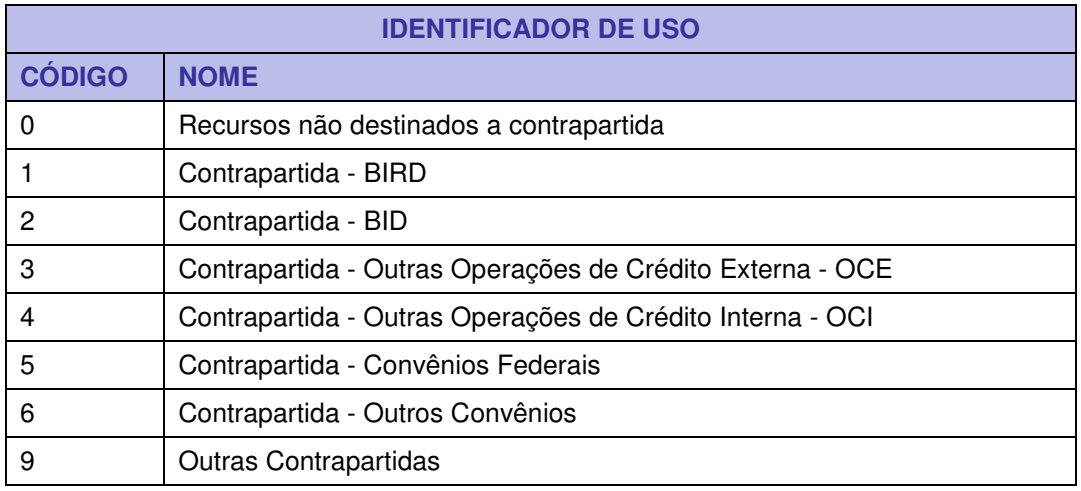

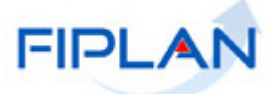

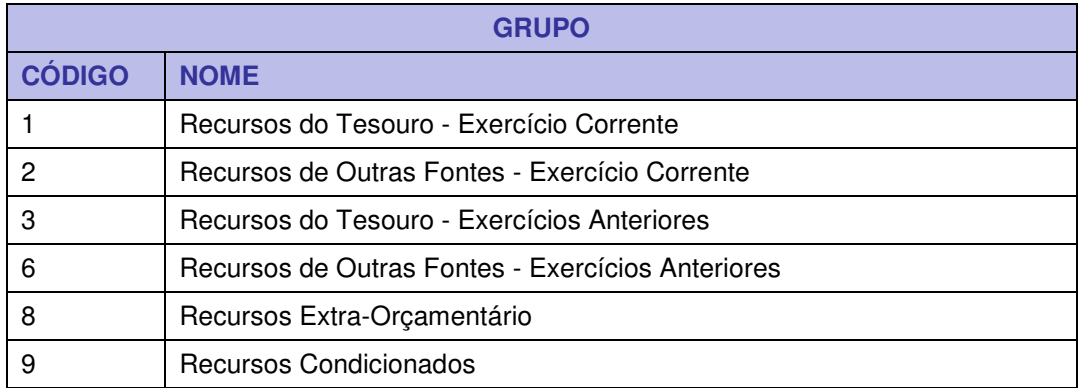

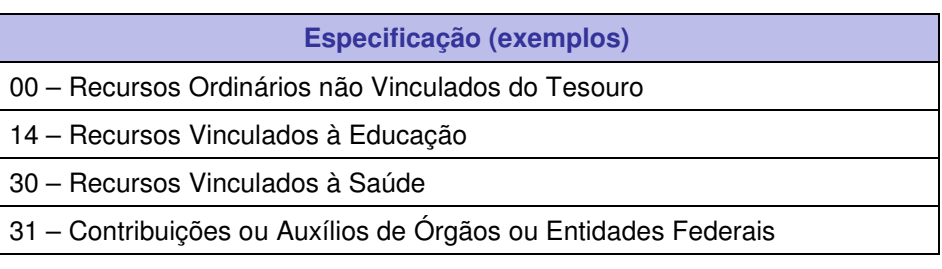

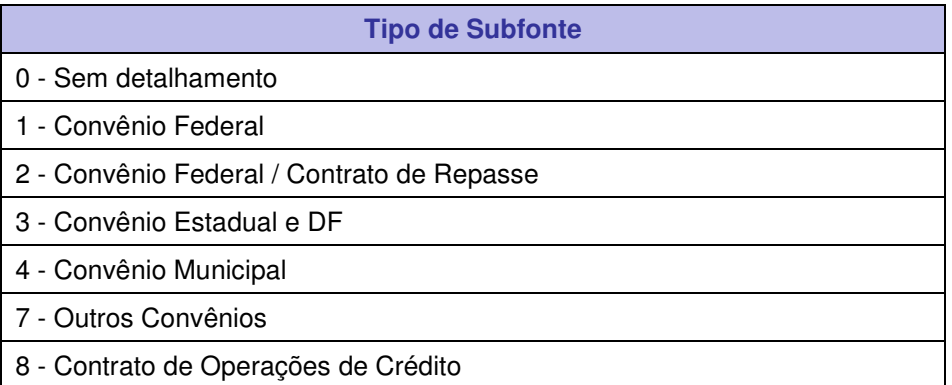

# **Fique Atento!**

- A disponibilidade financeira será controlada por destinação de recursos, bem como suas liberações.

**Credor**: são considerados credores, as pessoas físicas ou jurídicas que constam nos documentos orçamentários e financeiros, como favorecidos de obrigações contraídas pelas unidades gestoras.

**Despesa:** são os gastos fixados na lei orçamentária ou em leis específicas e destinados à execução de obras, serviços e aquisição de bens, com a finalidade de realizar os objetivos da Administração Pública.

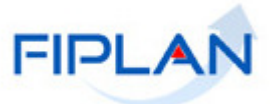

**Documento Hábil:** são os documentos que comprovam a realização da despesa como, por exemplo: notas fiscais, faturas, recibos, bilhetes de passagem, cupom fiscal (acompanhado de recibo caso não contenha discriminação do material adquirido).

**Empenho:** é a garantia de que uma parcela suficiente da dotação orçamentária foi reservada para a posterior liquidação dos compromissos assumidos. Toda despesa deve ser precedida do empenho.

**Número do Documento:** cada transação quando executada gera um número de documento, o qual é composto dos itens a seguir.

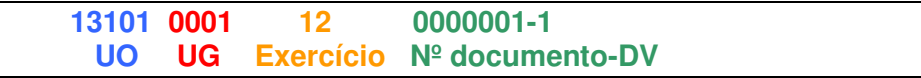

Obs.: O item "número do documento" é um seqüencial por transação.

**Transação:** as funcionalidades são representadas no sistema por meio de um nome, uma sigla (três letras) e um número. A grande maioria das transações quando executada gera um registro contábil, mas existem exceções no sistema, a exemplo do Termo de Cooperação de Destaque – TCD.

**Unidade Gestora Centralizadora (UG 0000):** Unidade criada para atender o desenho de estrutura institucional do Fiplan, onde cada Unidade Orçamentária, que representa um órgão, entidade ou fundo, possui uma única Unidade Gestora Centralizadora com a finalidade de centralizar os recursos da UO, funcionando estritamente como uma orçamentária. A UG Centralizadora não executa nenhuma despesa, cabendo à figura da UG Executora essa atribuição.

**Unidade Gestora Executora (UG 0001 a 9999):** Unidade em que é realizada a execução da despesa. Toda unidade orçamentária terá sua UG Centralizadora (UG 0000) e a UG Executora 0001 que a representa.

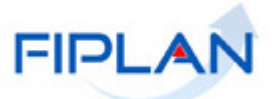

# **3. OPERAÇÕES DA FUNCIONALIDADE DA ADH**

No FIPLAN as operações da funcionalidade Autorização do Documento Hábil - ADH são:

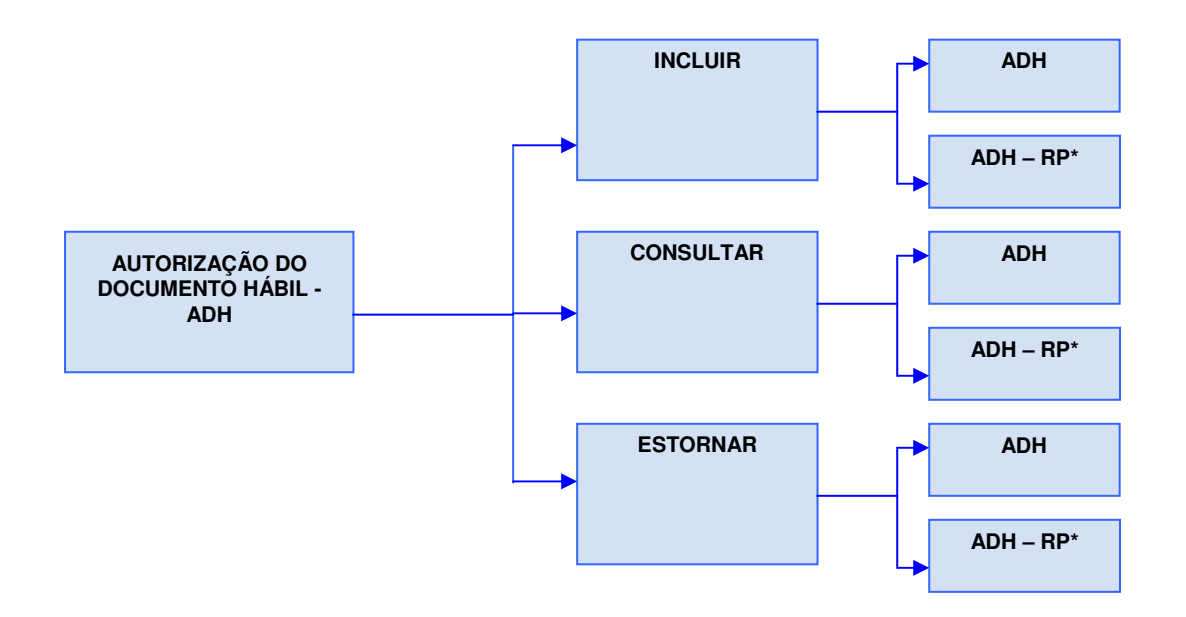

**\*** Para a funcionalidade **ADH de RP** existe um Guia de Orientação, especifico, no Portal FIPLAN.

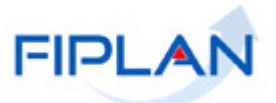

# **4. FLUXO DO PROCESSO DA ADH**

O fluxo do processo descreve as etapas da Autorização do Documento Hábil - ADH para um ou mais Registros de Documento Hábil – RDH.

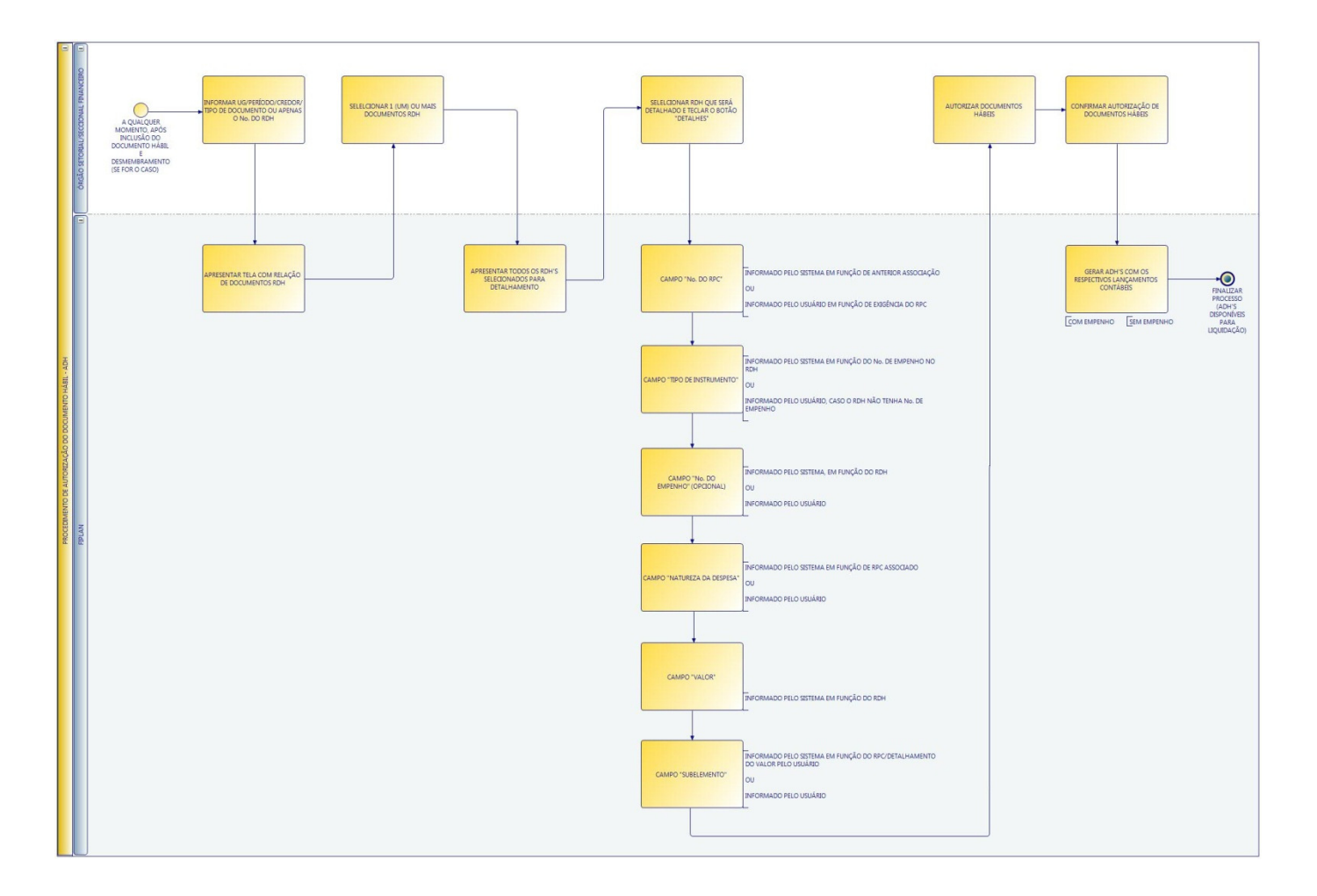

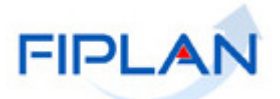

#### **5. PROCEDIMENTOS**

#### **5.1. INCLUIR ADH**

No Fiplan, selecionar o caminho:

# **DOCUMENTOS \ OUTROS DOCUMENTOS \ AUTORIZAÇÃO DO DOCUMENTO HÁBIL - ADH \ INCLUIR.**

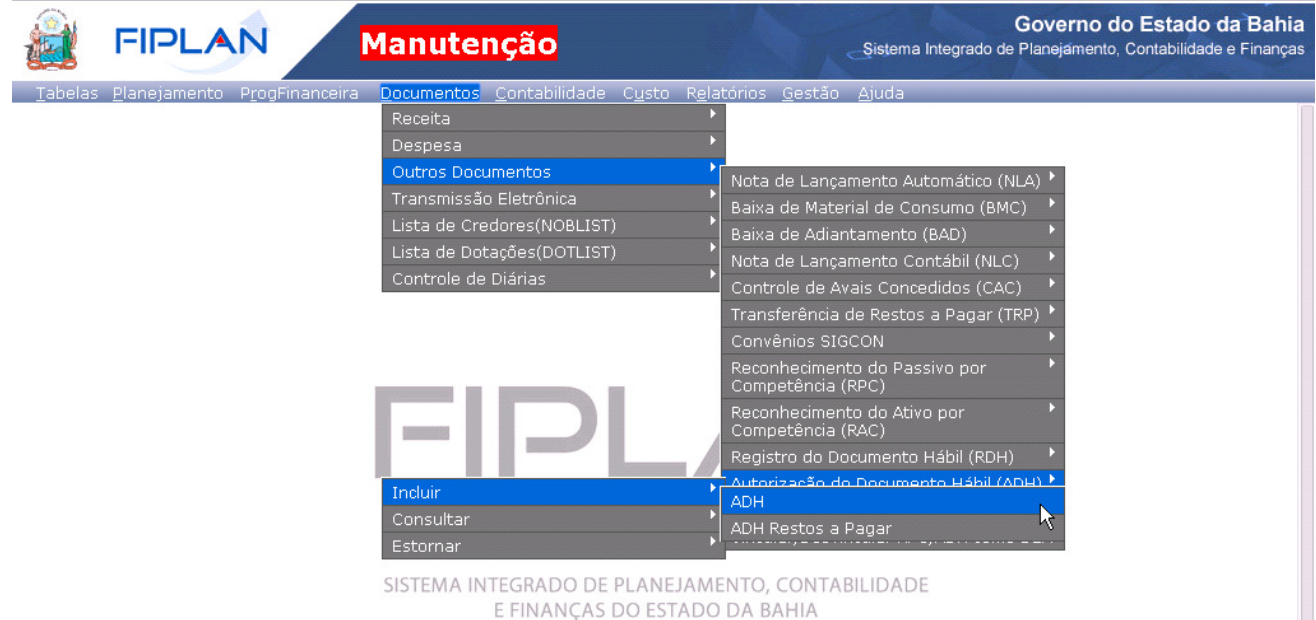

O sistema exibirá a tela para Autorizar Documentos Hábeis – ADH:

- Os únicos filtros obrigatórios desta pesquisa são: Unidade Gestora (UG), Data Início e Data Fim.
- O sistema preenche automaticamente este intervalo de data com a data atual, sendo que o usuário pode alterar este intervalo de data de busca dos RDH´s.
- Este intervalo de data refere-se aos RDH´s que o sistema irá capturar. Ex: se o usuário gerou um RDH com data de 03/01/2013 e quer realizar a autorização deste RDH, deverá informar como data inicial 03/01/2013.

O sistema exibirá a tela para Autorizar Documentos Hábeis - ADH:

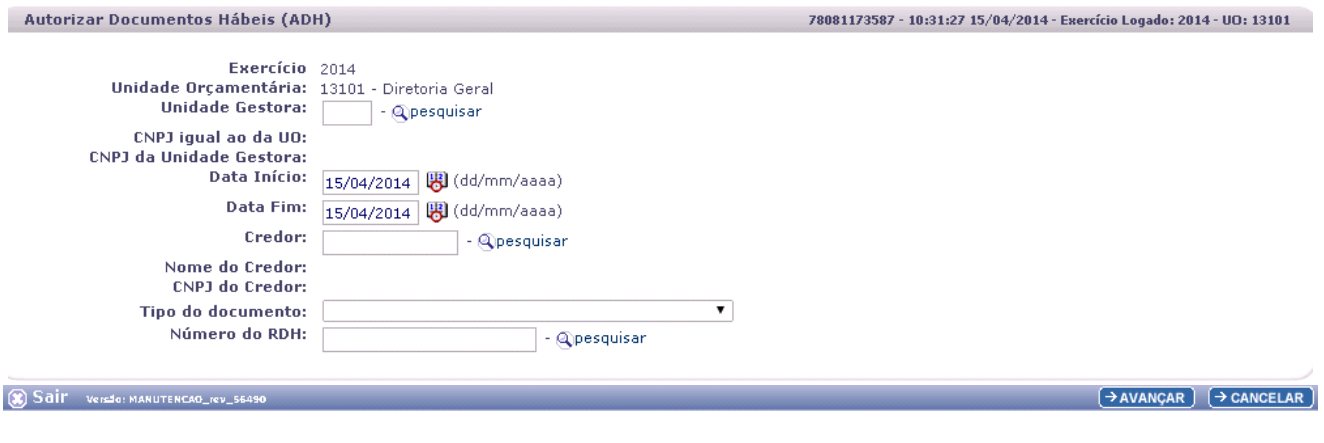

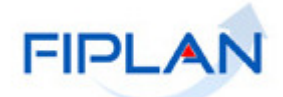

A tela de inclusão da ADH contém os seguintes campos:

- **Exercício:** definido pelo sistema como o exercício logado pelo usuário.
- **Unidade Orçamentária:** definido pelo sistema como a unidade orçamentária logada pelo usuário.
- **Unidade Gestora:** campo obrigatório. Informar o código da Unidade Gestora UG ou selecionar uma UG por meio da opção "pesquisar".

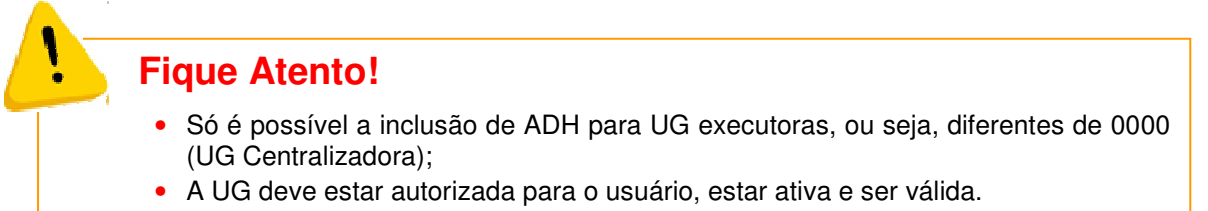

Caso o usuário selecione a Unidade Gestora – UG por meio da opção "pesquisar", o sistema apresentará a tela a seguir:

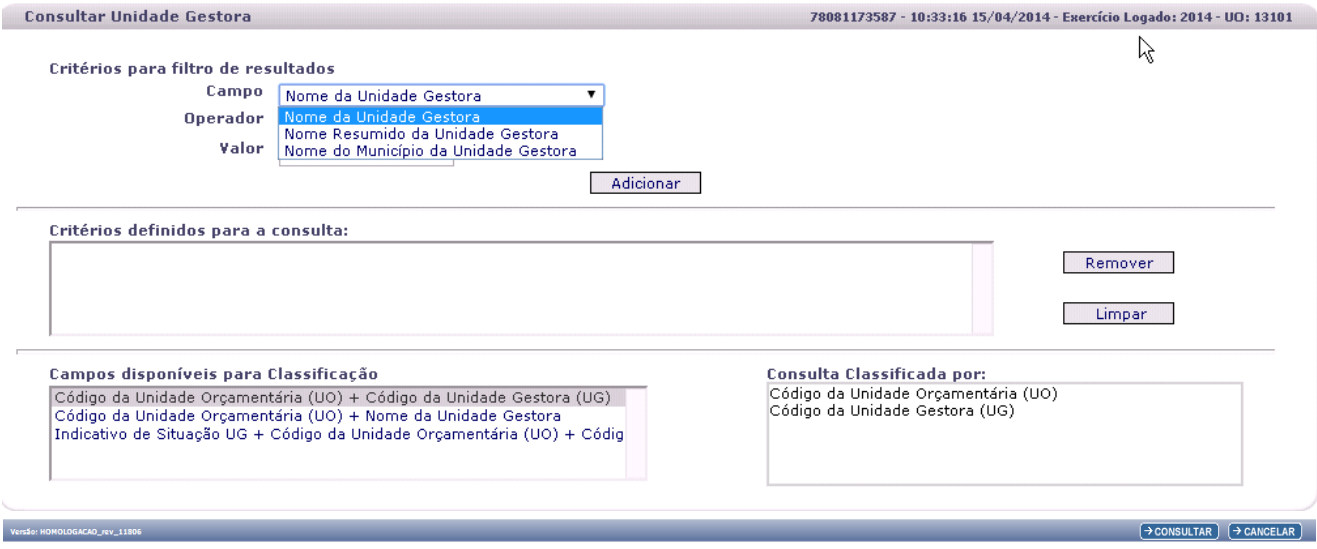

A depender do filtro escolhido, o sistema apresentará:

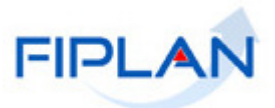

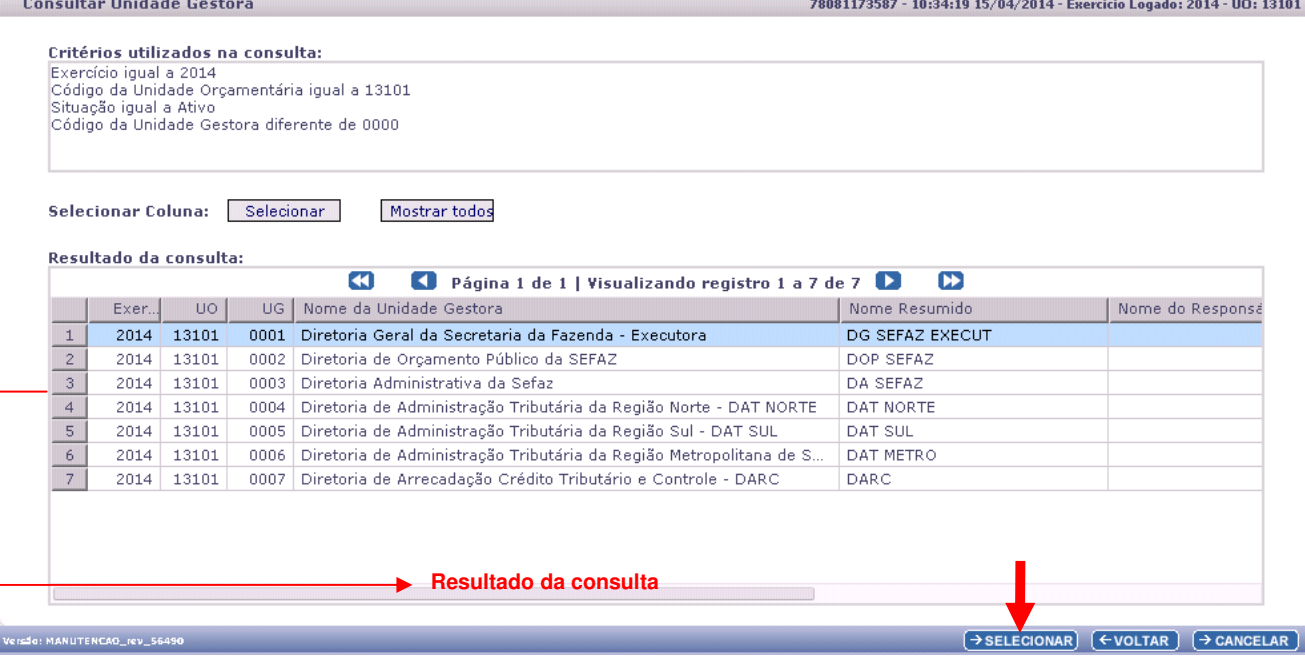

O usuário deverá selecionar a Unidade Gestora e clicar na opção "SELECIONAR".

Após informar a Unidade Gestora - UG, por digitação ou por pesquisa, o sistema apresentará preenchidos os campos abaixo:

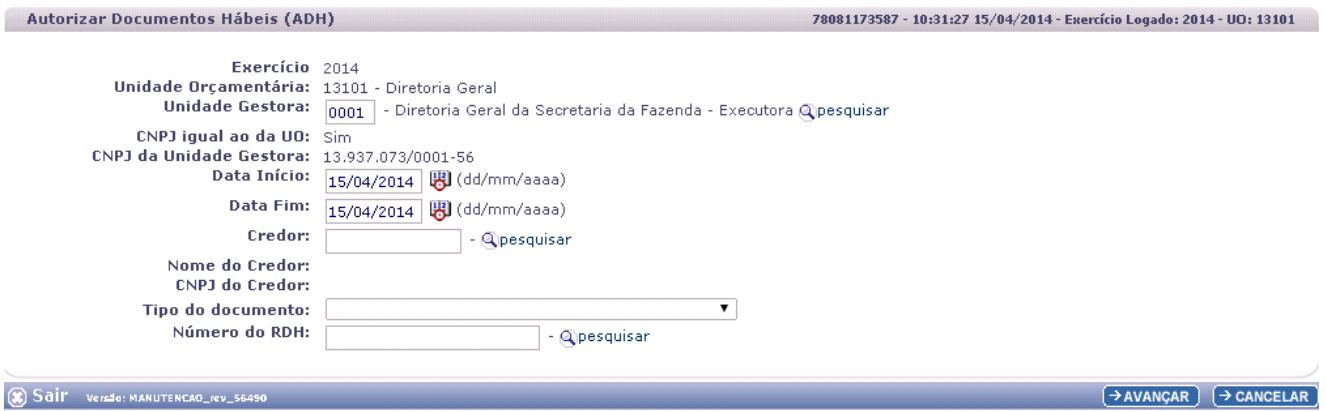

- **CNPJ igual ao da UO:** apresentado pelo sistema com "Sim", caso a UG informada tenha CNPJ igual ao associado à UO, não permitindo alteração. Caso contrário será apresentado pelo sistema com "Não", não permitindo alteração. Caso este indicativo apareça como "Não", significa que a Unidade Gestora **possui** CNPJ próprio (apenas em casos excepcionais a UG terá CNPJ próprio).
- **CNPJ da Unidade Gestora:** apresentado pelo sistema, sendo o CNPJ da UG ou igual ao CNPJ associado à UO.

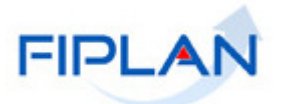

# **A execução da funcionalidade ADH é realizada em 2 etapas:**

- $\checkmark$  Na 1<sup>ª</sup>, etapa, após o usuário informar o número da UG para a qual ele quer autorizar o(s) RDH(s), será necessário escolher qual(is) RDH(s) serão autorizados, por meio de filtros que selecionarão estes RDH. É importante ressaltar que os únicos filtros obrigatórios são: código da **UG**, data início e data fim.
- $\checkmark$  Na 2<sup>ª</sup>. etapa, após o levantamento do(s) RDH(s) e antes da autorização do(s) mesmo(s), o usuário deverá proceder ao detalhamento da ADH.

#### **Descrição da 1ª. etapa do procedimento de Autorização do Documento Hábil – Busca do RDH:**

Caso o usuário, queira autorizar um RDH apenas, bastará informá-lo no campo Número do RDH (lembrando que este campo não é **obrigatório**), ou pesquisá-lo por meio da opção "pesquisar", conforme tela a seguir:

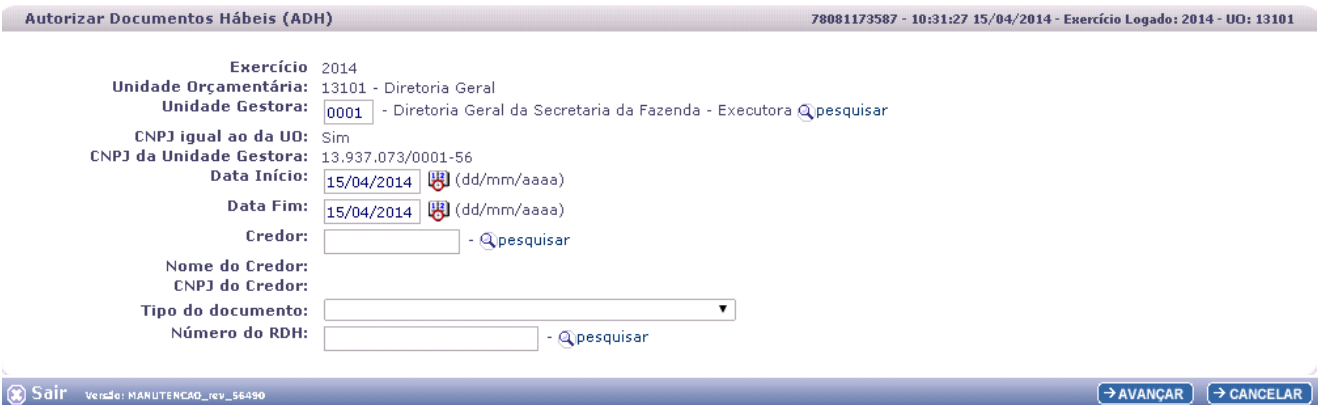

#### O sistema apresentará a tela a seguir:

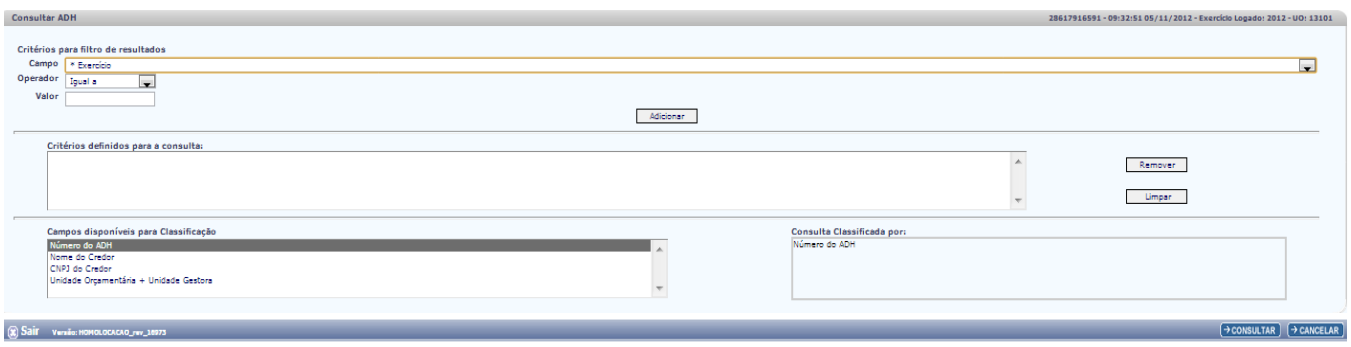

A pesquisa ao Número do RDH possui os filtros conforme apresentados a seguir:

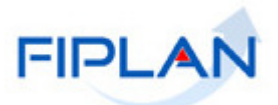

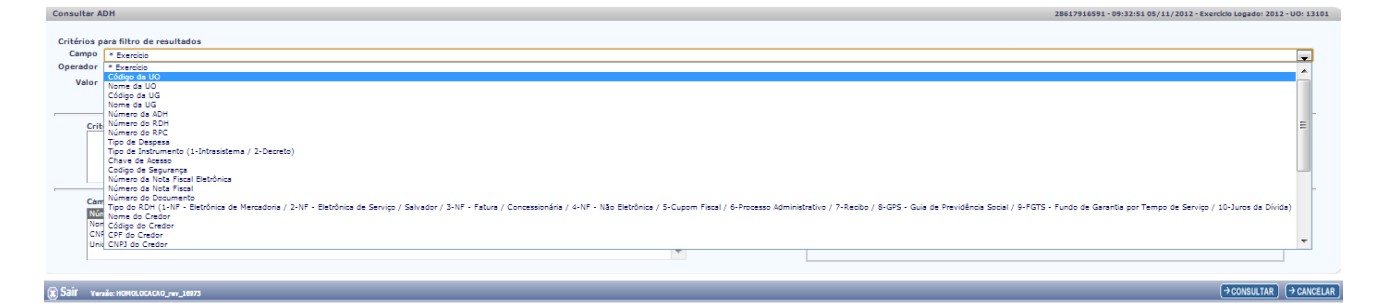

- Exercício
- Código da UO
- $\checkmark$  Nome da UO
- $\checkmark$  Nome da UG
- Número da ADH
- $\checkmark$  Número do RDH
- $\checkmark$  Número do RPC
- 
- $\checkmark$  Tipo de despesa<br> $\checkmark$  Tipo de Instrume Tipo de Instrumento
- Chave de Acesso
- Código de Segurança
- Número da Nota Fiscal Eletrônica
- $\checkmark$  Número da Nota Fiscal
- Número do Documento
- $\checkmark$  Tipo do RDH
- $\checkmark$  Nome do Credor
- **✓** Código do Credor
- CPF do Credor
- CNPJ do Credor

A depender dos filtros selecionados, o sistema exibirá a tela a seguir:

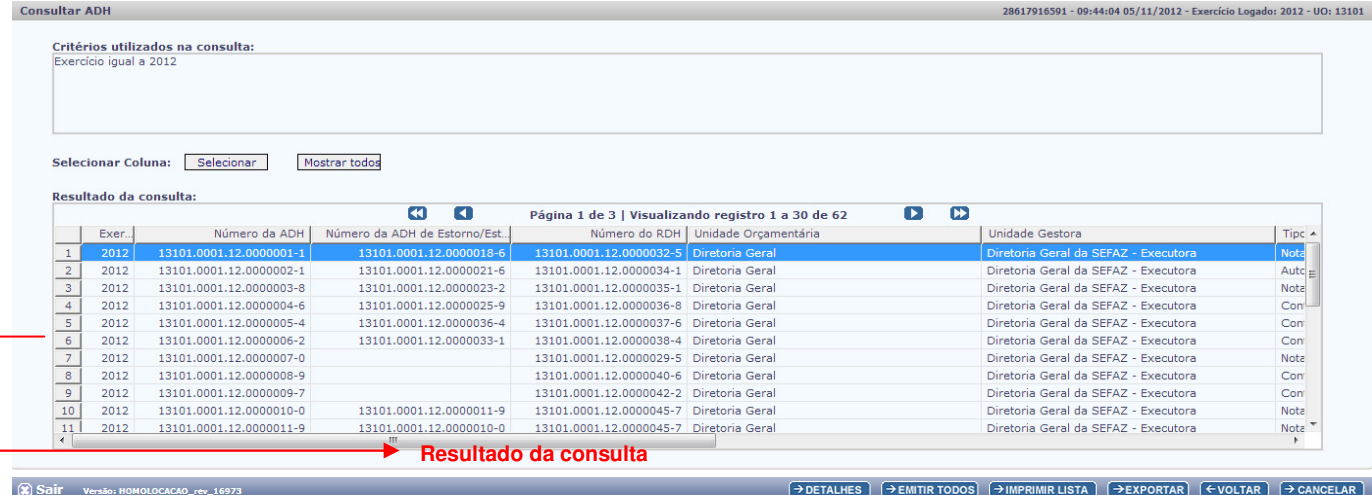

O usuário deverá selecionar o RDH que deseja proceder ao Detalhamento da Autorização do Documento Hábil - ADH.

Outra forma de busca do RDH contempla a utilização de algum(ns) campo(s) como critério(s). O usuário poderá informar um ou mais campos na tela "Autorizar Documentos Hábeis - ADH", conforme segue:

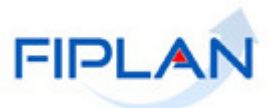

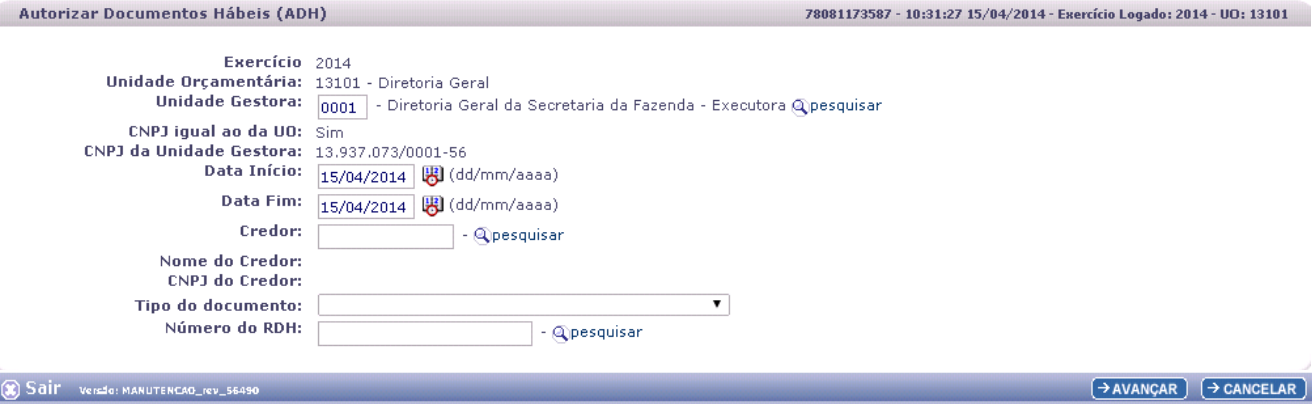

Poderão ser informados os campos:

- **Data Início:** campo obrigatório. Preenchido pelo sistema com a data atual, podendo ser alterado.
- **Data Fim:** campo obrigatório. Preenchido pelo sistema com a data atual, podendo ser alterador.

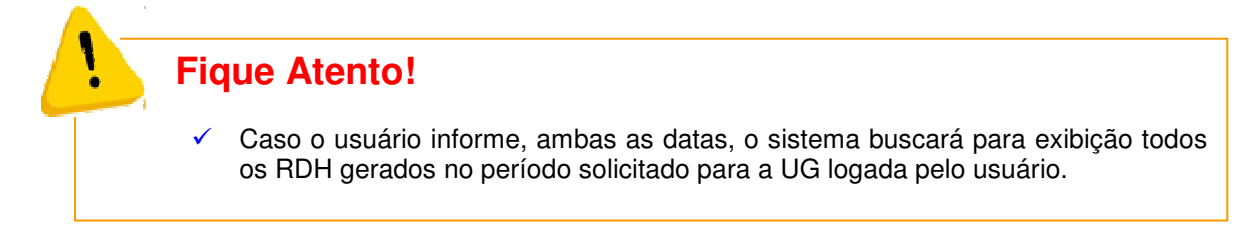

 **Credor:** campo opcional. Neste campo pode ser informado o Código do Credor, por digitação ou pesquisa. Caso o usuário selecione a opção "pesquisar", o sistema apresentará a tela a seguir:

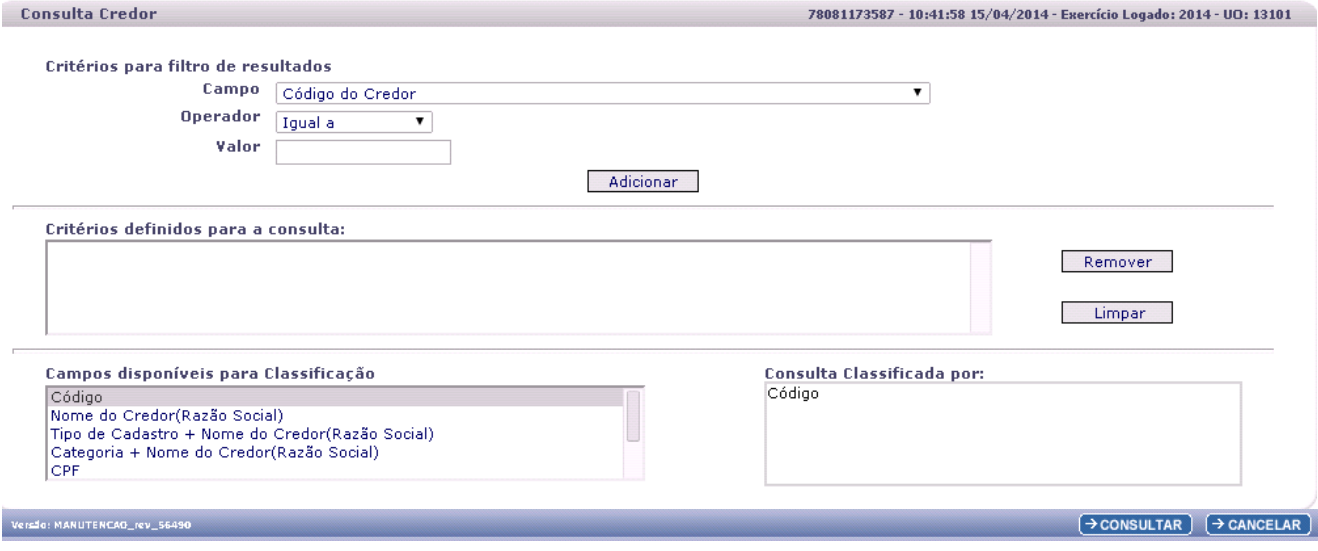

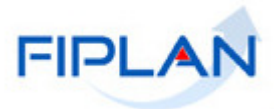

A pesquisa ao credor possui os filtros conforme apresentado na imagem a seguir:

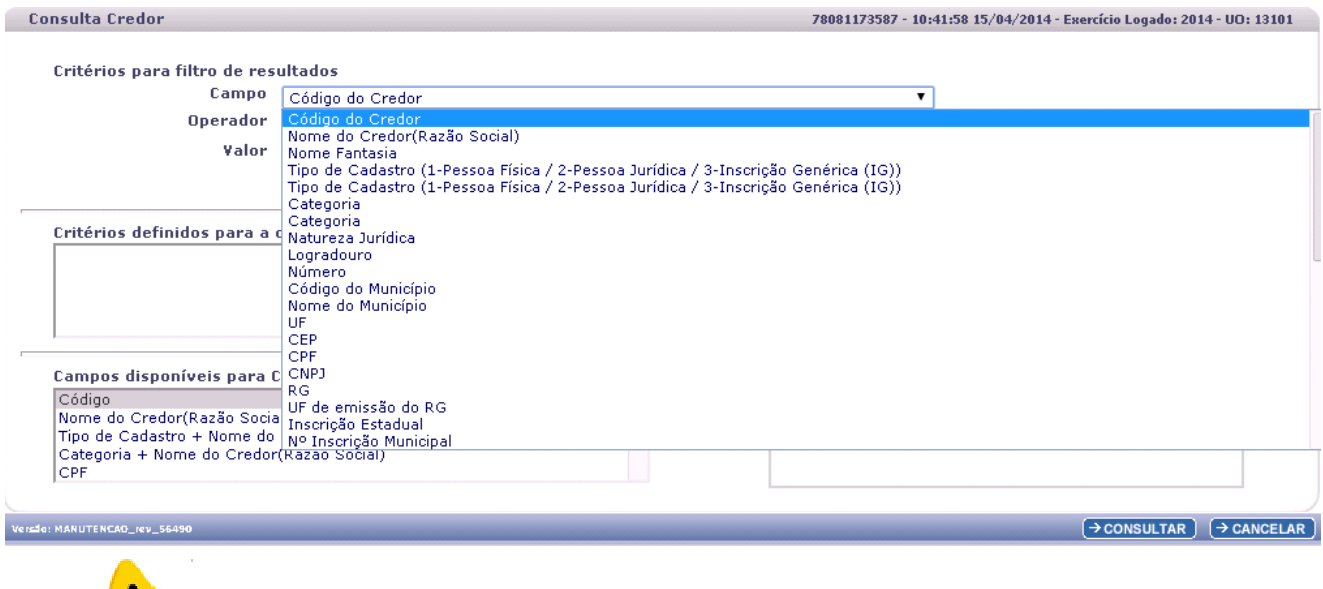

# **Fique Atento!**

• É importante que o usuário escolha pelos menos um filtro, para que não sejam trazidos todos os credores do FIPLAN, que giram em torno de **150.000.** Depois de informados os filtros, o usuário deve clicar no botão "CONSULTAR". O sistema apresentará todos os credores encontrados cuja Situação seja igual a "Ativo".

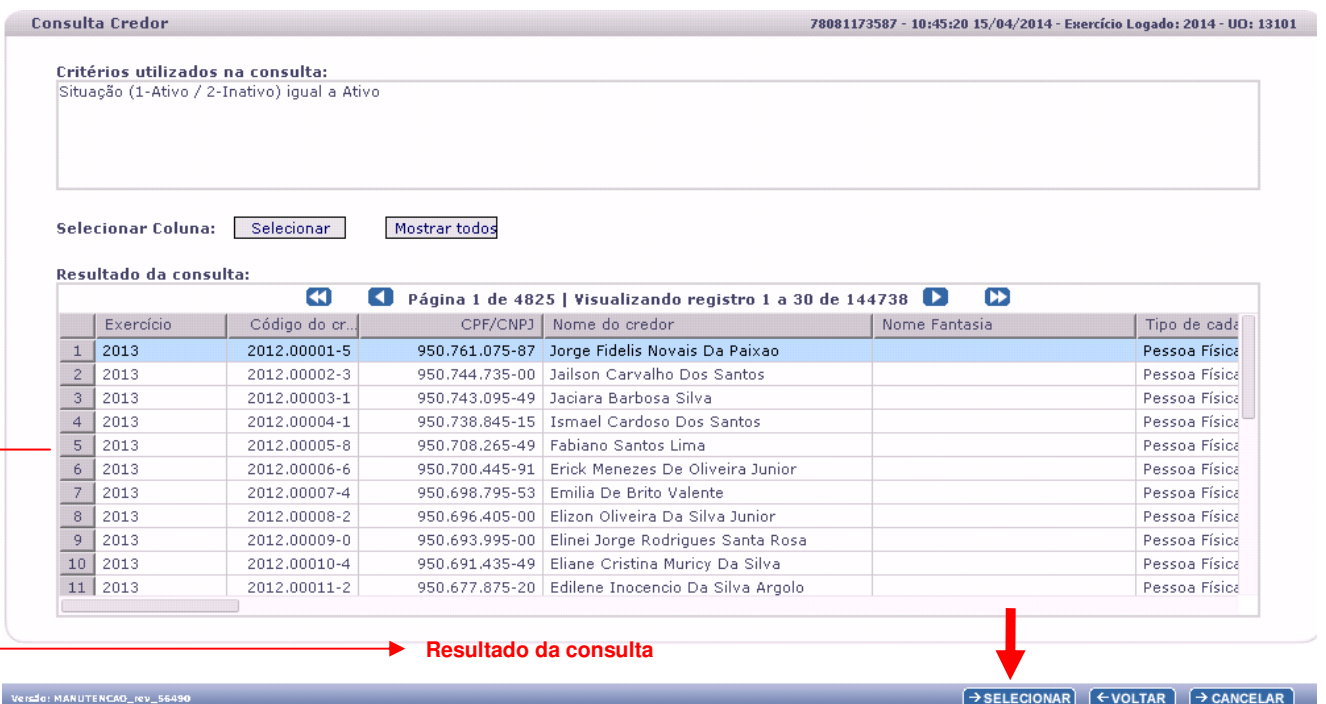

O usuário deverá selecionar o Credor e clicar no botão "SELECIONAR".

O sistema então exibirá o Código, o Nome do Credor e CNPJ na tela "Autorizar Documentos Hábeis - ADH":

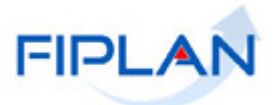

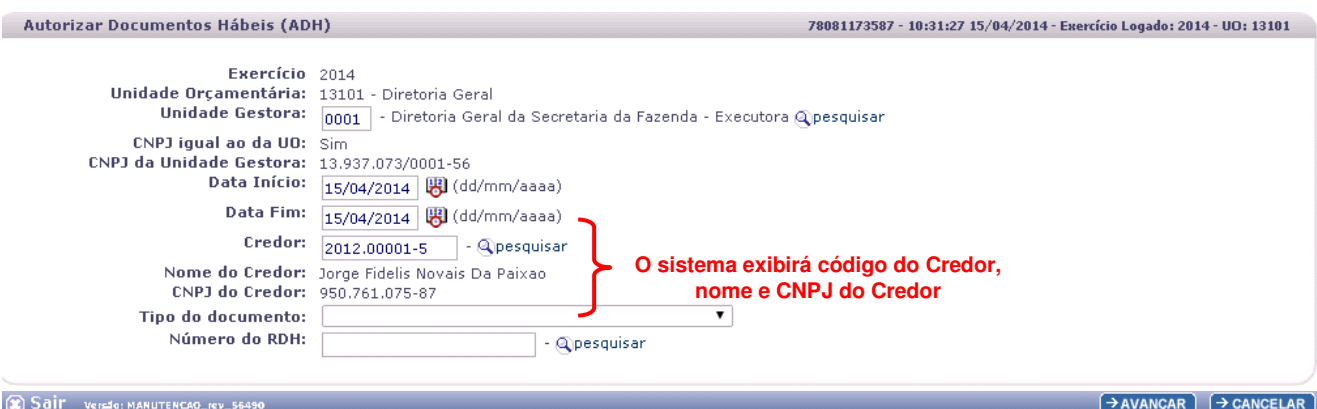

#### **Tipo do Documento:** selecionar um dos tipos de documento apresentados na lista:

- NF-Eletrônica de Mercadoria
- NF-Eletrônica de Serviço / Salvador
- $\checkmark$  NF-Fatura / Concessionária
- NF-Não Eletrônica / NF-Eletrônica não Intregrada
- $\checkmark$  Cupom Fiscal
- $\checkmark$  Processo Administrativo
- $\checkmark$  Recibo
- GPS Guia de Previdência Social
- ← Gi U Guiu de Frontesione Douments.<br>← FGTS Fundo de Garantia por Tempo de Serviço
- Juros da Dívida
- **v** Outros
- ← Outros<br>← Agrupamento de NF Eletrônica de Mercadoria
- Agrupamento de NF Eletrônica de Serviço / Salvador

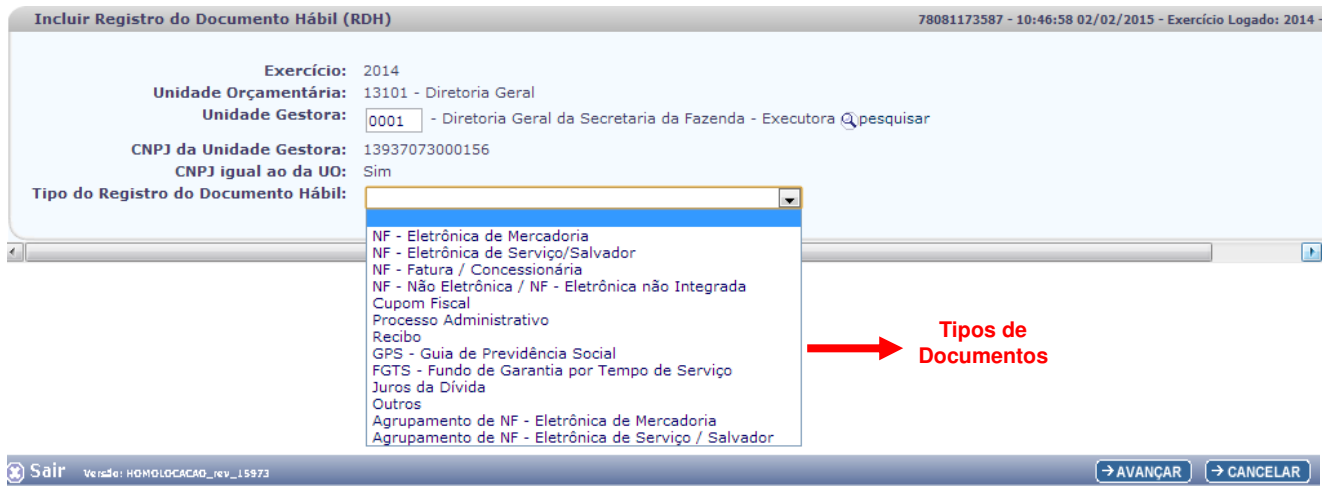

A depender dos campos informados para busca do(s) RDH(s), o sistema apresentará a tela a seguir, caso tenha sido encontrado apenas um RDH:

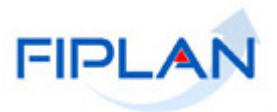

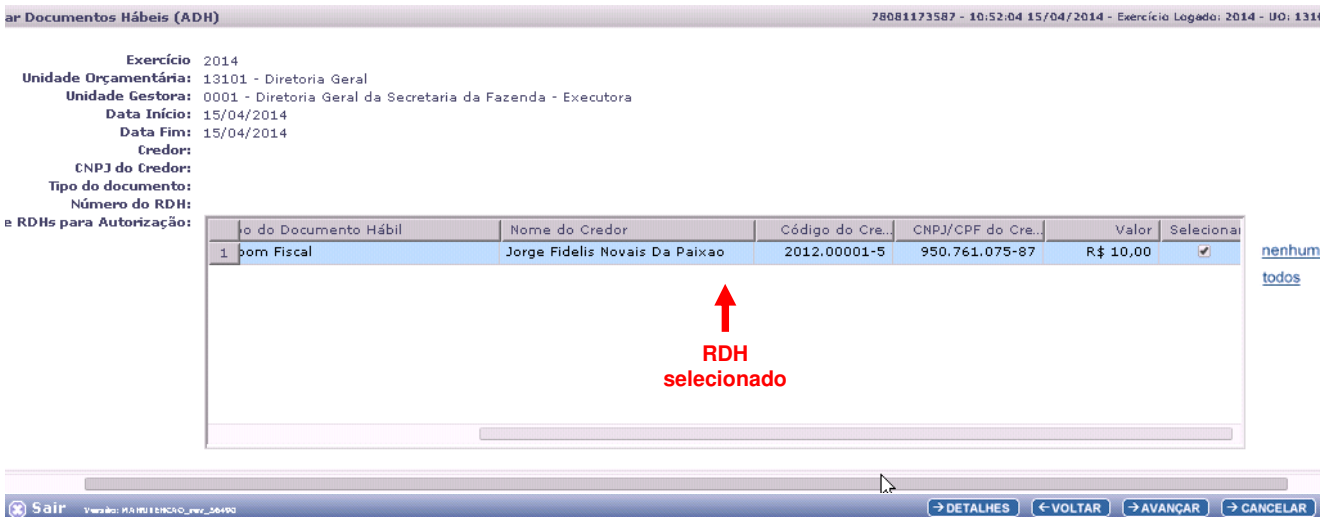

Ou o sistema apresentará a tela a seguir, caso tenham sido encontrados vários RDH:

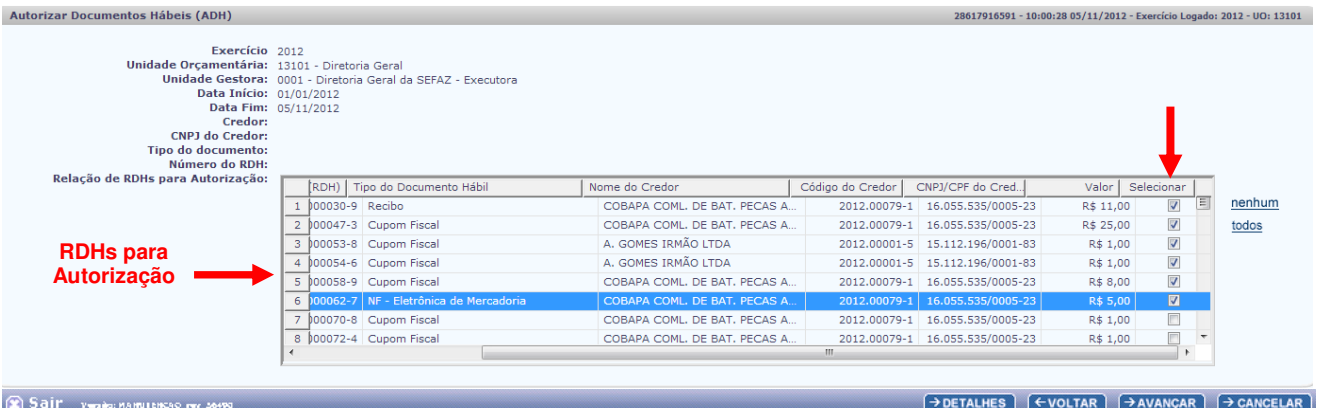

# **Fique Atento!**

- Por meio do ícone "selecionar" o usuário poderá selecionar um ou diversos RDH`s para serem detalhados. Caso queira saber o detalhe de cada RDH, selecionar o número do Registro do Documento Hábil - RDH, e clicar no botão "DETALHES", ou teclar no botão "AVANÇAR", para inclusão do(s) RDH(s).

Descrição dos campos:

- **Exercício:** o sistema apresenta o exercício logado.
- **Unidade Orçamentária:** o sistema apresenta a UO logada, não permitindo alteração.
- **Unidade Gestora:** o sistema apresenta a UG informada pelo usuário, não permitindo alteração.
- **Data Início:** o sistema apresenta a Data Início, caso a mesma tenha sido informada pelo usuário como critério de pesquisa do RDH, não permitindo alteração.
- **Data Fim:** o sistema apresenta a Data Fim informada pelo usuário como critério de pesquisa do RDH, não permitindo alteração.
- **Credor:** o sistema apresenta o Credor, caso o mesmo tenha sido informado pelo usuário como critério de pesquisa do RDH.

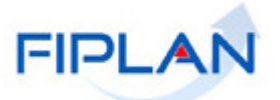

- **CNPJ do Credor:** o sistema apresenta o CNPJ do Credor, caso o mesmo tenha sido informado pelo usuário como critério de pesquisa do RDH.
- **Tipo do documento:** o sistema apresenta o Tipo do documento, caso o mesmo tenha sido informado pelo usuário como critério de pesquisa do RDH.
- **Número do RDH:** o sistema apresenta o Número do RDH, caso o mesmo tenha sido informado pelo usuário como critério de pesquisa do RDH.
- **Relação de RDHs para Autorização:** o sistema apresenta a Relação de RDHs selecionados para Autorização, conforme critério(s) de pesquisa informado(s).

Caso o usuário clique no botão "DETALHES", o sistema apresentará uma tela com os detalhes do RDH para visualização:

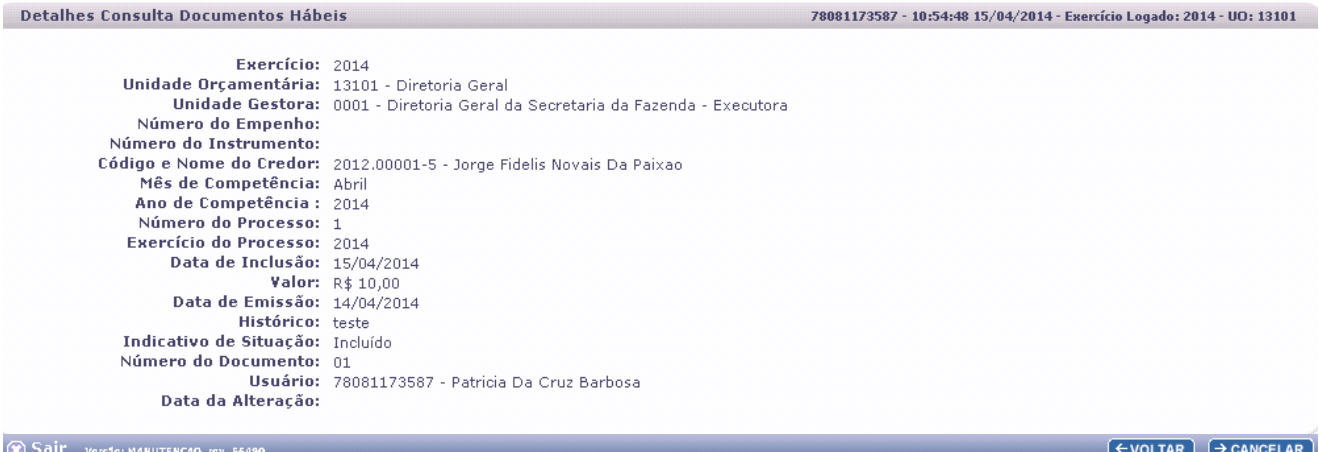

Após visualizar os detalhes do RDH, o usuário deverá clicar no botão "VOLTAR". O sistema então apresentará novamente a tela "Autorizar Documentos Hábeis - ADH".

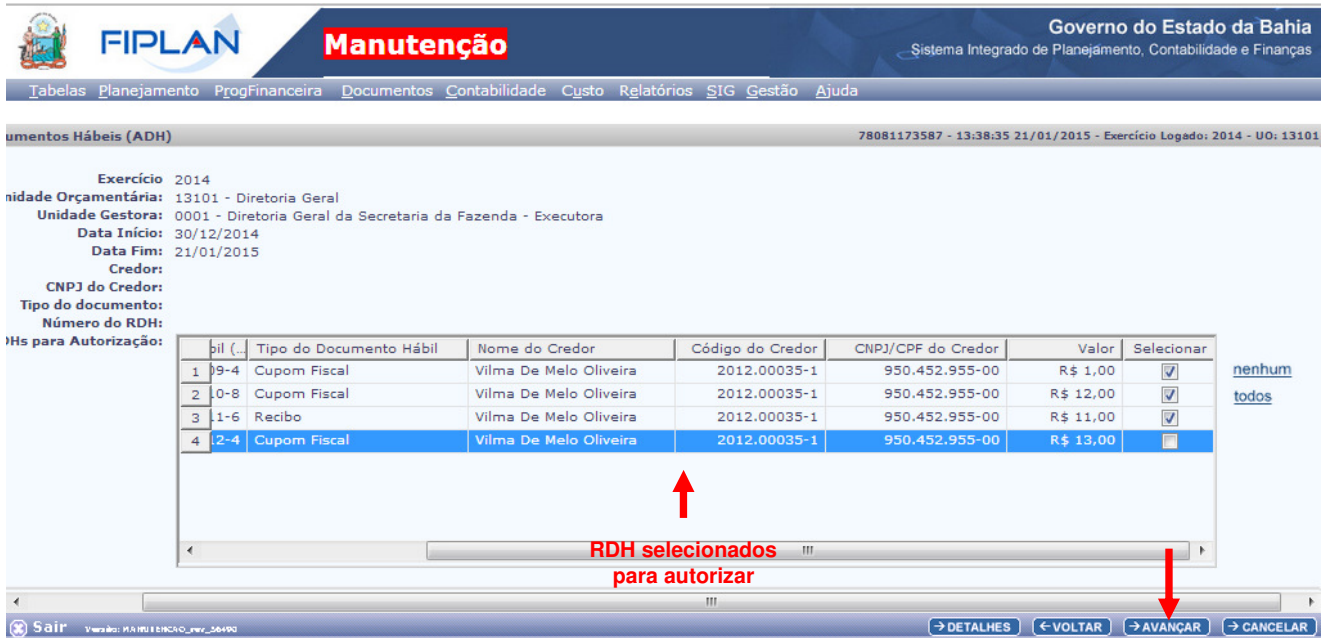

Nesta tela, o usuário deverá selecionar o(s) RDH(s) que queira autorizar e clicar no botão "AVANÇAR".

O sistema apresentará a tela a seguir:

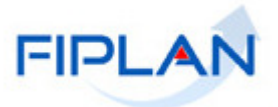

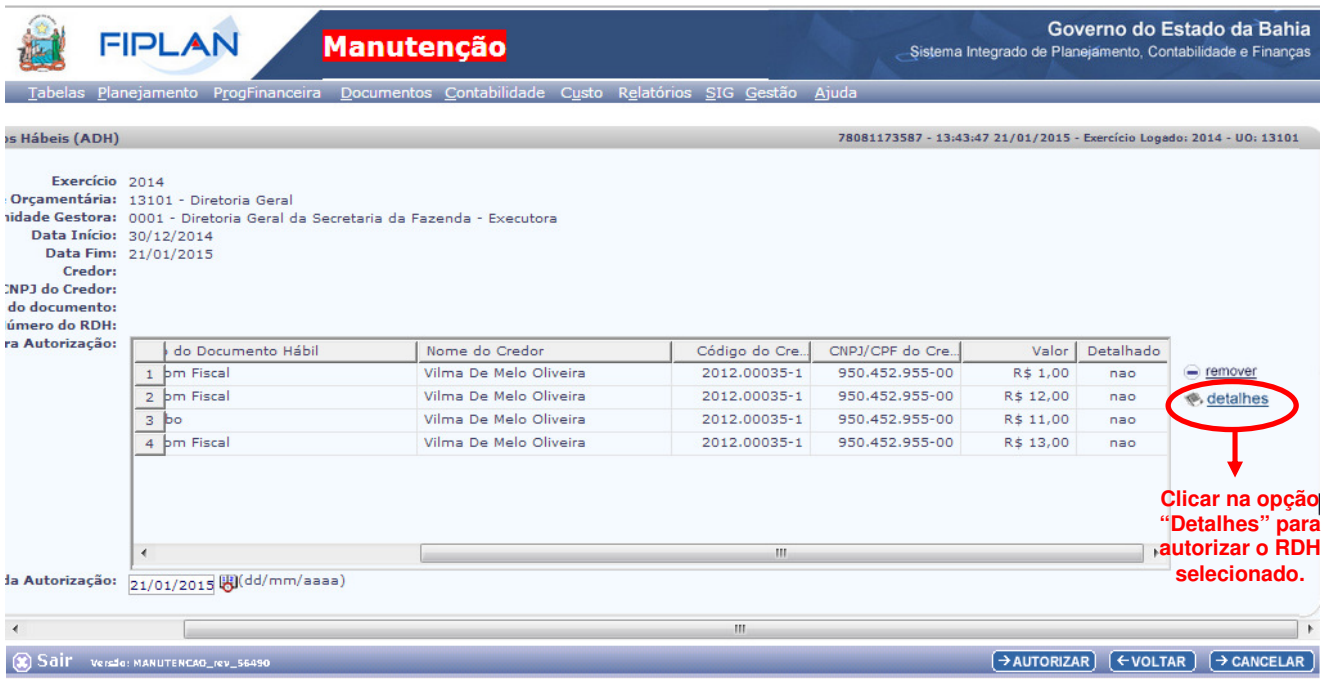

O usuário deverá selecionar o RDH cuja autorização será detalhada.

- O usuário deverá clicar na opção "DETALHES", a fim de proceder ao detalhamento da Autorização do Documento Hábil, que deseja autorizar.
- Caso o usuário não queria mais detalhar o RDH, deverá selecionar o RDH e clicar no botão "Remover".

Após clicar no botão "DETALHES", o sistema apresentará a tela seguir, porém, a depender da situação do RDH alguns campos já virão preenchidos:

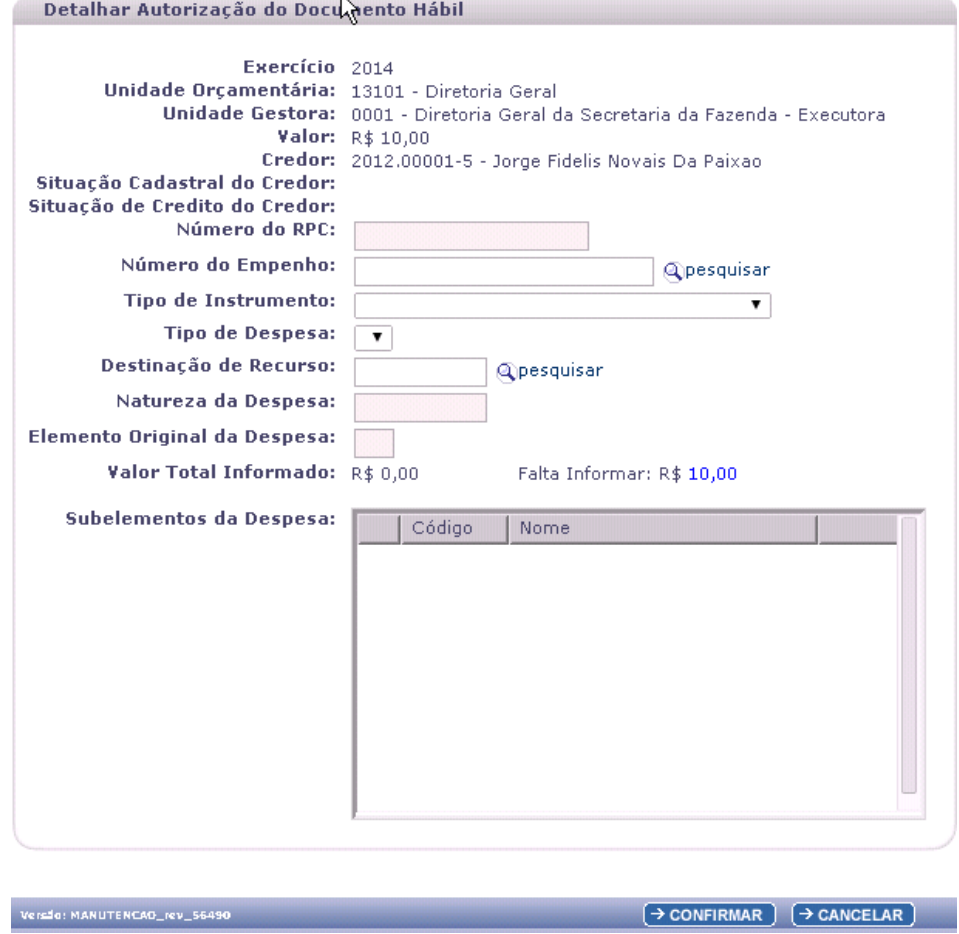

A partir desta tela, o usuário executará a 2ª. etapa do procedimento de "Autorização do Documento Hábil - ADH".

#### **Descrição da 2ª. etapa do procedimento de Autorização do Documento Hábil - ADH – Detalhar Autorização do Documento Hábil - ADH:**

Detalhar a Autorização de um Documento Hábil - ADH é informar, obrigatoriamente, os campos abaixo relativos ao RDH que será autorizado, conforme segue:

- $\checkmark$  Tipo de Instrumento
- $\checkmark$  Tipo de Despesa
- Destinação de Recurso
- $\checkmark$  Natureza da Despesa
- $\checkmark$  Subelementos da Despesa

# **Observações:**

 Se o RDH já tiver RPC vinculado, o sistema apresentará os campos RPC e Natureza da Despesa, já preenchidos na tela de detalhamento. O campo Subelemento dependerá da Natureza e do RPC. Caso o RPC tenha a informação do Empenho, todas as informações virão preenchidas automaticamente, apenas devendo informar os subelementos.

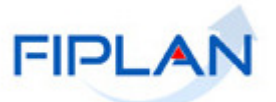

- Em situações que o RDH contiver RPC e Empenho vinculado, todos os campos virão preenchidos à exceção dos subelementos
- $\checkmark$  A forma como os campos obrigatórios serão informados dependerá da situação do RDH com relação ao RPC e ao Empenho. Como foi dito anteriormente, a depender da situação, alguns campos já virão preenchidos.
- Esta situação poderá variar nos cenários abaixo:
	- o RDH com RPC, com empenho;
	- o RDH com RPC, sem empenho;
	- o RDH sem RPC, com empenho;
	- o RDH sem RPC, sem empenho.
- $\checkmark$  A variedade dos cenários foi estruturada dessa forma em função dos lançamentos contábeis, onde cada um destes cenários terá lançamentos contábeis diferentes.
- $\checkmark$  A ADH não fará lançamentos contábeis patrimoniais se o RPC já o fez.
- A ADH fará os lançamentos contábeis que o RPC não fez, ou poderá estornar o RPC e incluir outro RPC automaticamente, caso os valores do RPC e da ADH sejam diferentes.
- $\checkmark$  No detalhamento da ADH o Empenho será opcional já o RPC será obrigatório ou não a depender da natureza da despesa escolhida.
- Para as ADH que forem vinculados à RPC de exercício anterior com o "Indicativo de RP ou Passivo Não Financeiro" = Inscrito em Passivo Não Financeiro, verificar procedimento do item 6 deste documento.

#### **Descrição das Situações:**

**Observações gerais -** valem para todas as situações que serão descritas a seguir:

- $\checkmark$  O Reconhecimento do Passivo por Competência RPC é uma funcionalidade que tem como objetivo apropriar o valor da despesa na competência e seu valor pode ser uma estimativa.
- $\checkmark$  Quando o RDH tiver um Número de Instrumento associado (CDD), os campos Tipo de Instrumento e Tipo de Despesa aparecerão automaticamente preenchidos (opção suspensa temporariamente).
- Se o RDH já vier com um Número de Empenho preenchido, o campo Tipo de Instrumento, Tipo de Despesa, Natureza da Despesa e Destinação de Recurso já virão preenchidos (opção suspensa temporariamente).
- Quando a Natureza da Despesa contiver Elemento de Despesa de Exercícios Anteriores (92), o que será considerado para todas as buscas do sistema será o elemento original informado pelo usuário (não vai considerar o elemento da Natureza da Despesa e sim o Elemento Original).
- Ex.: Se a Natureza da Despesa for igual a 3.3.90.92.00 e o elemento informado for igual a 51, todos os parâmetros que envolverem busca por meio de elemento (como por exemplo, subelementos), levarão em consideração o elemento 51 (dotação 3.3.90.51.00).

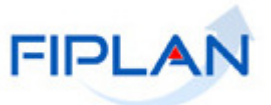

# **CENÁRIO 1: AUTORIZAÇÃO DE RDH COM RPC (DO EXERCICIO ATUAL) E COM EMPENHO**

Quando o usuário informa um RDH que já está associado a um RPC e que este já possui empenho, o sistema apresentará a tela "Detalhar Autorização de Documento Hábil", praticamente, totalmente preenchida.

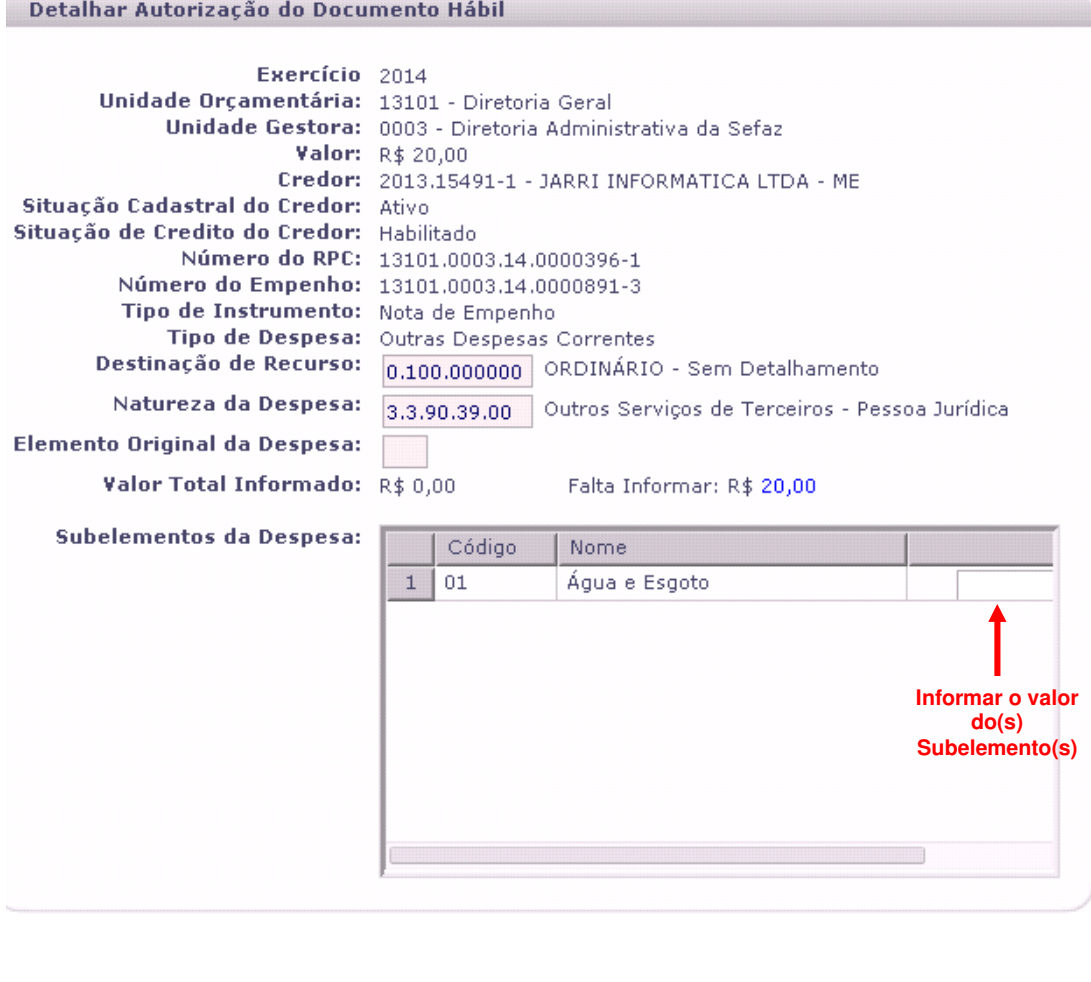

Descrição dos campos:

ersão: MANUTENCAO\_rev\_56490

- **Exercício:** o sistema apresenta o exercício logado, não permitindo alteração.
- **Unidade Orçamentária:** o sistema apresenta a UO logada, não permitindo alteração.
- **Unidade Gestora:** o sistema apresenta a UG informada pelo usuário, não permitindo alteração.
- **Valor:** o sistema apresenta o Valor do RDH.
- **Credor:** o sistema apresenta o Credor do RDH.
- **Situação Cadastral do Credor:** este campo será exibido caso o Credor seja Contribuinte do Estado.
- **Situação de Crédito do Credor:** este campo será exibido caso o Credor seja Contribuinte do Estado.
- **Número do RPC:** o sistema apresenta o número do RPC que está vinculado ao Registro de Documento Hábil - RDH.
- **Número do Empenho:** o sistema apresenta o Número de Empenho que está vinculado ao Registro de documento Hábil - RDH.
- **Tipo de Instrumento:** o sistema apresenta o Tipo de Instrumento constante do Empenho.
- **Tipo de Despesa:** o sistema apresenta o Tipo de Despesa constante do Empenho.

 $\rightarrow$  CONFIRMAR  $\rightarrow$  CANCELAR

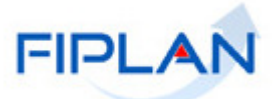

- **Destinação de Recurso:** o sistema apresenta a Destinação de Recurso constante do Empenho.
- **Natureza da Despesa:** o sistema apresenta a Natureza da Despesa constante do Empenho, que é a mesma do RPC.
- **Elemento Original da Despesa:** o sistema só exibiria este campo no caso do Elemento da Natureza da Despesa ser igual à Passivo Não Financeiro, sendo o mesmo daquele constante do RPC.
- **Valor Total Informado:** o sistema apresenta o Valor Total do RDH
- **Falta Informar:** o sistema apresenta o valor que falta informar no(s) subelemento(s), à medida que os subelementos vão sendo informados.
- **Subelementos da Despesa:** informar o(s) valor(es) do(s) subelemento(s) distribuído(s) de forma ao valor total dos subelementos ser igual ao Valor do RDH.

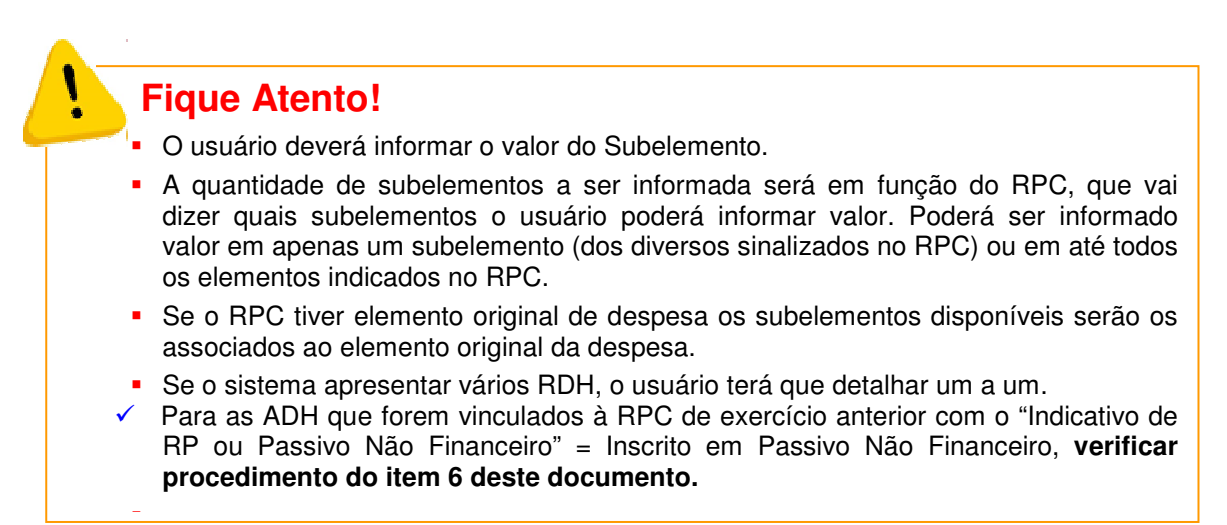

O usuário deve informar o valor que irá aportar no campo "Subelementos da Despesa" e o valor aportado aparecerá no campo: "Valor Total Informado".

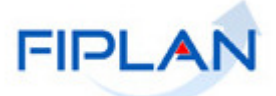

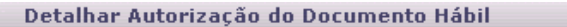

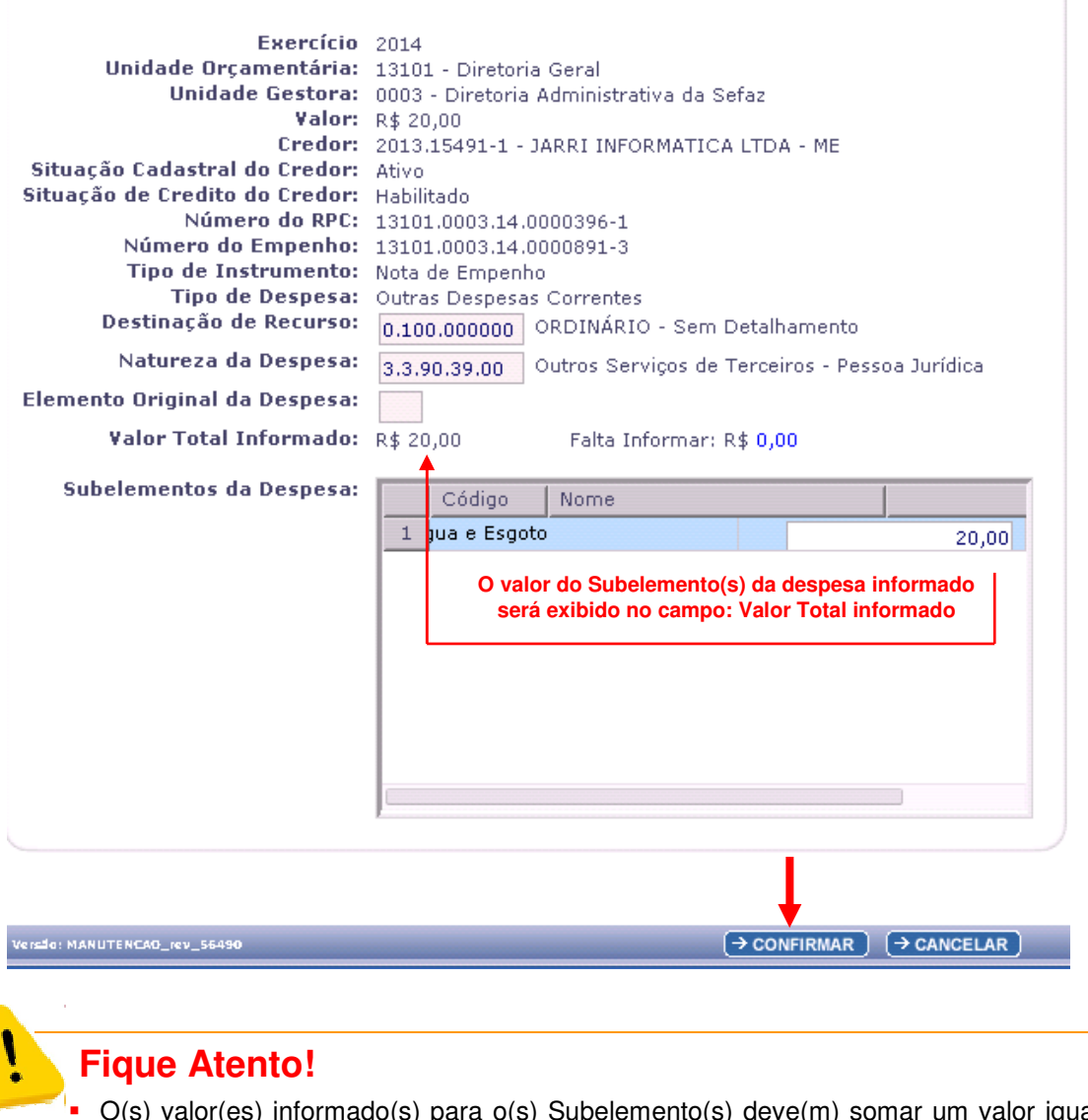

 O(s) valor(es) informado(s) para o(s) Subelemento(s) deve(m) somar um valor igual ao valor apresentado no campo "Valor" (que é o valor do RDH). Caso o usuário informe valor(es) para o(s) Subelemento(s) que não somem o valor total igual ao valor apresentado no campo "Valor", o sistema apresentará a mensagem a seguir:

#### Alerta - Google Chrome

 $\bf (i)$ 

#### □ www2.fiplan.ba.gov.br/comum/Alerta.html?labelBt=Fechar

O resultado da soma dos valores informados para os Sub-elementos da Despesa não corresponde ao valor do Registro do Documento Hábil (RDH).

 $\rightarrow$  FECHAR  $\left. \right)$ 

- 0

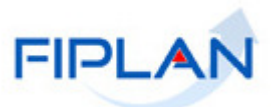

Estando o(s) subelemento(s) corretamente informado(s), o usuário deverá clicar na opção "CONFIRMAR" na tela "Detalhar Autorização do Documento Hábil - ADH".

O sistema exibirá a tela a seguir:

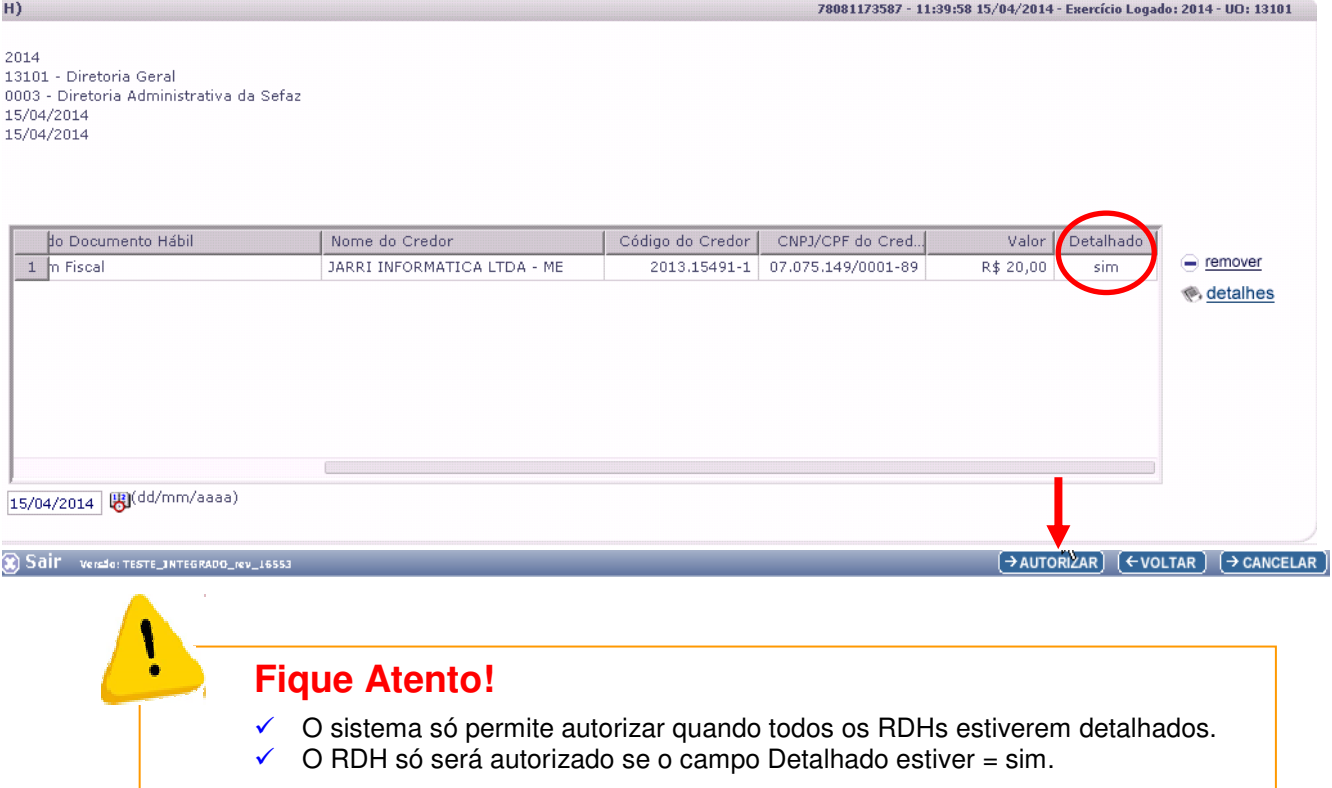

### O usuário deverá clicar no botão: "AUTORIZAR".

O sistema exibirá a tela a seguir:

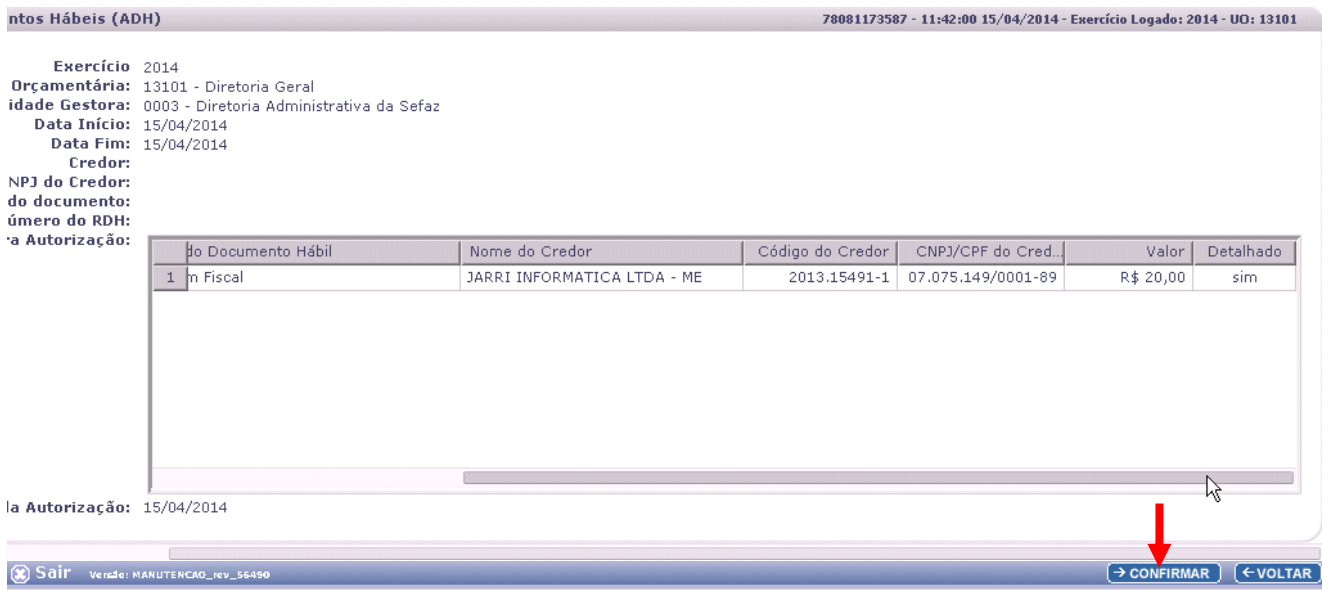

O usuário deverá clicar no botão "CONFIRMAR".

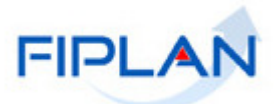

# O sistema exibirá a mensagem a seguir:

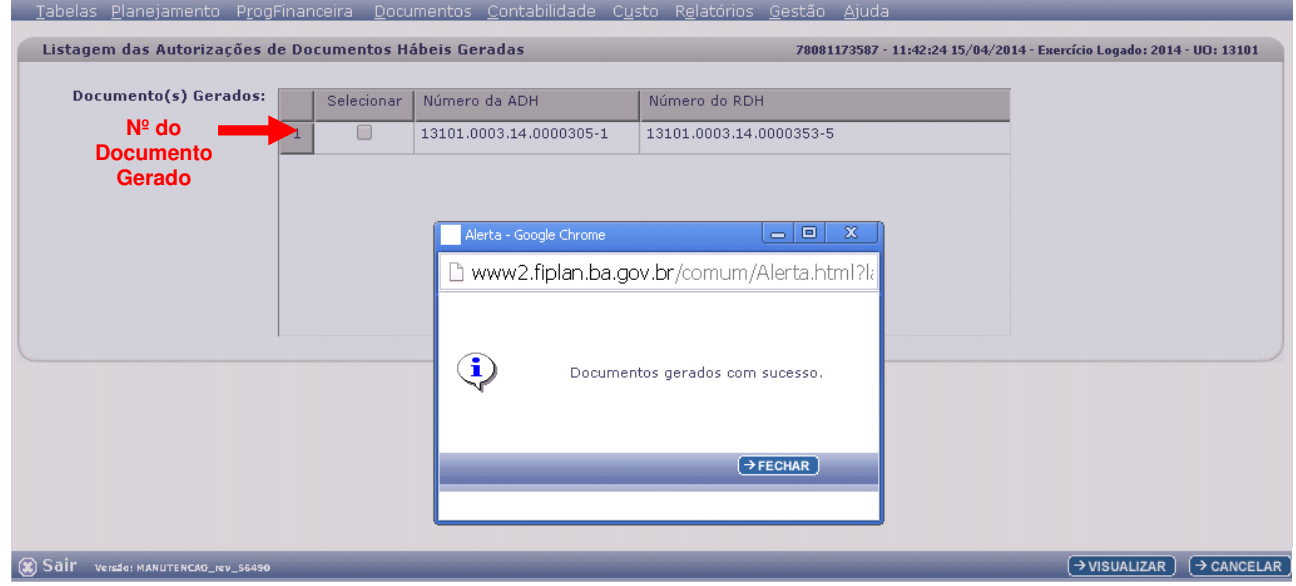

O usuário deverá clicar no botão "FECHAR".

O sistema exibirá a tela a seguir:

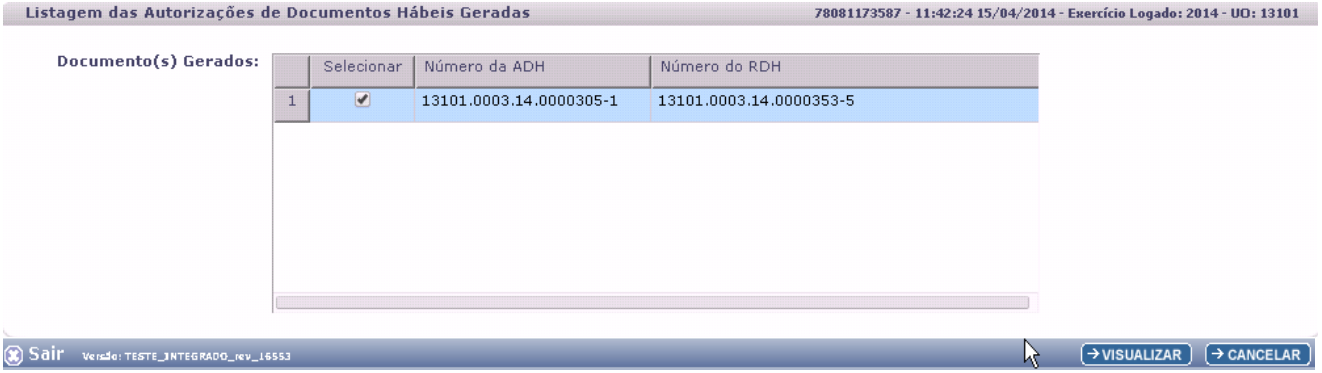

O usuário deverá clicar na opção "Selecionar" e, em seguida, deverá clicar no botão "VISUALIZAR" para visualização do(s) Documento(s) Gerado(s).

O sistema irá gerar o Documento: "Autorização do Documento Hábil - ADH", conforme imagem a seguir:

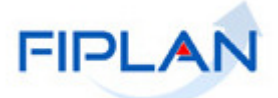

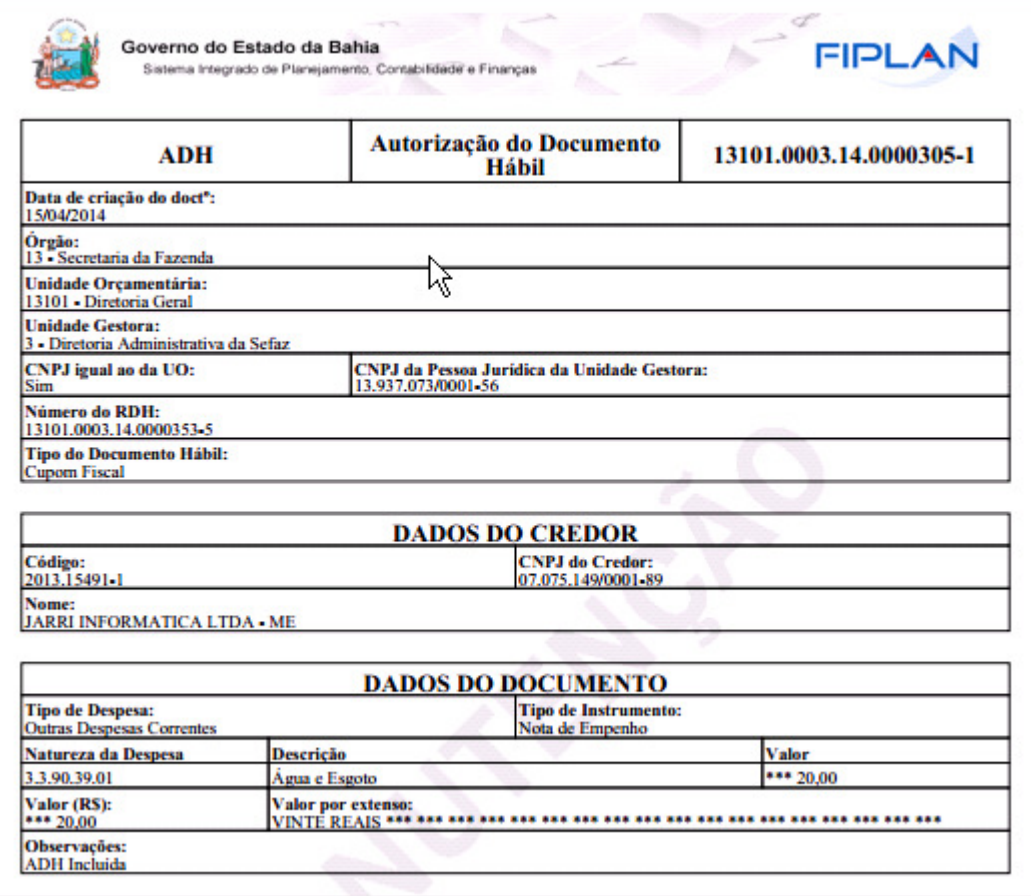

#### Tela: DOCLAN – ADH com RPC e com Empenho.

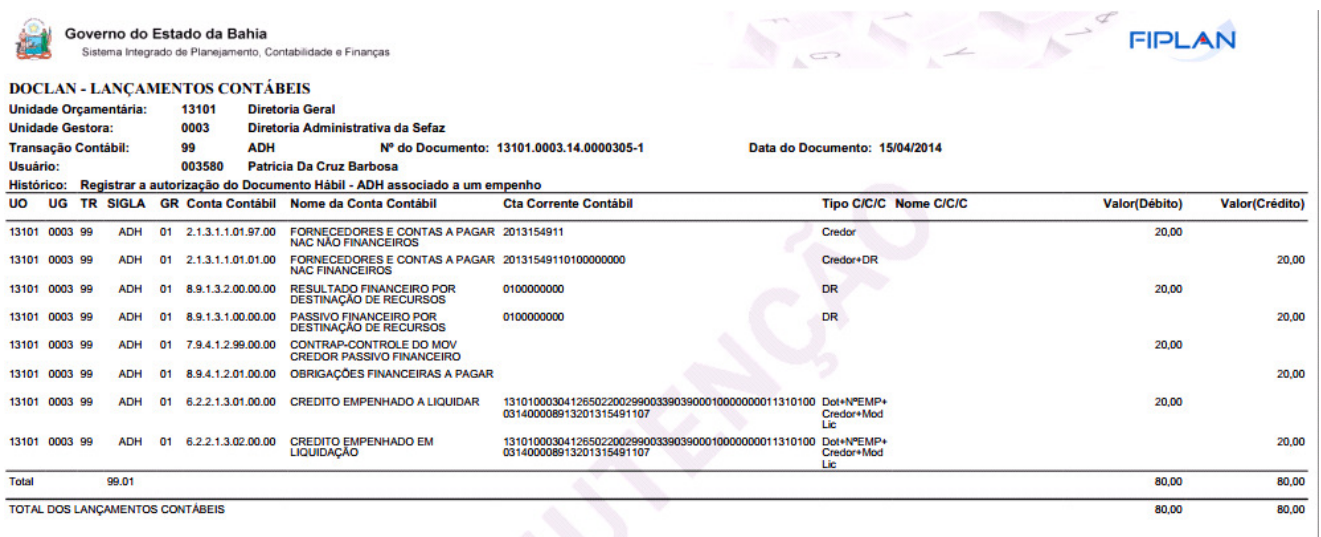

Para visualizar o documento de lançamentos contábeis – DOCLAN, o usuário deverá acessar a operação "CONSULTAR" ADH. Verificar no item 2.2. deste Guia.

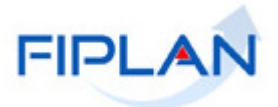

**ATENÇÂO:** Exemplos de possíveis mensagens de erro:

 Caso o Empenho informado no RPC ou na tela de detalhamento não possua saldo, o sistema exibirá a seguinte mensagem:

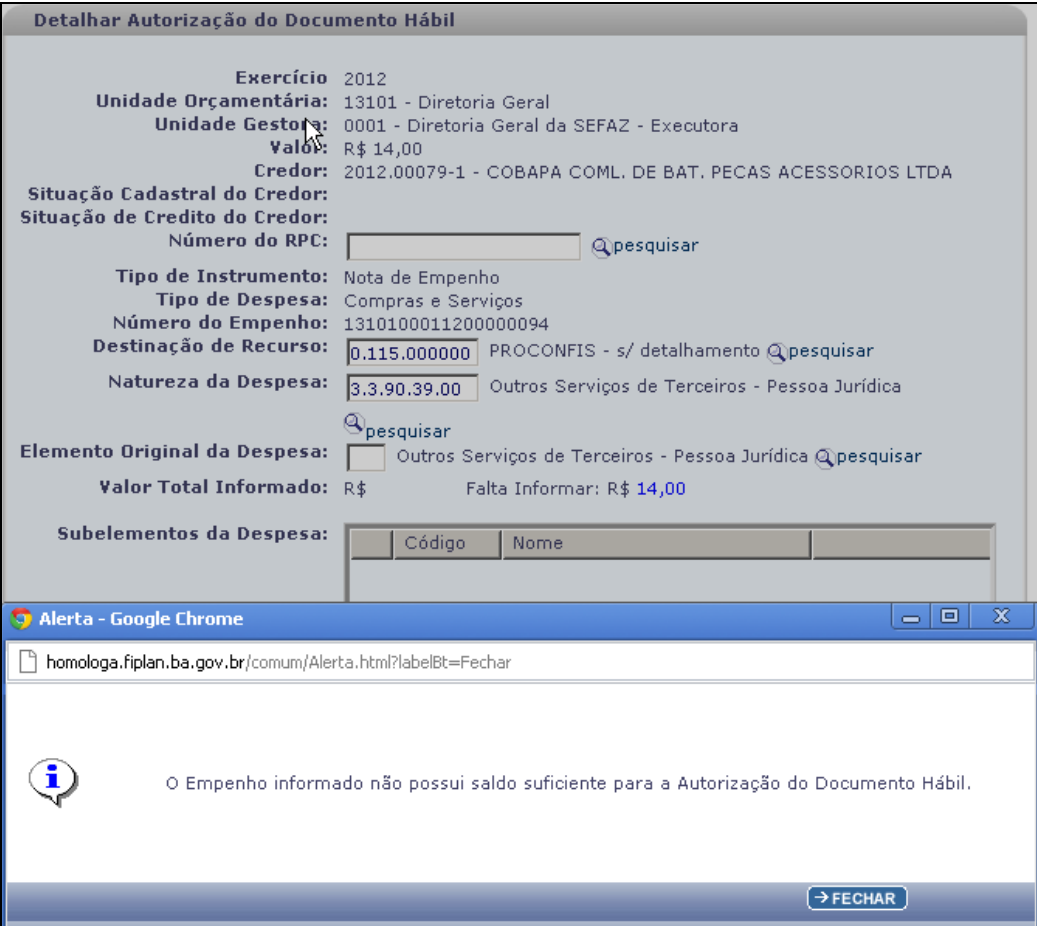

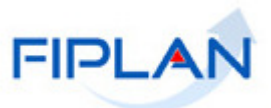

 Caso o somatório dos valores informados no campo "Subelementos da Despesa" não corresponda ao valor do RDH, o sistema exibirá a seguinte mensagem:

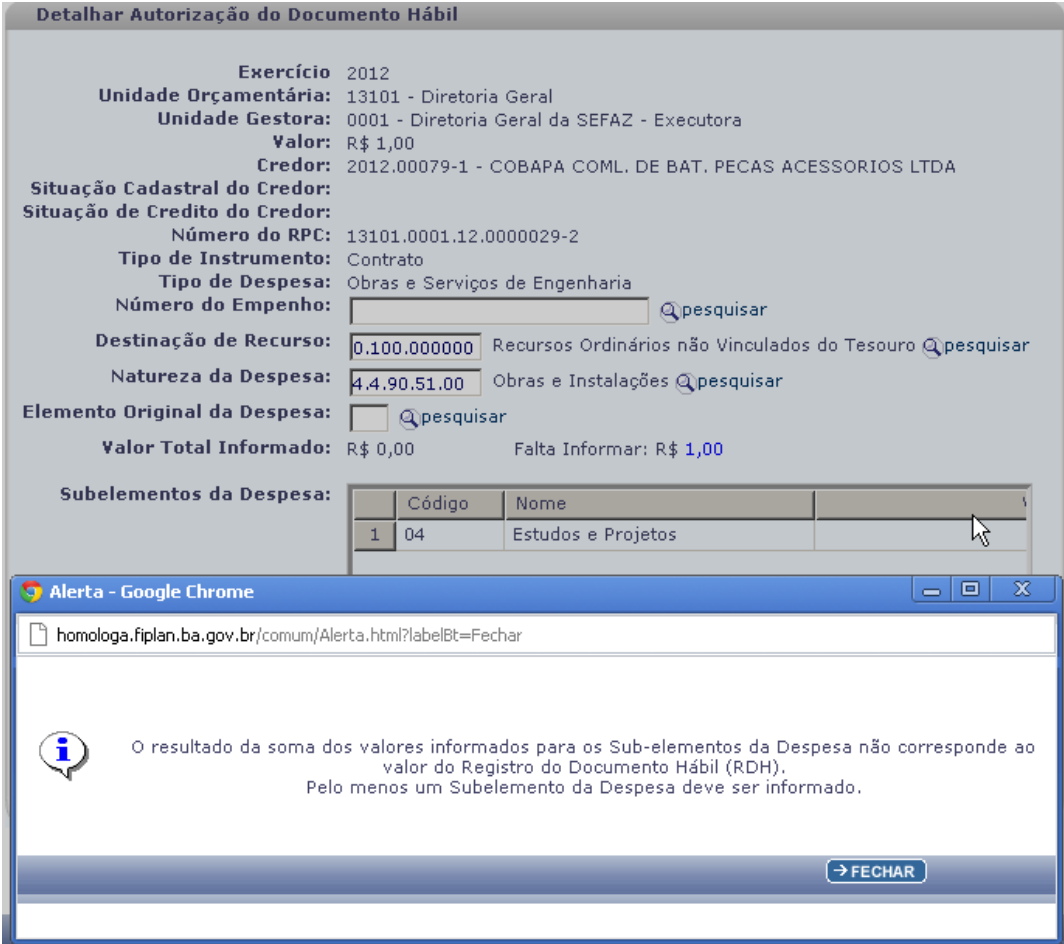

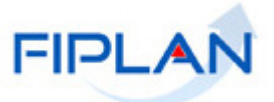

# **CENÁRIO 2: AUTORIZAÇÃO DE RDH COM RPC (DO EXERCÍCIO ATUAL) E SEM EMPENHO**

Quando o usuário informa um RDH que já está associado a um RPC e que não possui empenho, o sistema terá 2 situações distintas na apresentação da tela "Detalhar Autorização de Documento Hábil":

 Para as ADH que forem vinculados à RPC de exercício anterior com o "Indicativo de RP ou Passivo Não Financeiro" = Inscrito em Passivo Não Financeiro, **verificar procedimento do item 6 deste documento.** 

#### **Situação 1: Quando o RPC do exercício já vem vinculado ao RDH**

Nesta situação, o sistema já exibe o RPC e a Natureza da Despesa na tela "Detalhar Autorização de Documento Hábil".

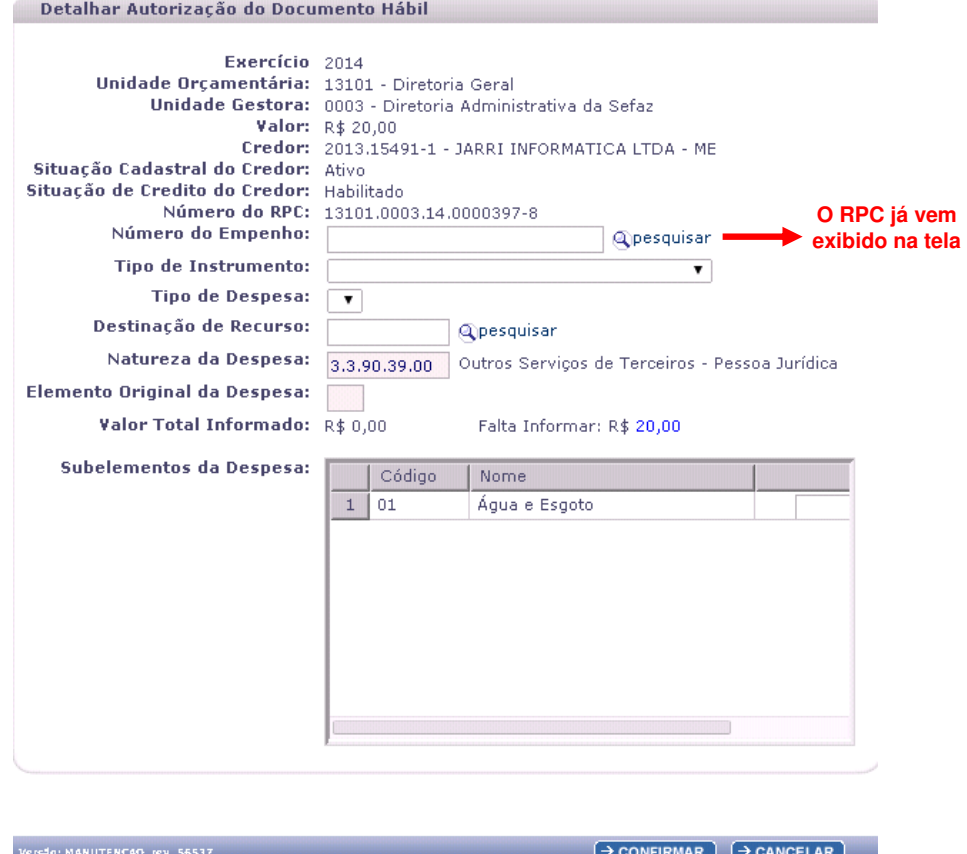

Convém lembrar que os campos obrigatórios para a ADH são:

- $\checkmark$  Tipo de Instrumento: falta informar.
- $\checkmark$  Tipo de Despesa: falta informar.
- Destinação de Recurso: falta informar.
- Natureza da Despesa: o sistema apresenta em função do RPC.
- Subelementos da Despesa: falta informar (serão exibidos os subelementos sinalizados no RPC).

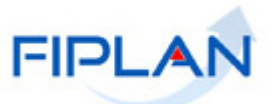

Ao usuário, cabe informar o Tipo de Instrumento. Logo em seguida o campo Tipo de Despesa será habilitado automaticamente, para ser informado pelo usuário.

Uma vez informados os campos Tipo de Instrumento e Tipo de Despesa, o campo Empenho ficará habilitado automaticamente, e o usuário só poderá informar o Empenho do Tipo de Instrumento e do Tipo de Despesa informados.

> Na situação abaixo, o usuário optou por não informar o Empenho.

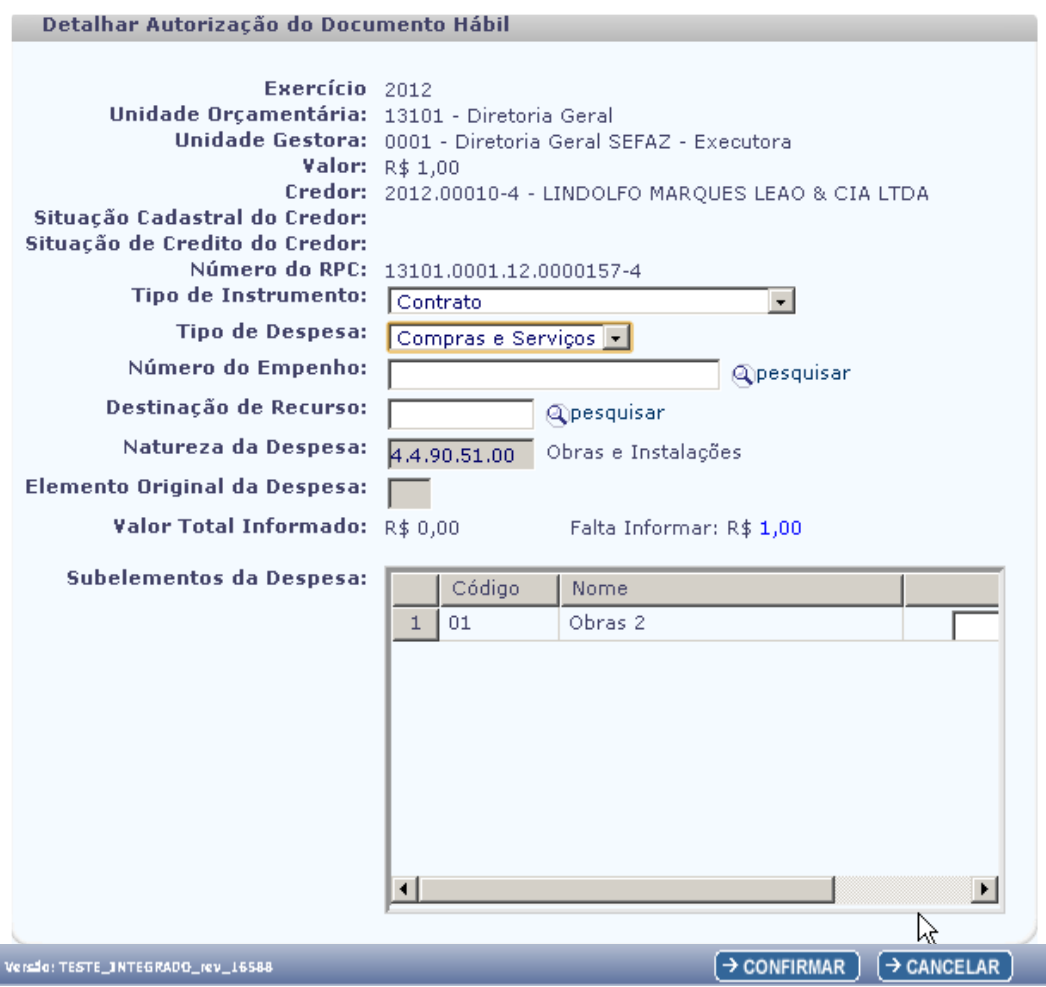

Após informar o "Tipo de Instrumento" e "Tipo de Despesa", o usuário deverá informar a "Destinação de Recurso", obrigatoriamente.

Se o critério de busca for por meio da opção: "Pesquisar", o sistema exibirá a tela a seguir:

I

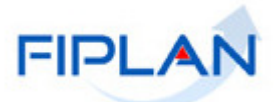

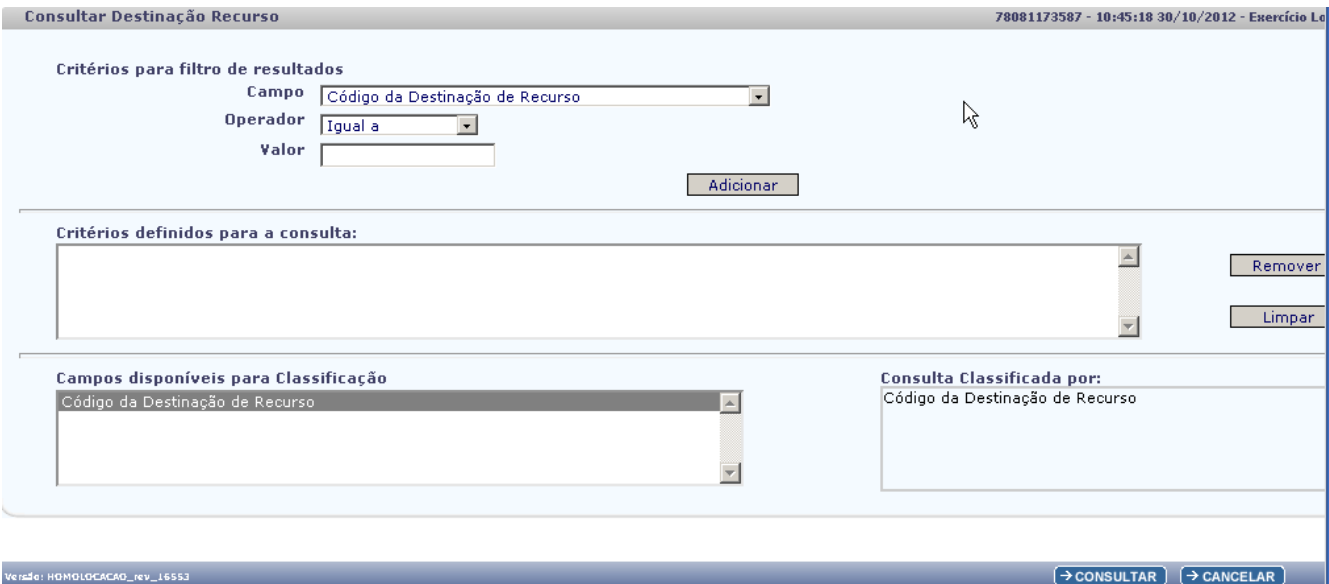

O usuário poderá escolher o(s) filtro(s) disponível(is) para a consulta.

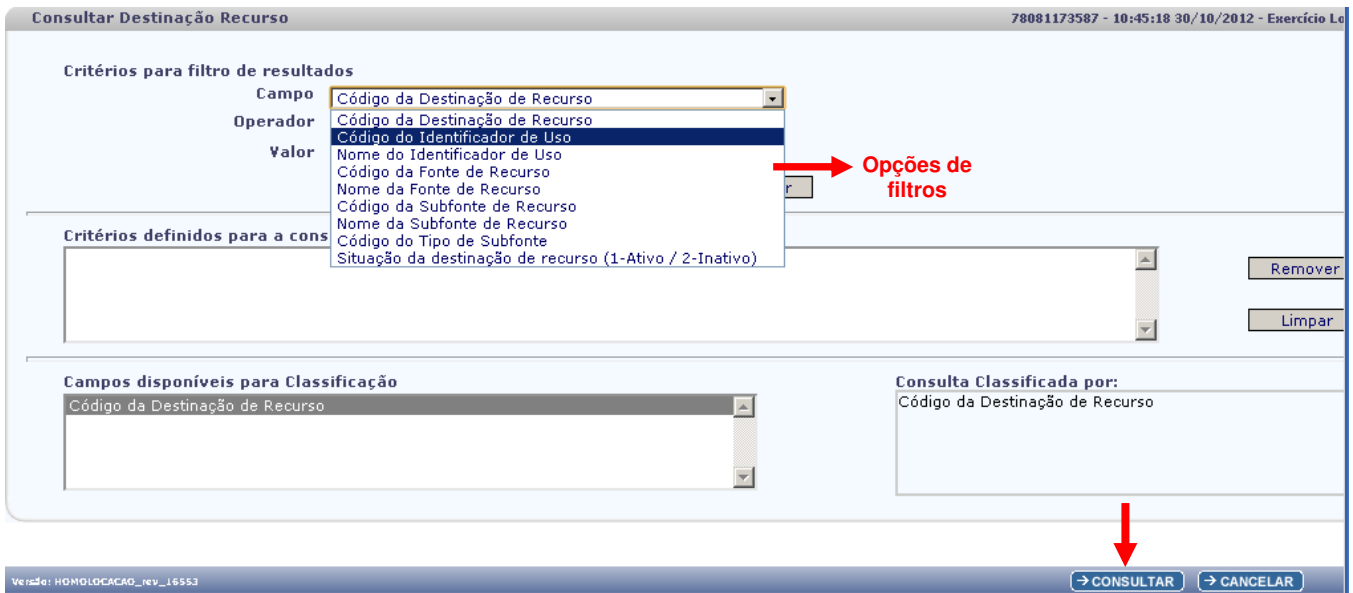

O usuário deverá clicar no botão "CONSULTAR".

A depender dos filtros selecionados, o sistema exibirá a tela com a relação de Destinações de Recursos.

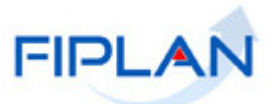

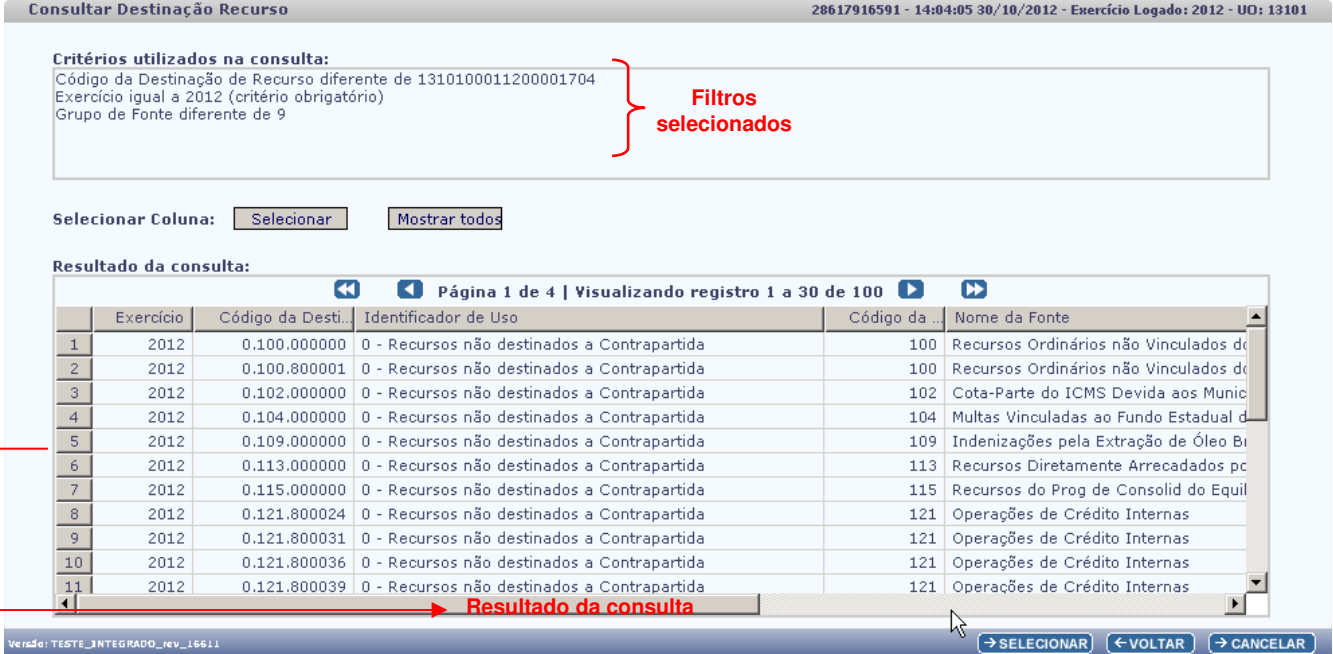

Versio: TESTE INTEGRA

O usuário deverá clicar na "Destinação de Recurso" que será vinculado à ADH.

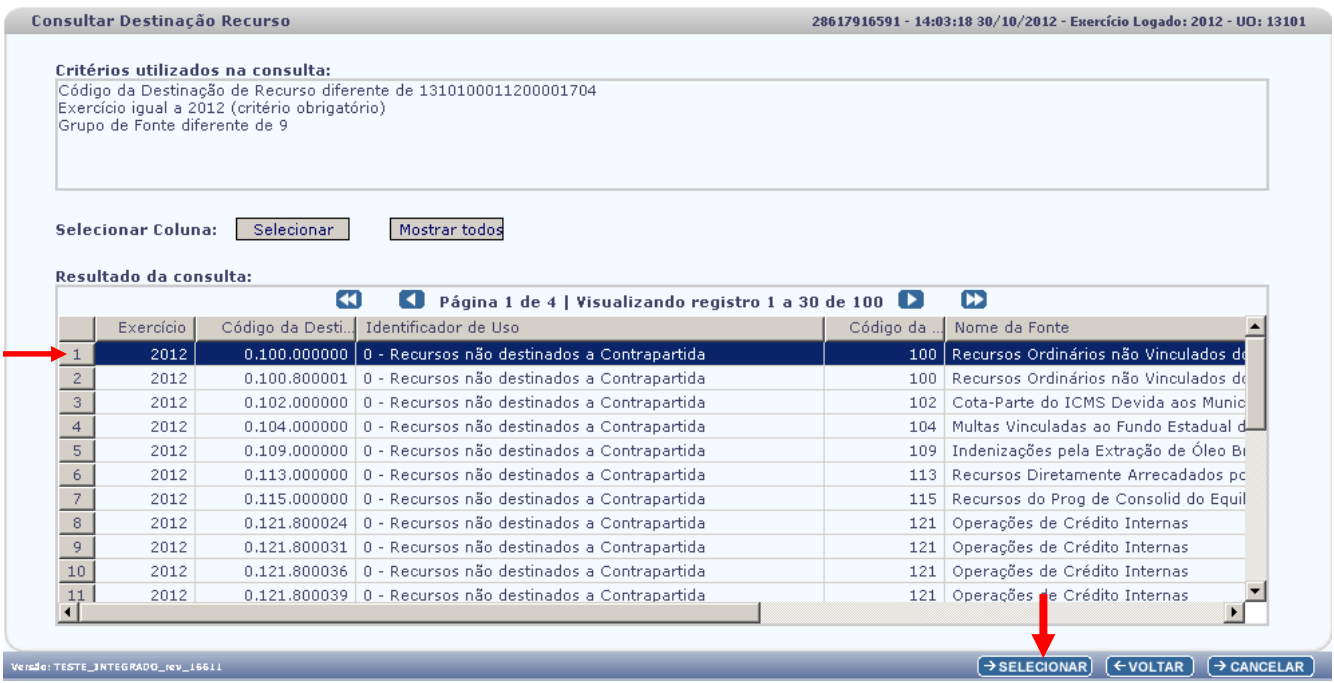

O usuário deverá clicar no botão: "SELECIONAR".

O sistema retornará à tela "Detalhar Autorização do Documento Hábil - ADH" com a Destinação de Recurso incluída.

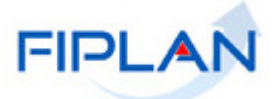

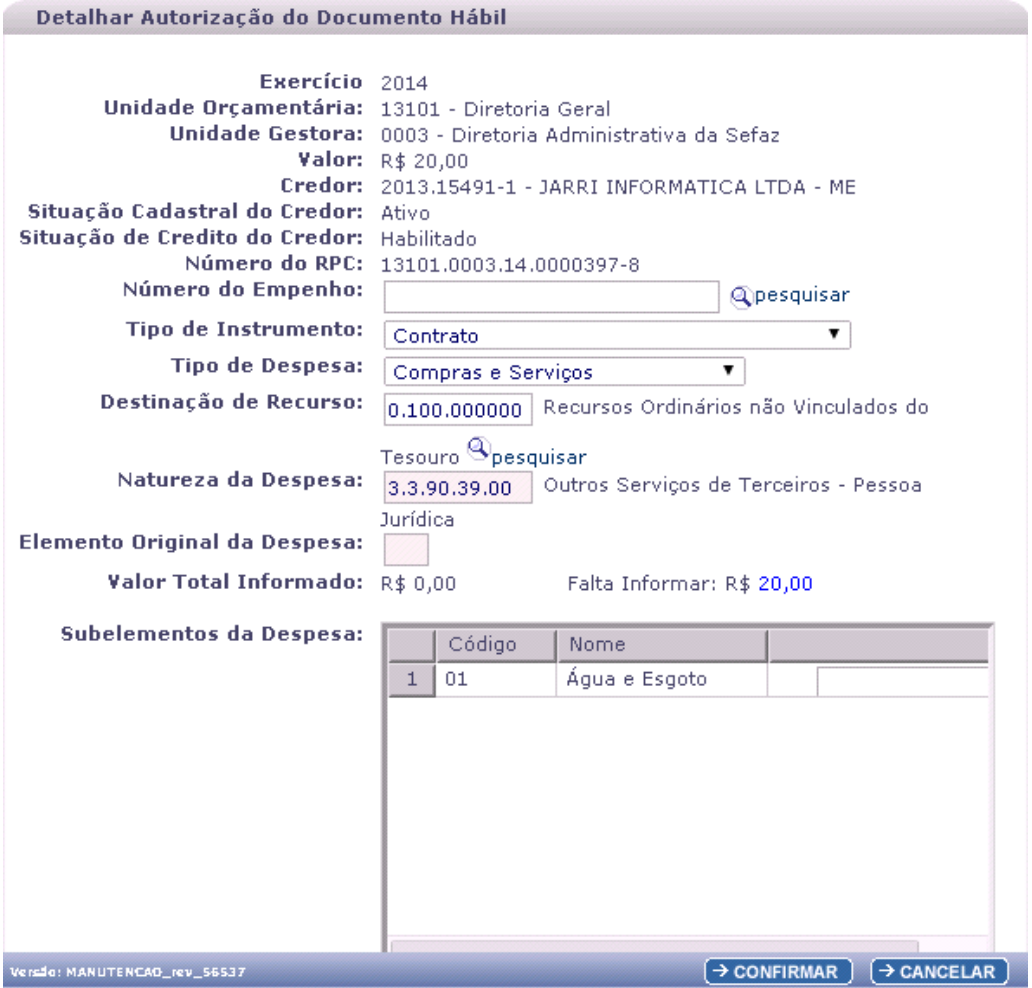

O usuário deverá informar o valor que irá aportar no campo "Subelementos da Despesa". Vale lembrar que os subelementos disponíveis serão os indicados no RPC.

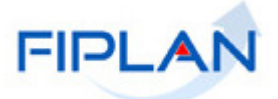

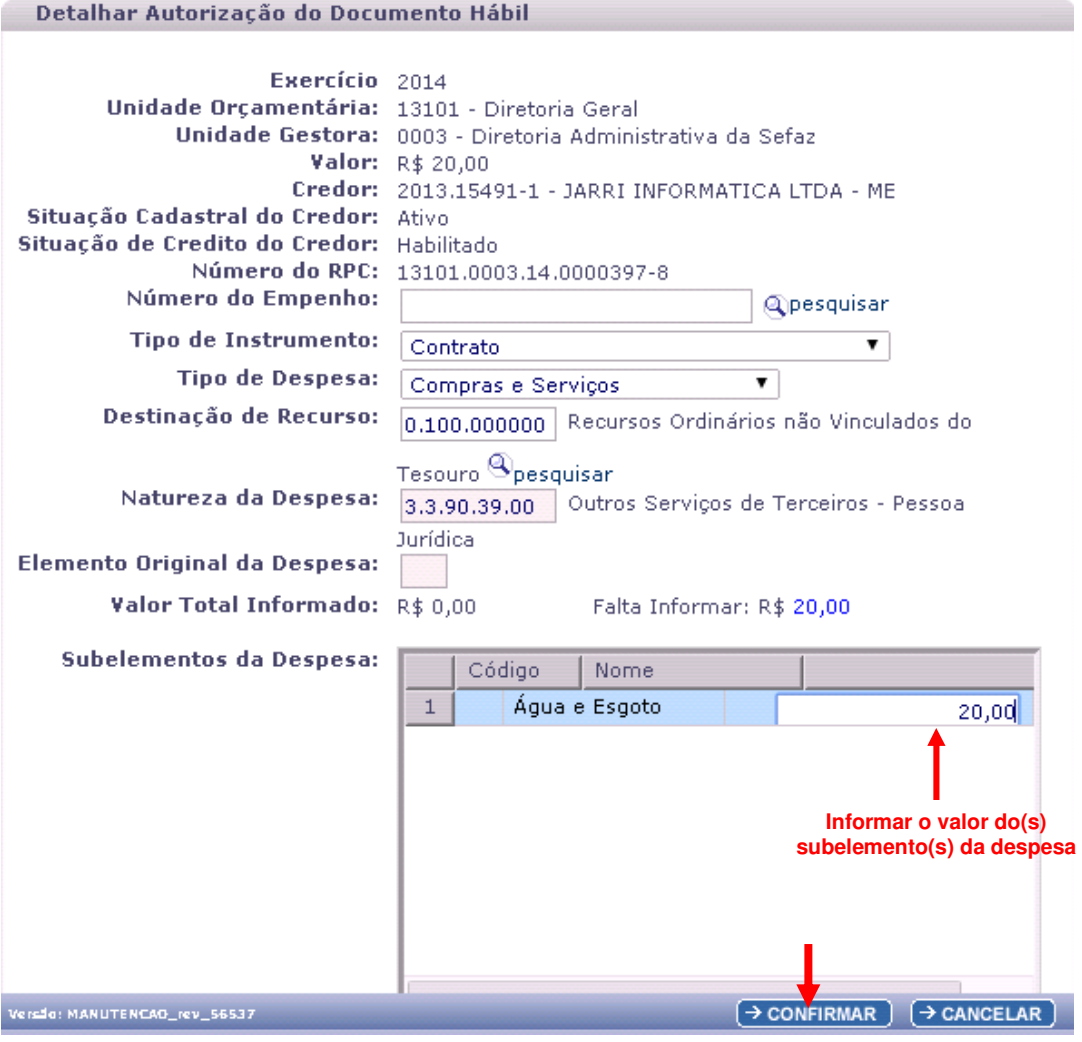

Uma vez informados os campos obrigatórios, o usuário deverá clicar no botão "CONFIMAR".

O sistema exibirá a tela a seguir:

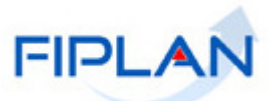

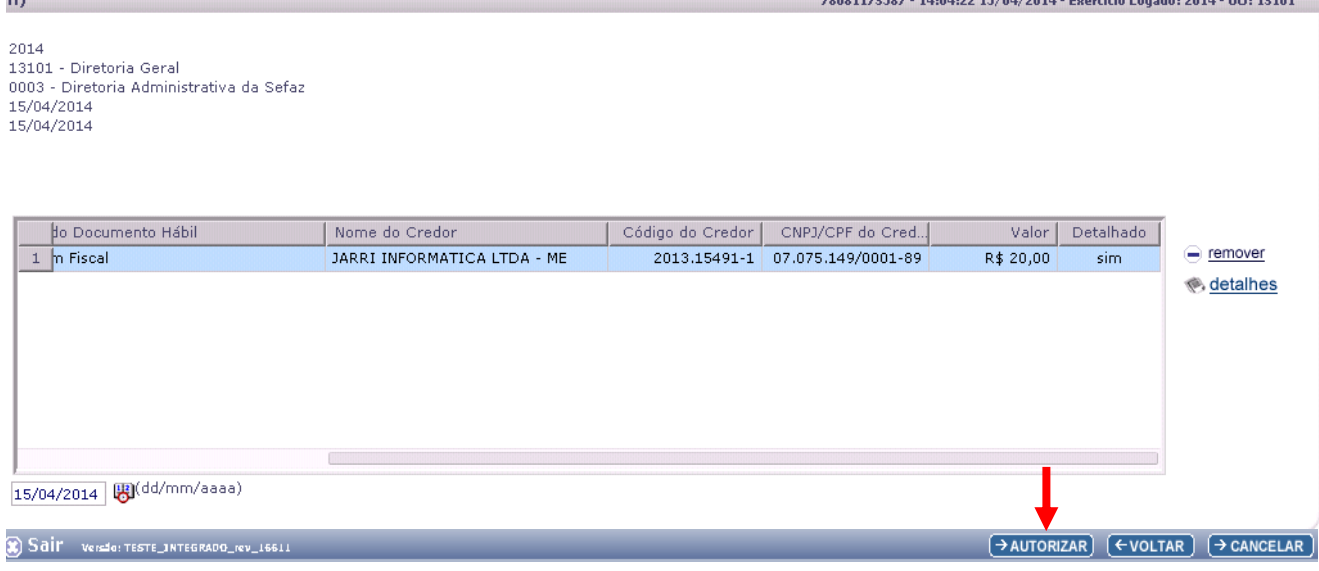

# **ATENÇÃO:**

 Caso tenha mais de um RDH para ser autorizado, o usuário deverá autorizá-los um a um, e só depois clicar no botão "Autorizar".

Após clicar no botão "Autorizar" o sistema exibirá a tela a seguir para confirmação da autorização.

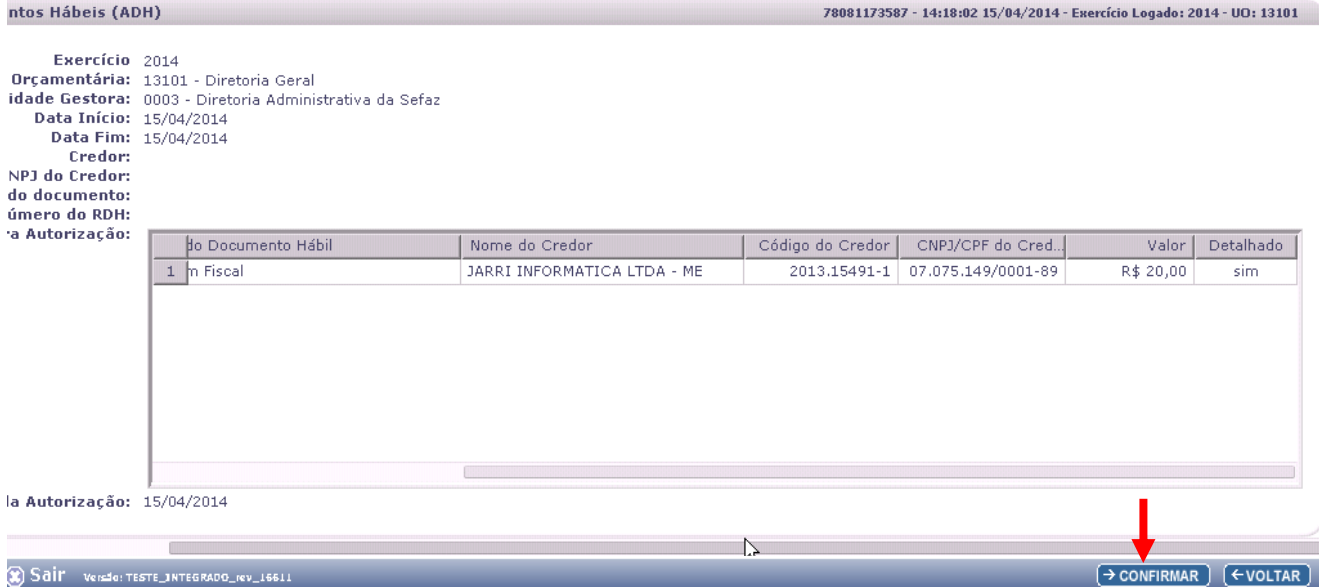

#### O usuário deverá clicar no botão: "CONFIRMAR"

O sistema exibirá a mensagem a seguir:

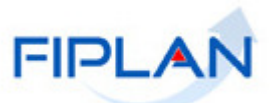

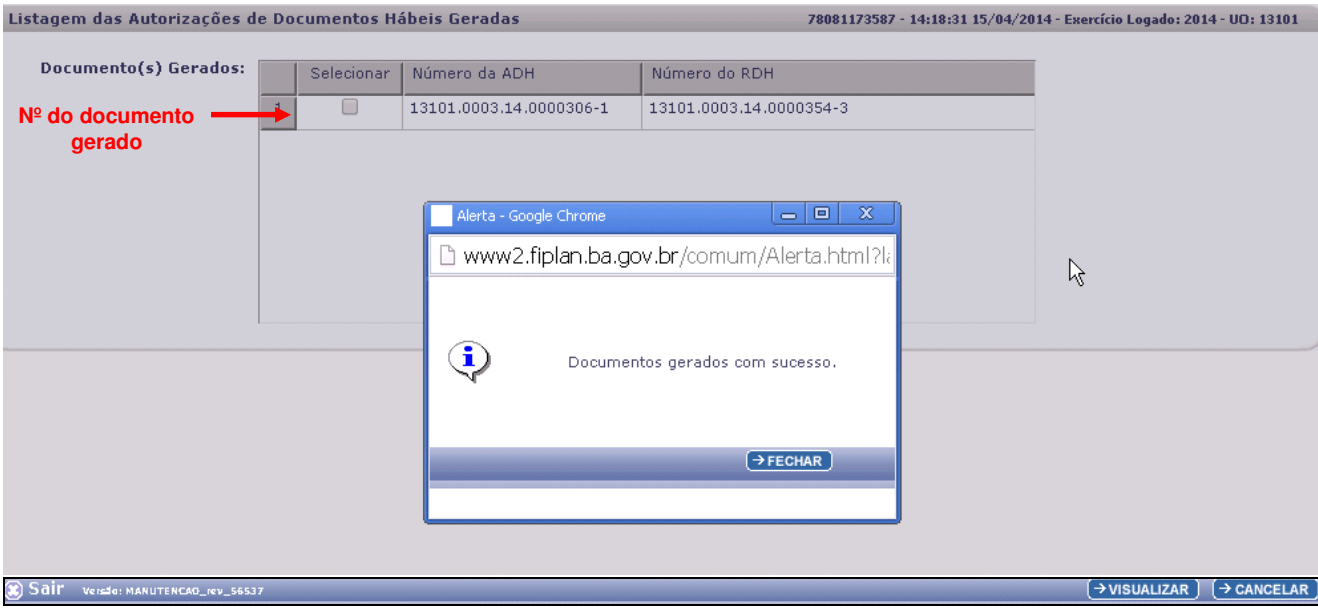

# O usuário deverá clicar no botão: "FECHAR".

O sistema exibirá a tela a seguir:

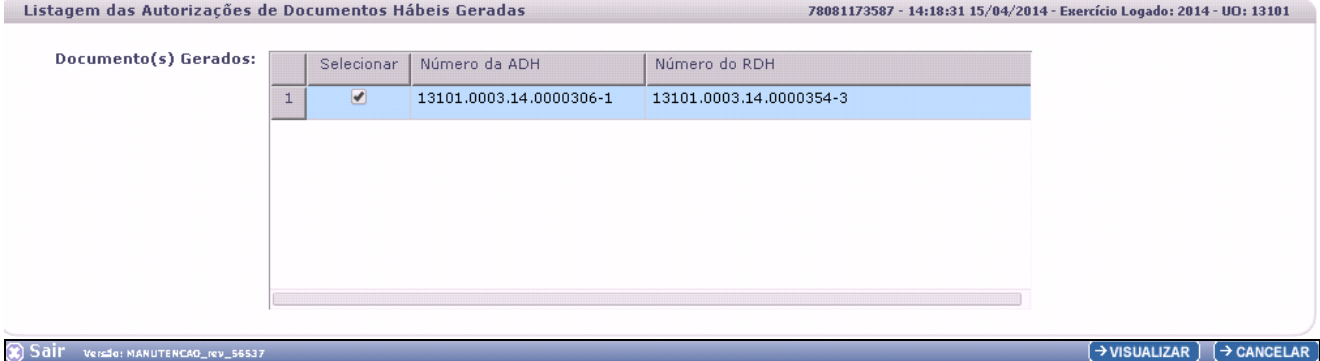

O usuário deverá clicar na opção "Selecionar" e, em seguida, deverá clicar no botão "VISUALIZAR" para visualização do(s) Documento(s) Gerado(s).

O sistema irá gerar o Documento: "Autorização do Documento Hábil - ADH", conforme imagem a seguir:

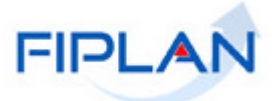

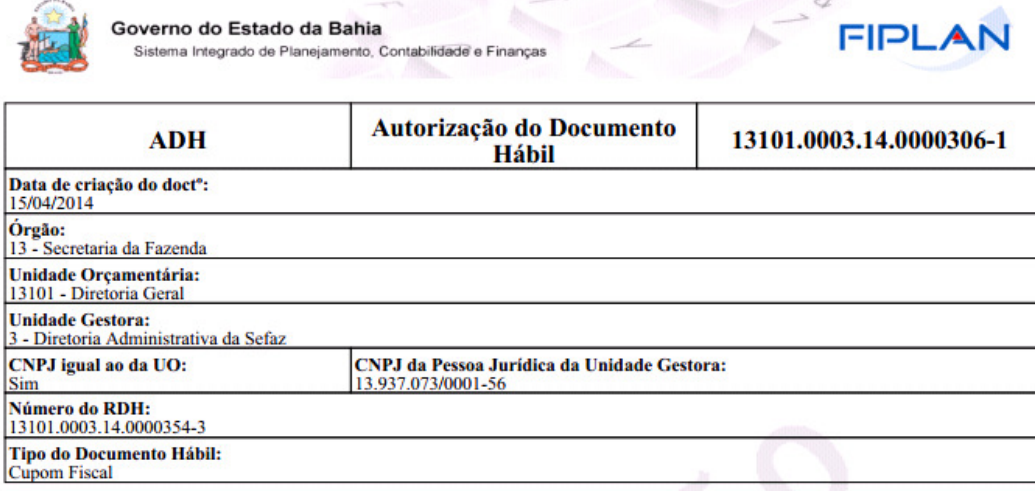

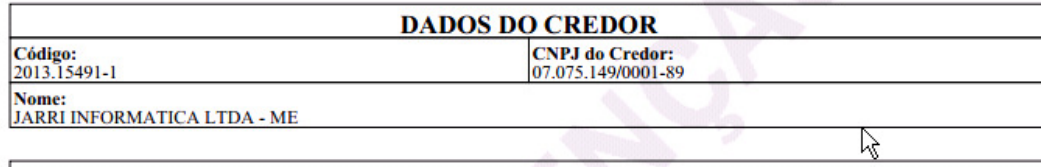

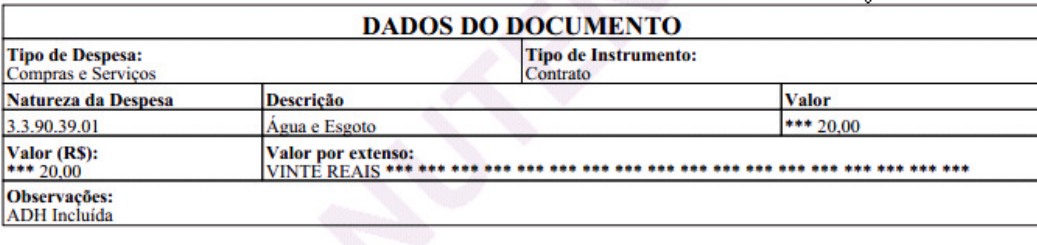

# Tela: DOCLAN – ADH com RPC e sem Empenho.

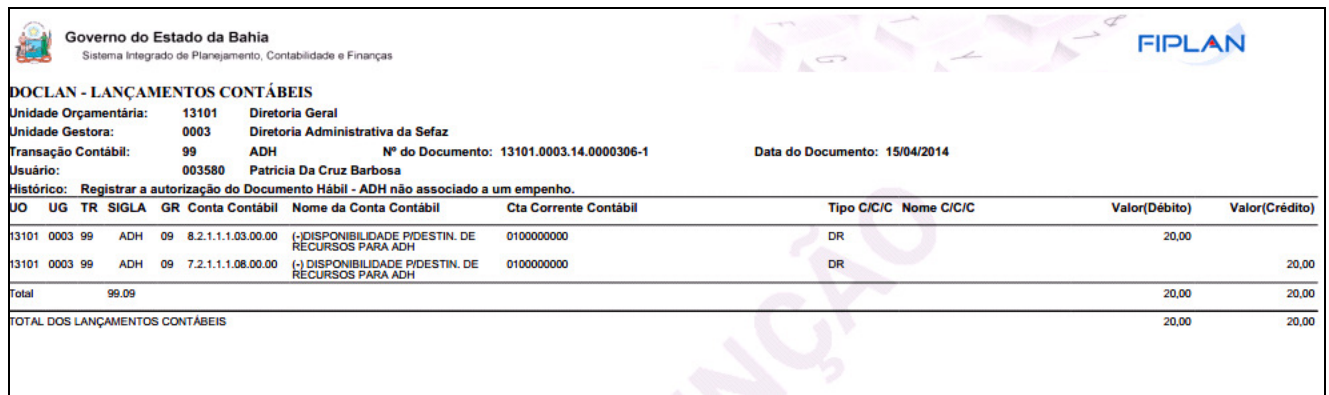

Para visualizar o documento de lançamentos contábeis – DOCLAN, o usuário deverá acessar a operação "CONSULTAR" ADH. Verificar no item 2.2. deste Guia.

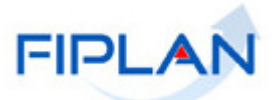

# **Situação 2: Quando o RPC não está vinculado ao RDH**

Nesta situação, o sistema apresentará toda a tela de detalhamento em branco.

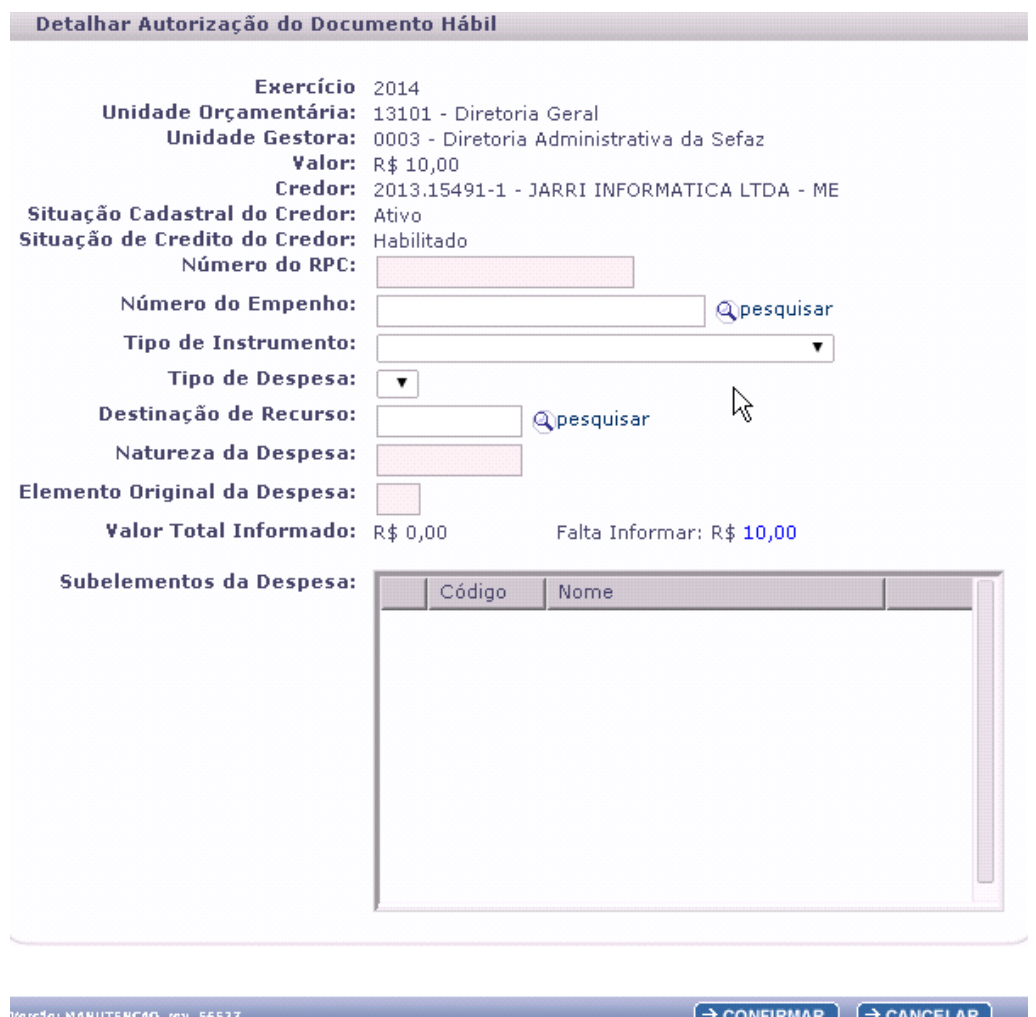

Convém lembrar que os campos obrigatórios para a ADH são:

- $\checkmark$  Tipo de Instrumento: falta informar.
- $\checkmark$  Tipo de Despesa: falta informar.
- Destinação de Recurso: falta informar.
- $\checkmark$  Natureza da Despesa: falta informar.
- $\checkmark$  Subelementos da Despesa: falta informar.

O campo RPC só será habilitado quando o usuário informar a Natureza da Despesa. A partir daí o usuário poderá pesquisar o RPC.

Alguns elementos de despesa não exigem RPC, a exemplo dos elementos 30 (Material de Consumo) e 52 (Equipamento e Material Permanente) que só exigem RDH e ADH.

Quando o usuário vincula um RPC, o sistema vai gerar automaticamente o RPC com o mesmo valor da ADH. Caso o RPC inicial tenha um valor diferente do valor da ADH, o sistema estornará o RCP informado e incluirá outro RPC automaticamente com o valor igual ao da ADH. O valor correto será sempre o valor da ADH.

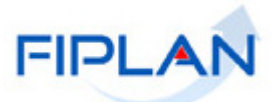

Após confirmação da autorização do documento hábil, o sistema gerará um documento em PDF e o DOCLAN com os lançamentos contábeis.

Para visualizar o documento de lançamentos contábeis – DOCLAN, o usuário deverá acessar a operação "CONSULTAR" ADH. Verificar no item 2.2. deste Guia.

#### **CENÁRIO 3: AUTORIZAÇÃO DE RDH SEM RPC E COM EMPENHO**

Quando o usuário informa um RDH que não está associado a um RPC, o sistema apresentará a tela "Detalhar Autorização de Documento Hábil": em branco:

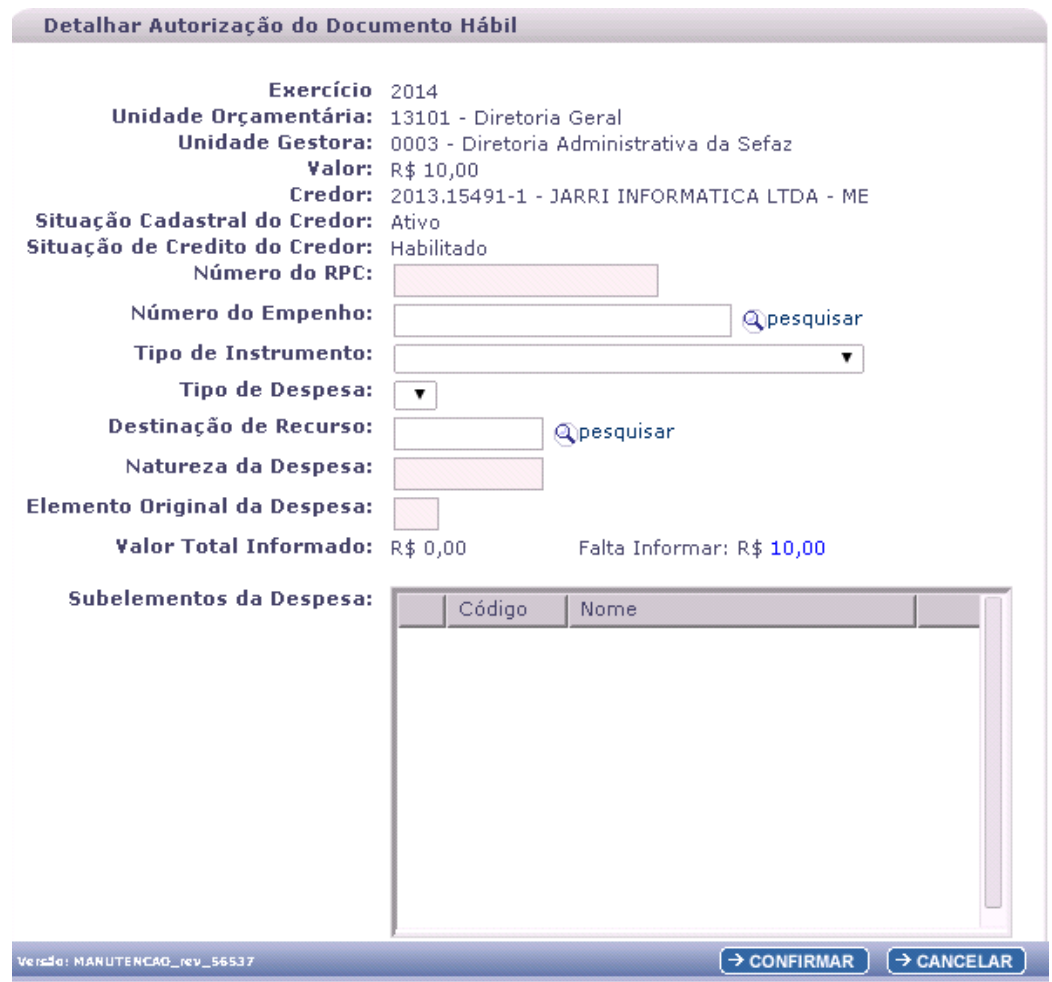

Convém lembrar que os campos obrigatórios para a ADH são:

- Numero do Empenho: falta informar.
- $\checkmark$  Tipo de Instrumento: o sistema exibirá o tipo de instrumento em função do número de empenho informado.
- Tipo de Despesa: o sistema exibirá o tipo de despesa em função do número de empenho informado.
- Destinação de Recurso: o sistema exibirá a destinação de recurso em função do número de empenho informado.
- Natureza da Despesa: o sistema exibirá a natureza da despesa em função do número de emprenho informado.
- Subelementos da Despesa: falta informar.

O sistema exibirá a tela a seguir:

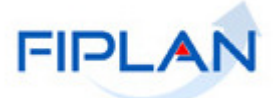

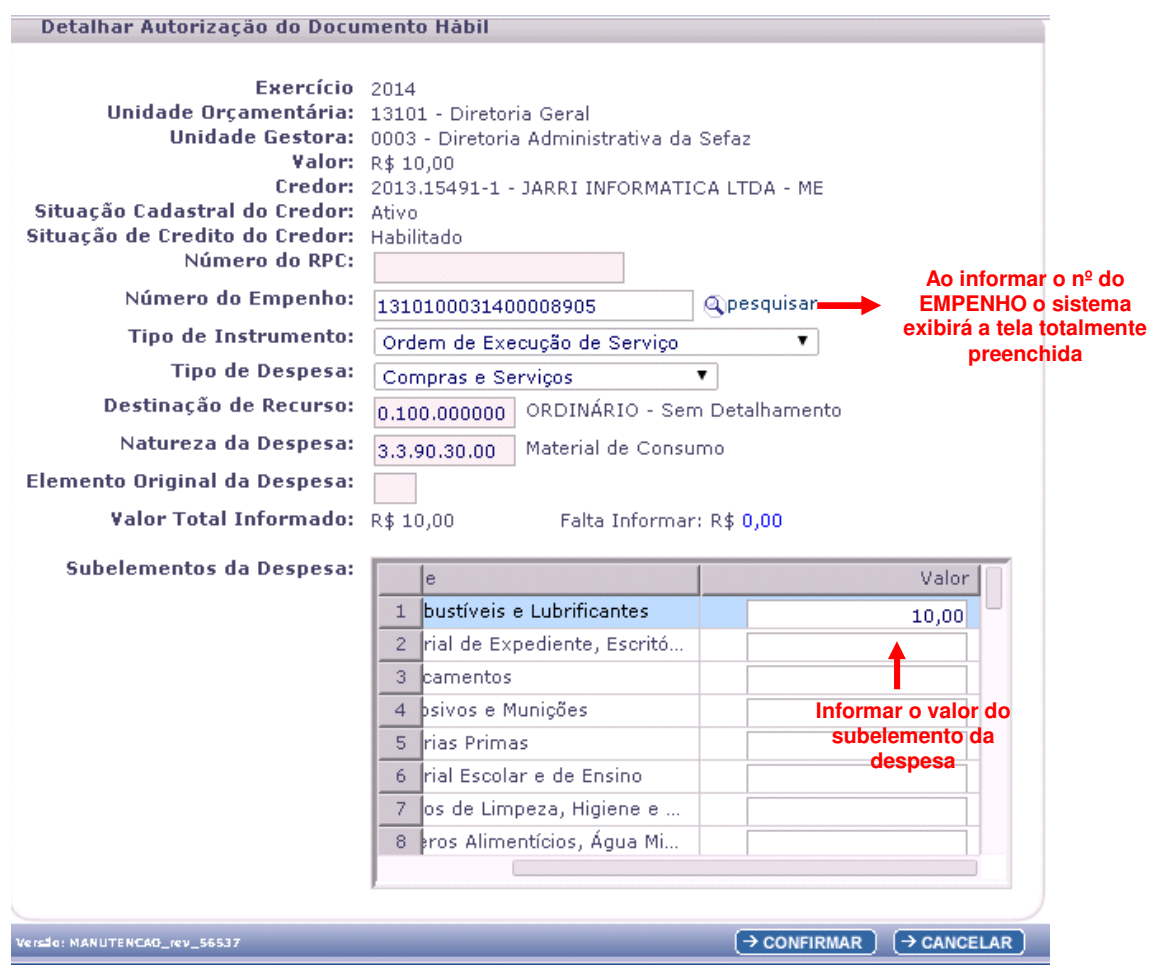

Ao informar o Número do Empenho, o sistema exibirá automaticamente o Tipo de Instrumento, Tipo de Despesa, Destinação de Recurso e Natureza da Despesa.

# **O Empenho informado tem que ter as seguintes características**

- Exercício igual ao Exercício logado
- Situação diferente de "Empenho com Estorno Total" e "Empenho Cancelado RP Total"
- Código do Credor igual ao Código do Credor do RDH.

Após confirmação da autorização do documento hábil, o sistema gerará um documento em PDF e o DOCLAN com os lançamentos contábeis.

Para visualizar o documento de lançamentos contábeis – DOCLAN, o usuário deverá acessar a operação "CONSULTAR" ADH. Verificar no item 2.2. deste Guia.

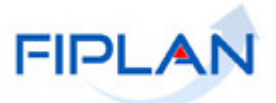

# **CENÁRIO 4: AUTORIZAÇÃO DE RDH SEM RPC E SEM EMPENHO**

Quando o usuário informa um RDH que não está associado a um RPC e que não possui empenho, o sistema apresentará a tela "Detalhar Autorização de Documento Hábil" da seguinte forma:

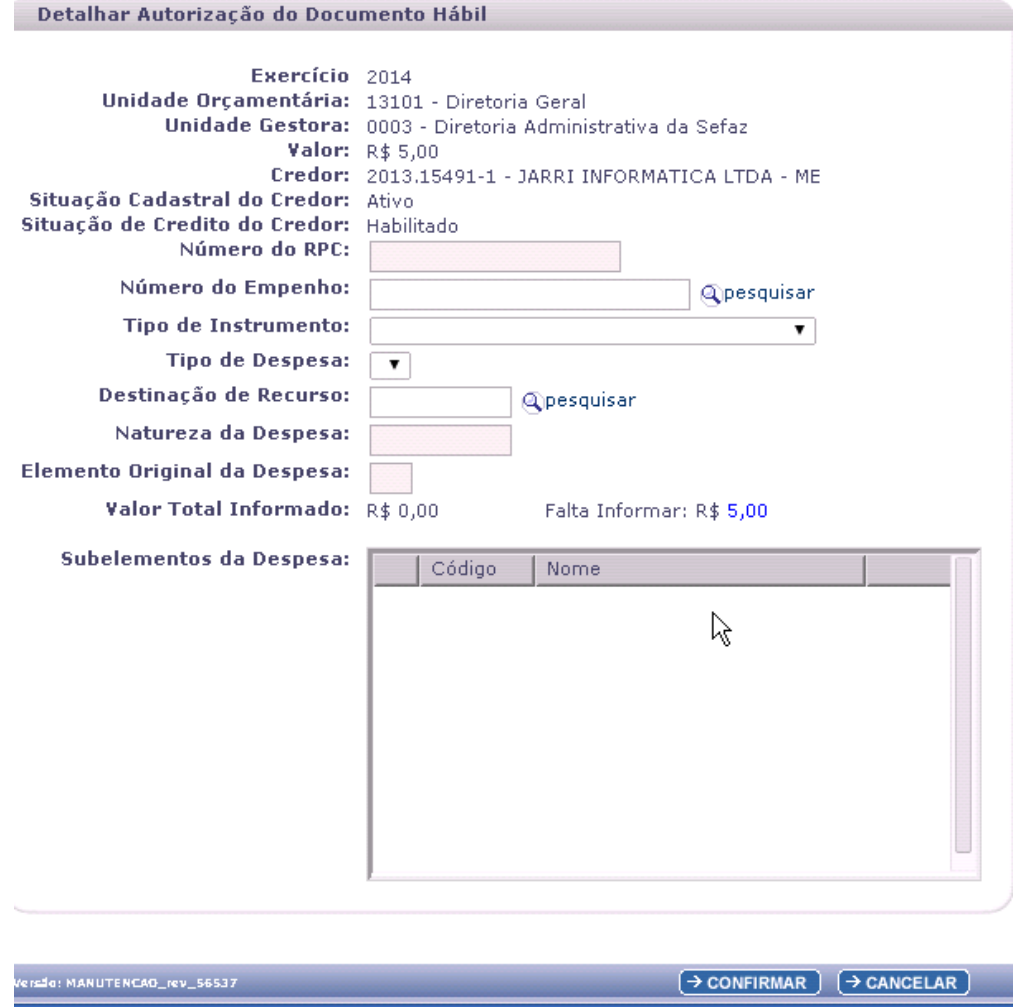

Convém lembrar que os campos obrigatórios para a ADH são:

- $\checkmark$  Tipo de Instrumento: o usuário deve informar.
- Tipo de Despesa: este campo será habilitado a partir da informação do Tipo de Instrumento.
- **<del></del>** Destinação de Recurso: falta informar.
- $\checkmark$  Natureza da Despesa: falta informar.
	- o A depender do que for informado na Natureza da Despesa, o campo RPC será habilitado em função do Elemento da Despesa contido na Natureza da Despesa.
	- o Ex.: O elemento 52 não exige RPC, por isso o campo RPC aparece bloqueado. Nesse caso, os Subelementos apresentados serão referentes ao Elemento 52. Se tiver RPC, aparecerão os Subelementos de exceção que estão na Tabela de Parâmetros.
- Subelementos da Despesa: falta informar.

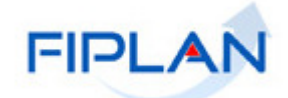

Detalhar Autorização do Documento Hábil

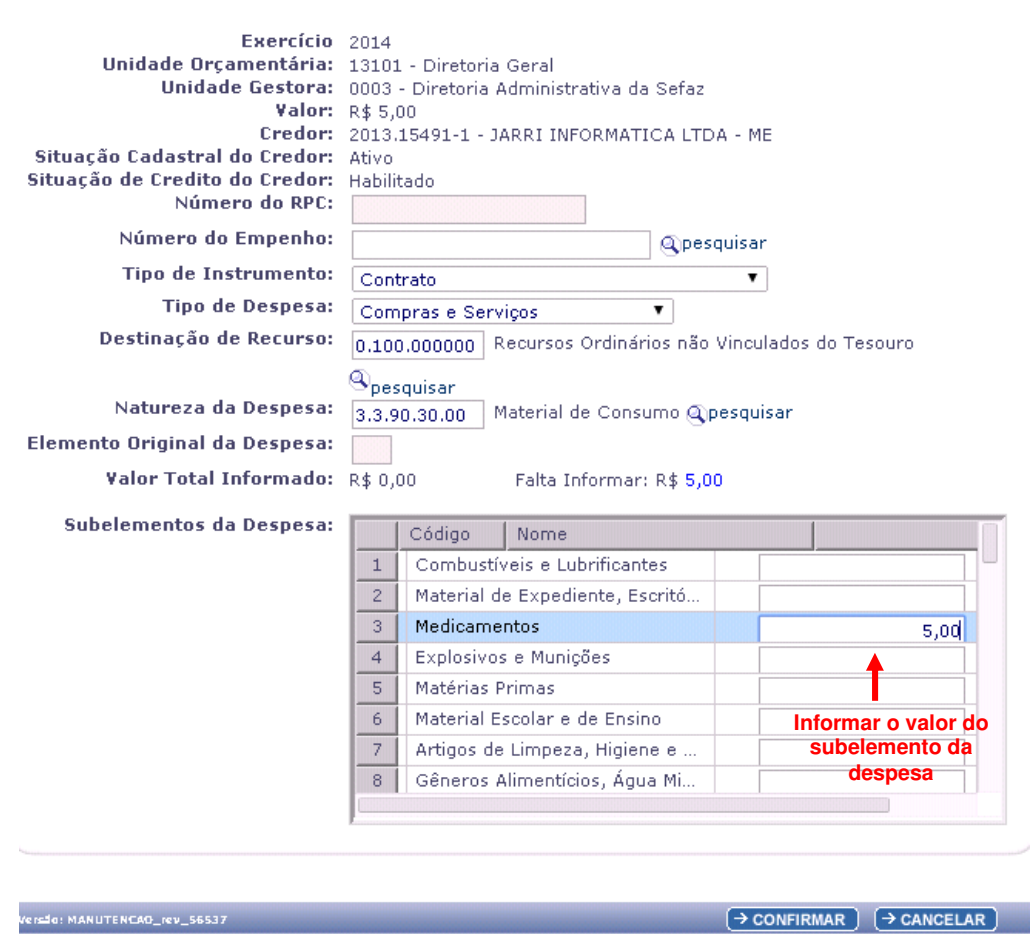

Após confirmação da autorização do documento hábil, o sistema gerará um documento em PDF e o DOCLAN com os lançamentos contábeis.

Para visualizar o documento de lançamentos contábeis – DOCLAN, o usuário deverá acessar a operação "CONSULTAR" ADH. Verificar no item 2.2. deste Guia.

#### Tela: DOCLAN – ADH sem RPC e sem Empenho.

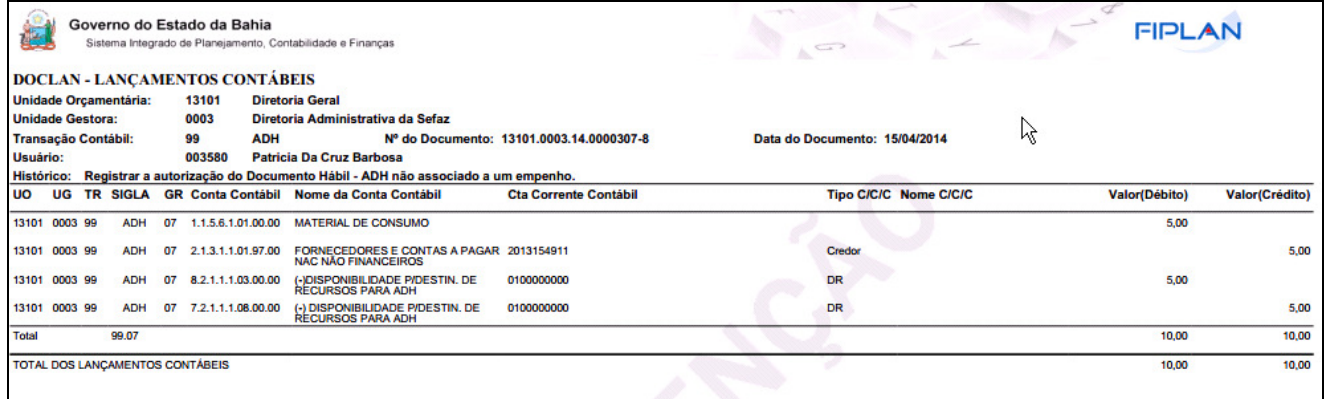

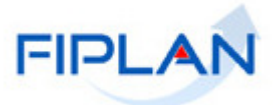

# **OUTRAS OBSERVAÇÕES:**

- $\checkmark$  A Tabela de Elementos possui alguns indicativos, entre eles o Indicativo de RPC que poderá ser "Sim" ou "Não".
- $\checkmark$  Se o indicativo de RPC for igual a sim significa que o elemento exige RPC.
- A Tabela de Subelementos possui o Indicativo de exigência NF-e que pode ser "Sim" ou "Não".
- $\checkmark$  Se o indicativo de NF-e for igual a "Sim" isto significa que a ADH, para este subelemento, terá que ser sempre de um RDH gerado a partir de uma NF-e (obrigatoriamente). O sistema critica a ADH que não esteja vinculado a uma NF-e, quando seu subelemento está parametrizado dessa forma.
- $\checkmark$  Caso o RPC seja do exercício anterior com indicativo de "RP ou Passivo Não Financeiro" inscrito em Passivo Não Financeiro o número do Empenho é obrigatório e necessariamente a Natureza deste Empenho deve conter o elemento 92 (Despesas de Exercícios Anteriores). Como elemento original, teremos o elemento informado no RPC que foi informado.
- Para as ADH que forem vinculados à RPC de exercício anterior com o "Indicativo de RP ou Passivo Não Financeiro" = Inscrito em Passivo Não Financeiro, **verificar procedimento do item 6 deste documento.**

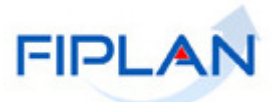

# **5.2. CONSULTAR ADH**

No Fiplan, selecionar o caminho:

DOCUMENTOS \ OUTROS DOCUMENTOS \ AUTORIZAÇÃO DO DOCUMENTO HÁBIL - ADH \ CONSULTAR.

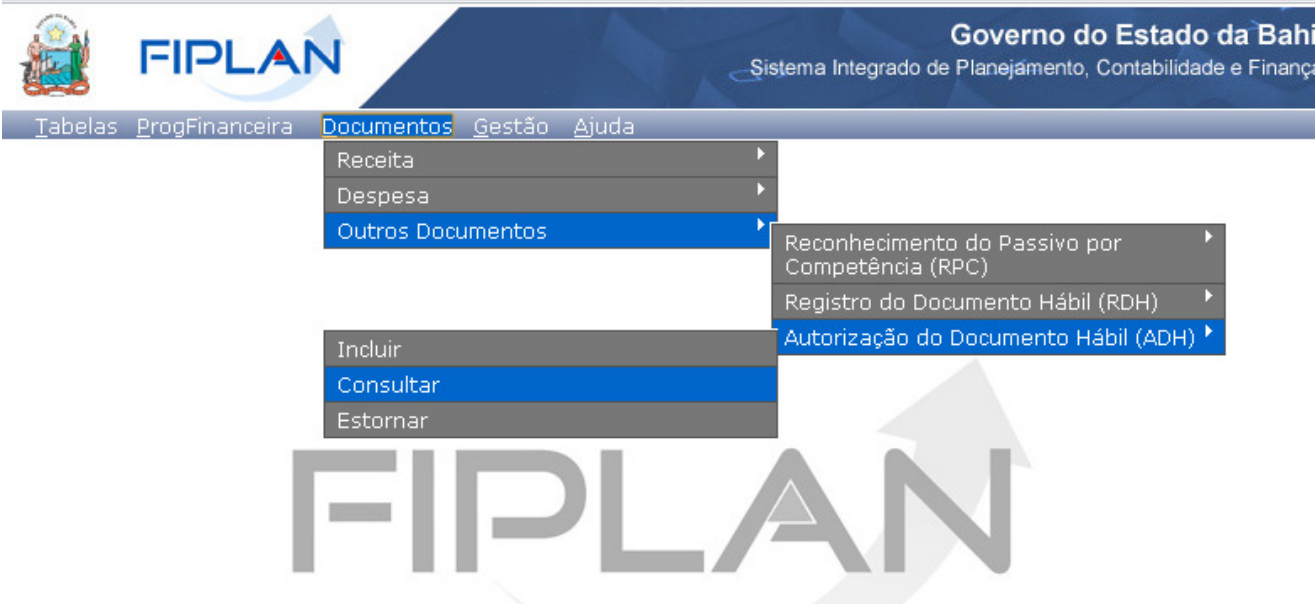

Após seleção da opção "Consultar", o sistema exibirá a tela a seguir:

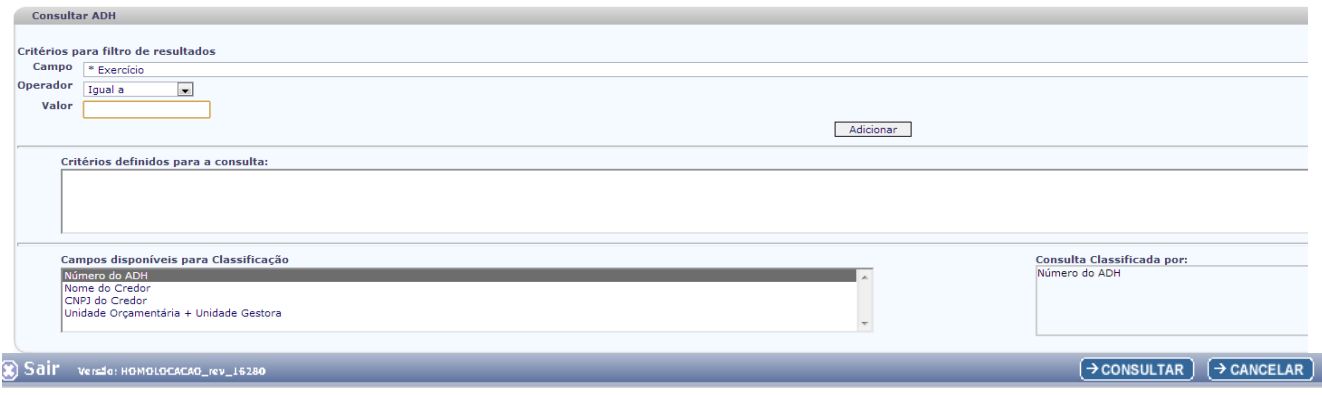

A operação "Consultar" possui os seguintes filtros:

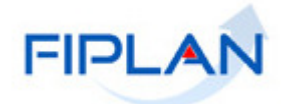

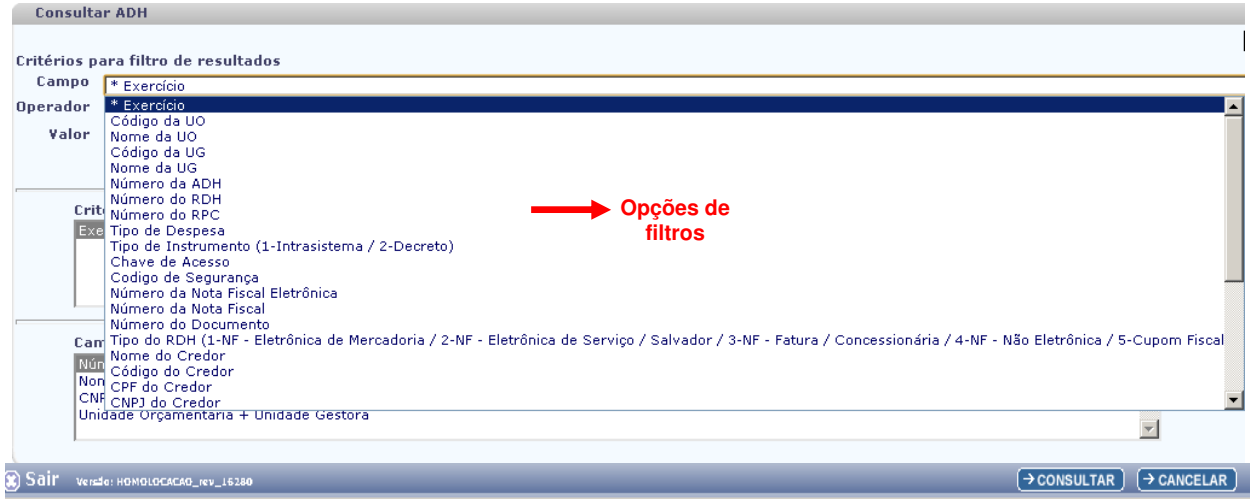

Descrição dos campos:

O usuário deve selecionar os campos que serão utilizados como filtro na pesquisa das ADH.

- **Campo:** campo obrigatório, devendo selecionar "\*exercício" para critério de busca.
- **Operador:** campo opcional. Selecionar o tipo de operador que servirá de critério para pesquisa do Número Autorização do Documento Hábil - ADH.
	- o Obs: Algumas consultas só aceitam "Operador" "igual a", como por exemplo: "Nº da ADH", "Nº do RDH", "CNPJ do Credor", entre outros.
- **Valor:** campo opcional. Informar o Número do Registro da ADH, conforme "Operador":

Caso apenas o filtro **"Exercício"** seja informado, o sistema exibirá as ADH disponíveis à UO logada naquele Exercício.

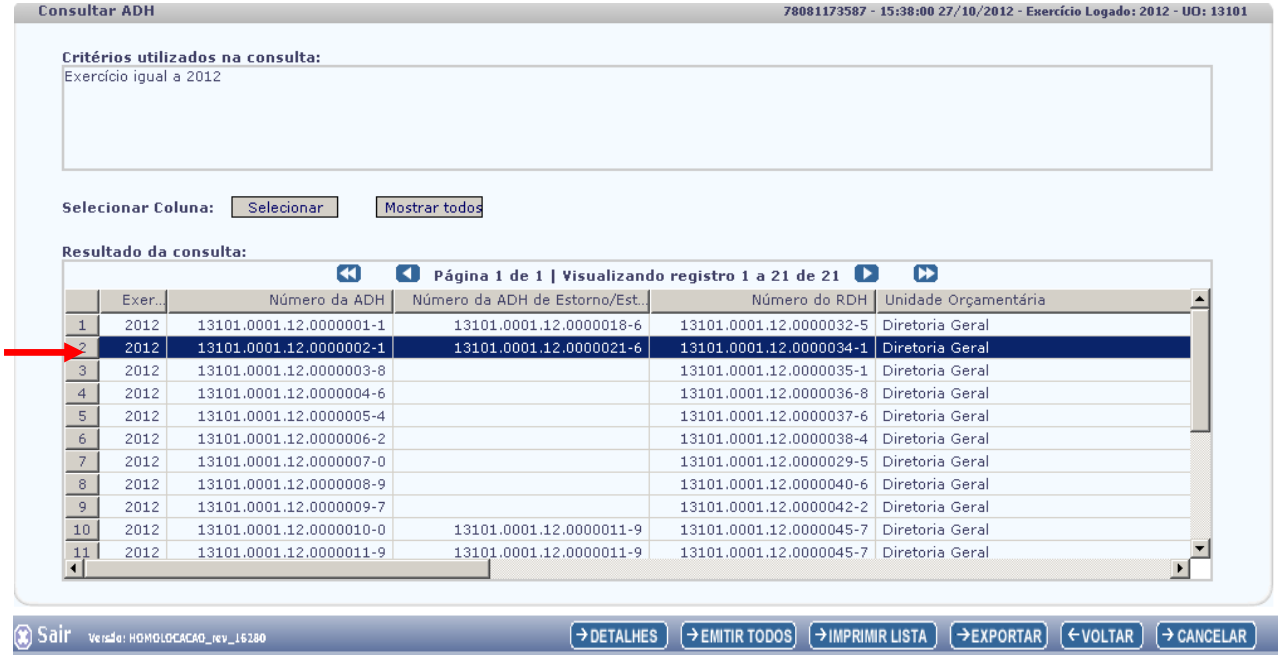

Após exibição da tela, o usuário deve seguir alguns procedimentos, a critério:

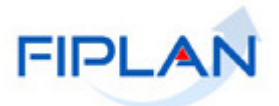

**1) Opção "DETALHES":** caso o usuário deseje visualizar os detalhes da ADH, deverá selecionar a "ADH" e clicar no botão "DETALHES".

O sistema exibirá a tela de "Detalhes da Consulta Autorização do Documento Hábil - ADH":

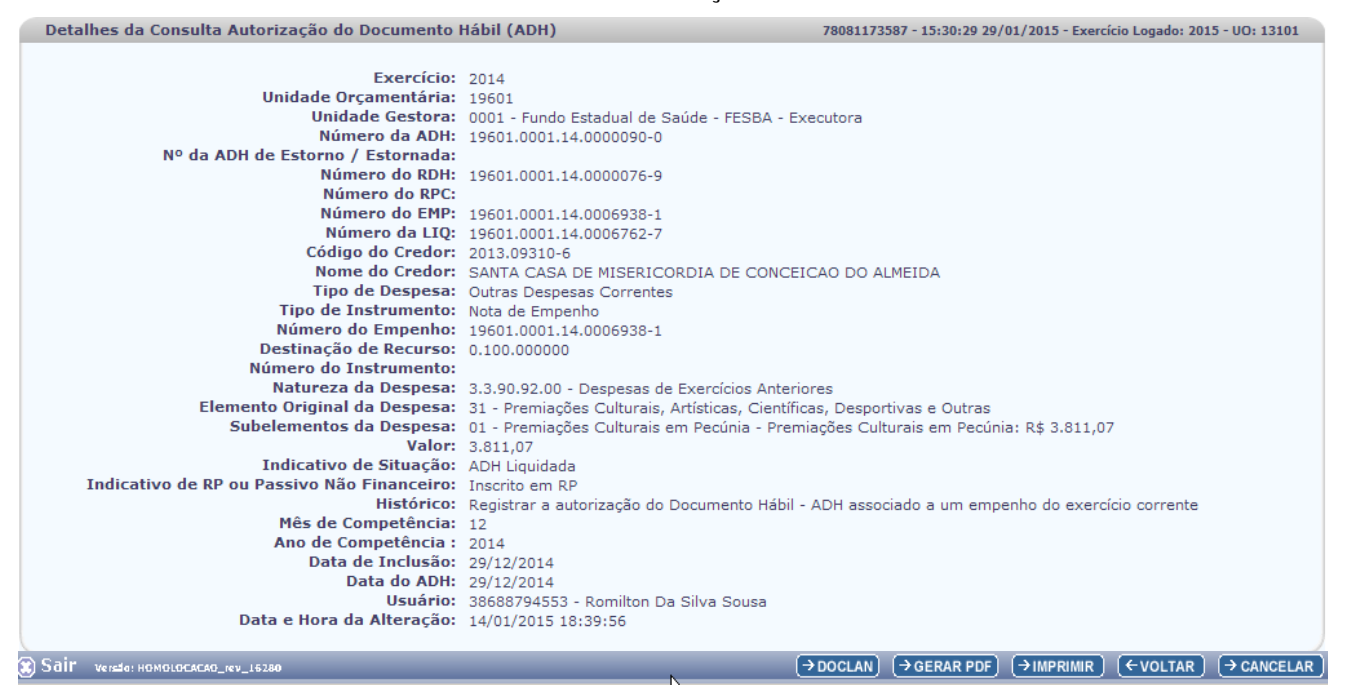

Ainda na tela "Detalhes da Consulta Autorização do Documento Hábil", o usuário tem as seguintes opções:

- Clicar no botão "**DOCLAN**" para gerar o documento de lançamentos contábeis.
	- Clicar no botão "**Gerar PDF**" para visualizar a ADH em formato PDF.
	- Clicar no botão **"Imprimir"** para imprimir a tela com os dados da ADH.
	- Clicar no botão "**Voltar**" para retornar à tela com o resultado da consulta.
	- Clicar no botão "**Cancelar**" para sair da tela consultar ADH.

Caso o usuário selecione a opção "**DOCLAN**", o sistema exibirá a tela abaixo:

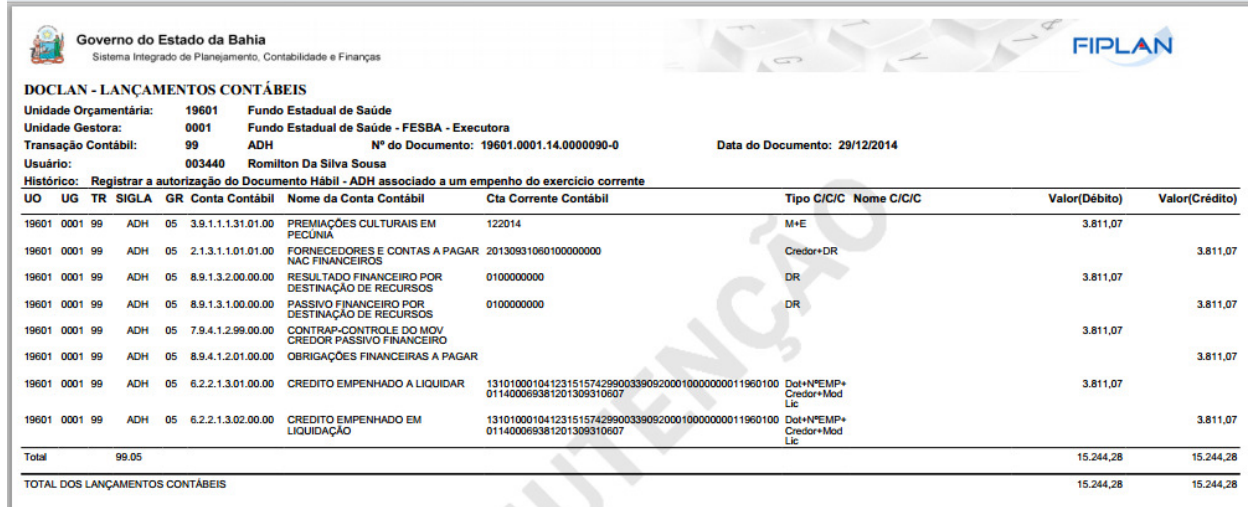

Caso o usuário selecione a opção "**Gerar PDF**", o sistema exibirá a tela abaixo:

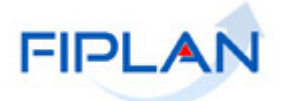

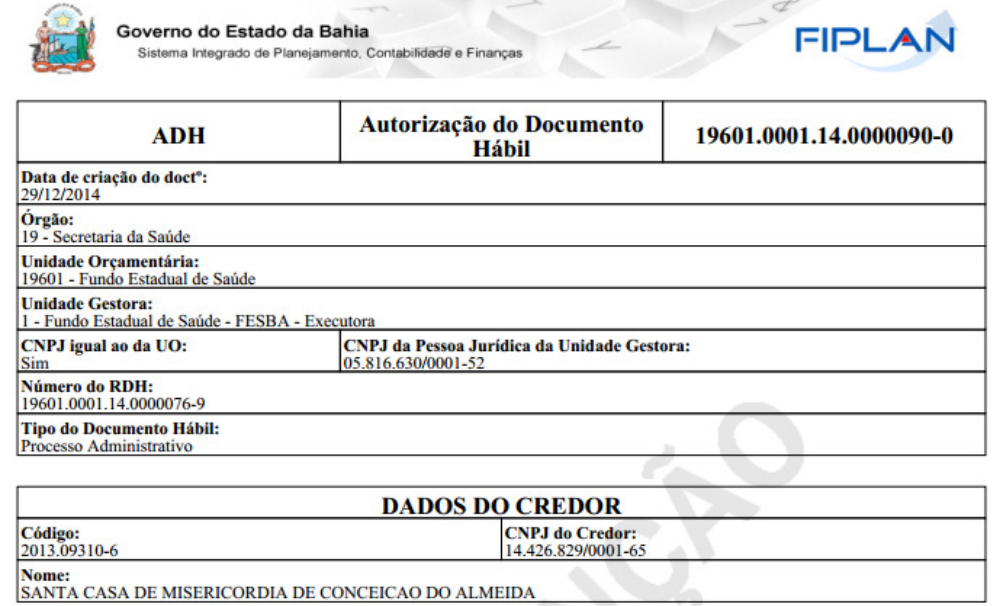

**DADOS DO DOCUMENTO** Tipo de Instrumento:<br>Nota de Empenho **Tipo de Despesa: Outras Despesas Correntes** Natureza da Despesa Descrição Valor \*\*\* 3.811,07 3.3.90.92.31.01 Premiações Culturais em Pecúnia Valor (R\$):<br>\*\*\* 3.811,07 **Observações:**<br>ADH Liquidada

Caso o usuário selecione a opção "**Imprimir**", o sistema exibirá o documento para impressão:

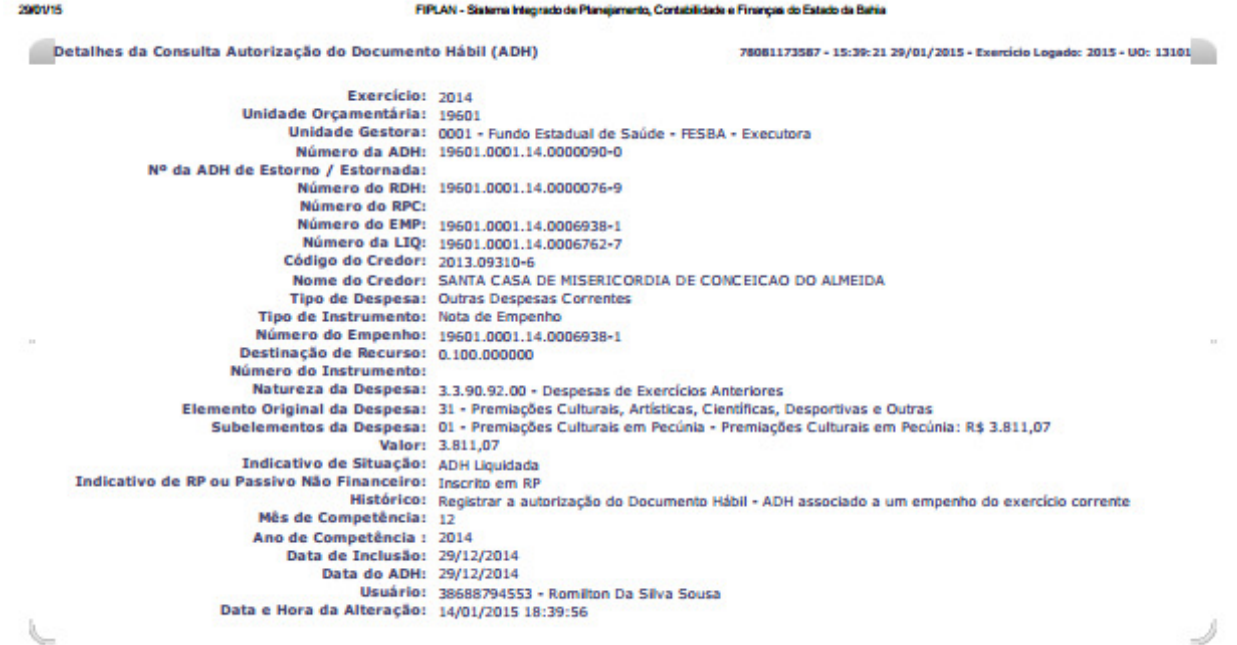

**2) Opção "EMITIR TODOS":** caso o usuário deseje visualizar a relação de todas as ADHs, deverá clicar na opção "EMITIR TODOS".

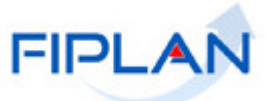

O sistema exibirá a tala a seguir:

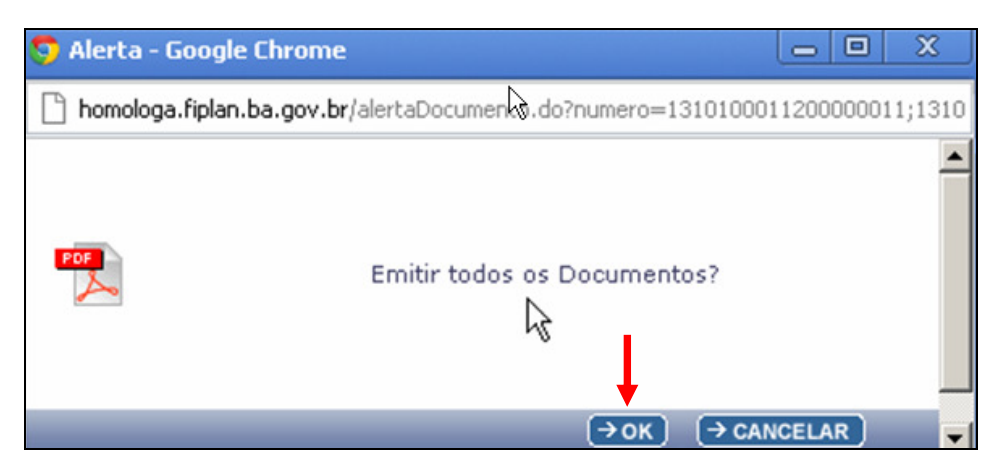

O usuário deverá clicar no botão "OK".

O sistema automaticamente exibirá a relação das ADHs para visualização, em formato PDF.

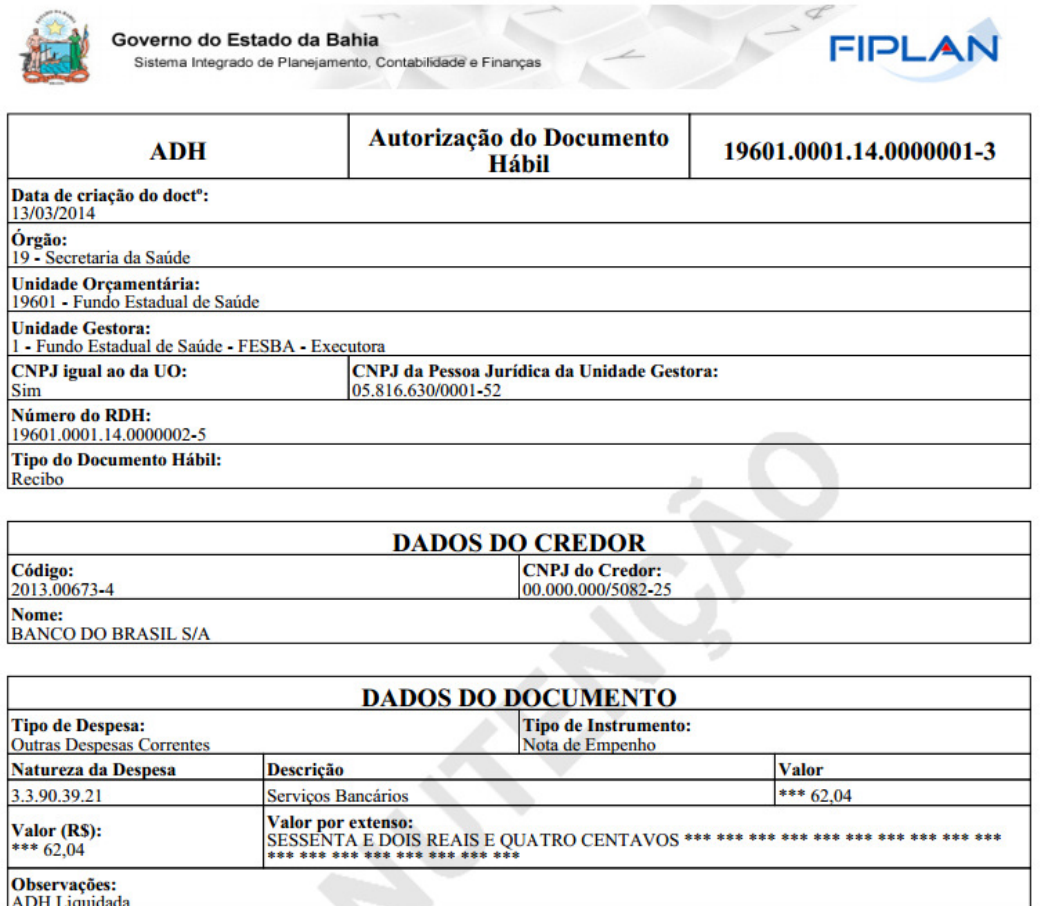

Na seqüência exibirá todas as ADHs listadas.

**3) Opção "IMPRIMIR LISTA":** caso o usuário deseje selecionar esta opção, o sistema exibirá relatório com resultado da consulta por ADH, conforme figura a seguir.

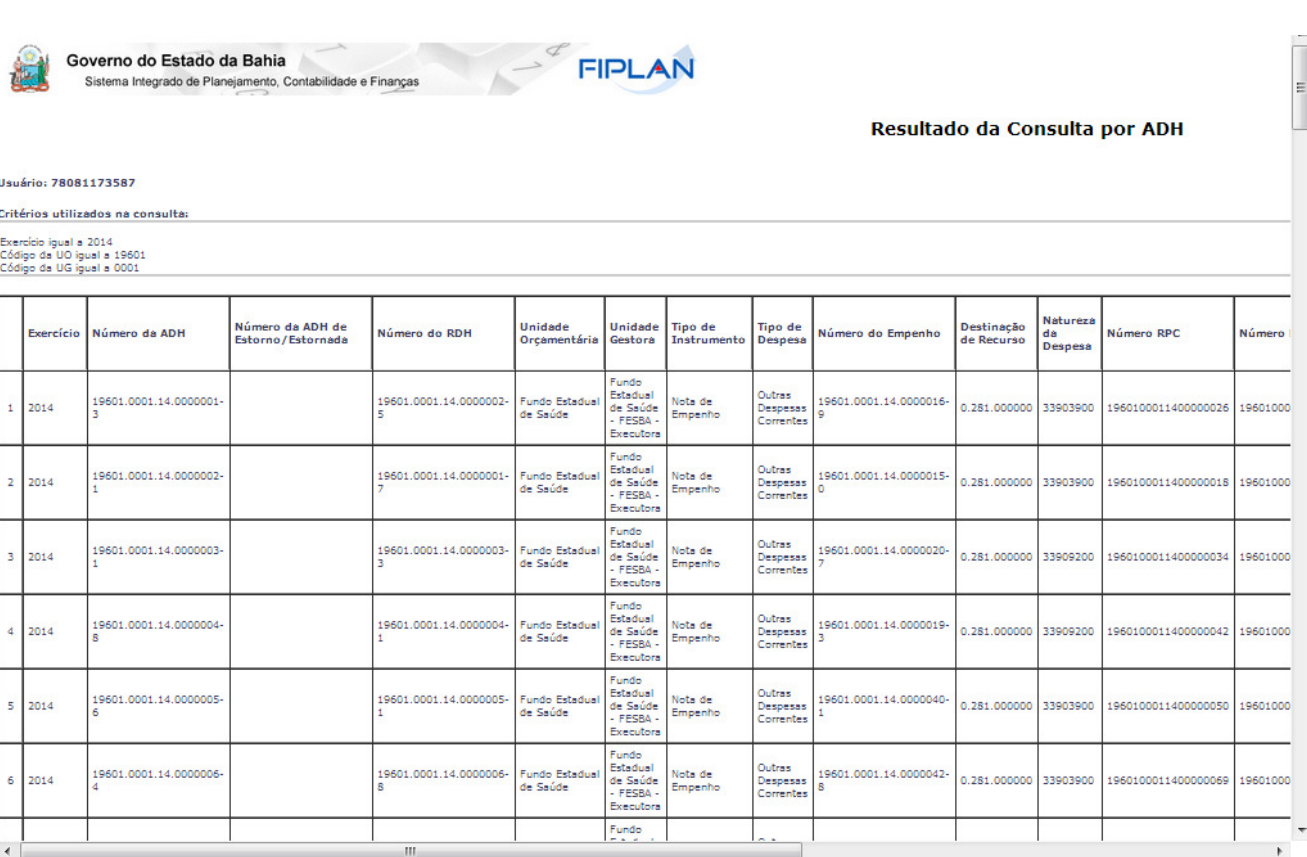

**4) Opção "EXPORTAR":** caso o usuário deseje selecionar esta opção, o sistema exibirá a seguinte mensagem:

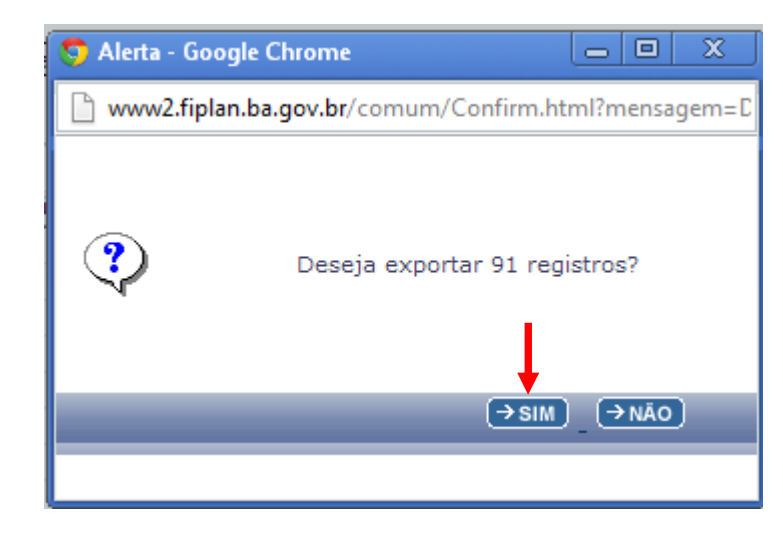

O usuário deverá clicar na opção "SIM".

O sistema exibirá uma planilha Excel com os dados do resultado da consulta, conforme imagem a seguir:

 $(R)$   $\rightarrow$  CANCELAR

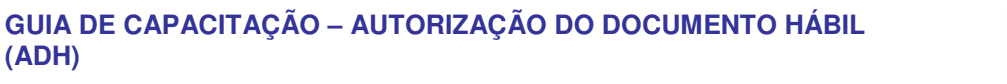

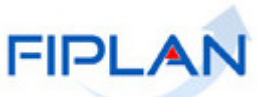

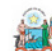

**(ADH)**

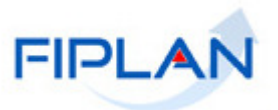

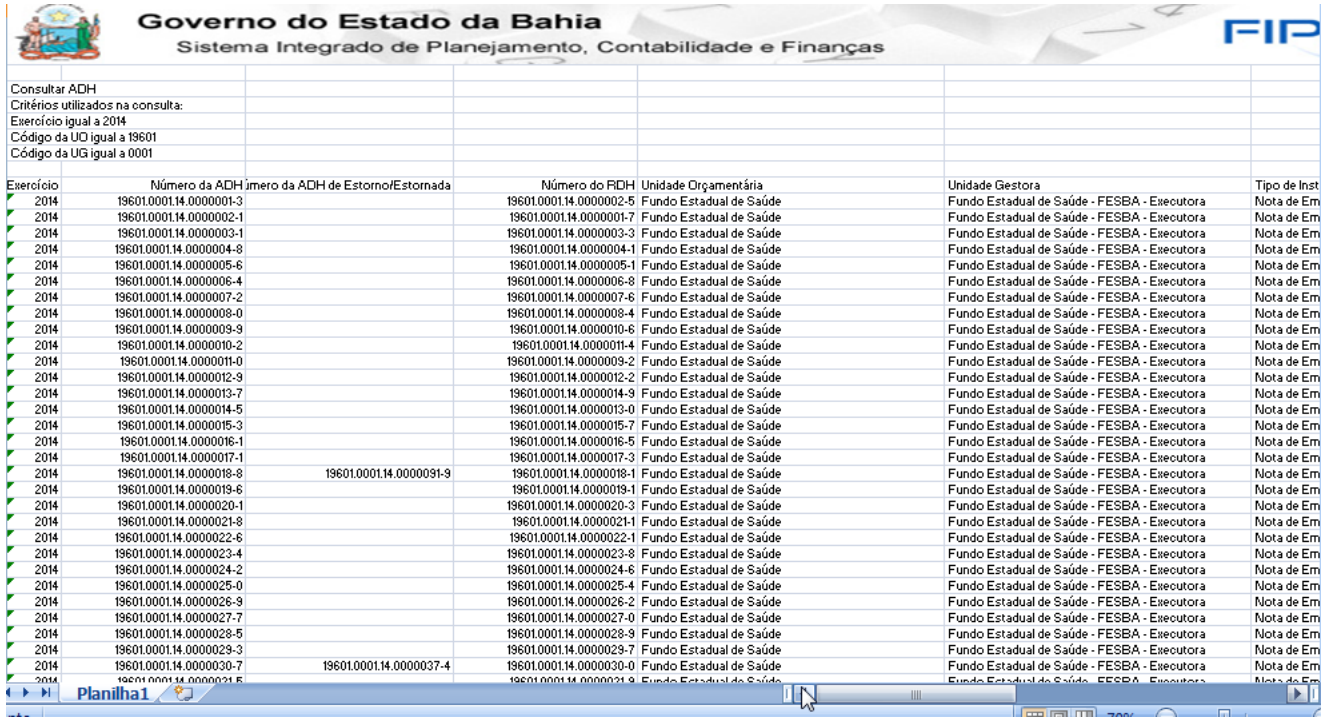

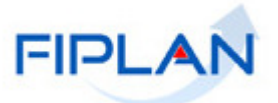

# **5.3. ESTORNAR/CANCELAR ADH**

O objetivo da Operação "ESTORNAR" é realizar o estorno de uma Autorização de Documento Hábil - ADH já incluído e desfazer os lançamentos contábeis. É importante ressaltar que o estorno é apenas da ADH, não havendo estorno do RPC, mesmo que o RPC tenha sido gerado a partir de uma ADH.

Na operação "CANCELAR" o sistema permitirá cancelar a ADH mesmo que de exercício anterior com indicativo de Passivo Não Financeiro.

No Fiplan, selecionar o caminho:

**DOCUMENTOS \ OUTROS DOCUMENTOS \ AUTORIZAÇÃO DO DOCUMENTO HÁBIL - ADH \ ESTORNAR** 

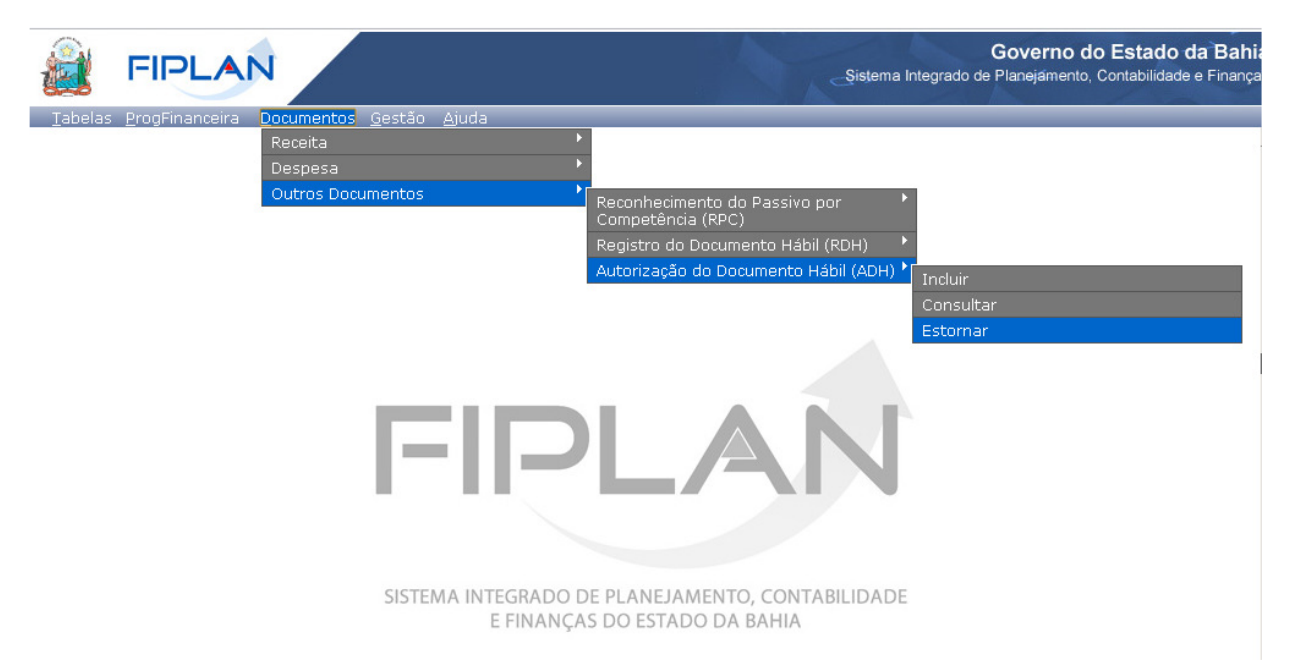

O sistema apresentará a tela a seguir:

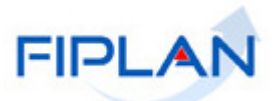

 $\overline{|\rightarrow}$ ESTORNAR $\overline{|\rightarrow}$ CANCELAR

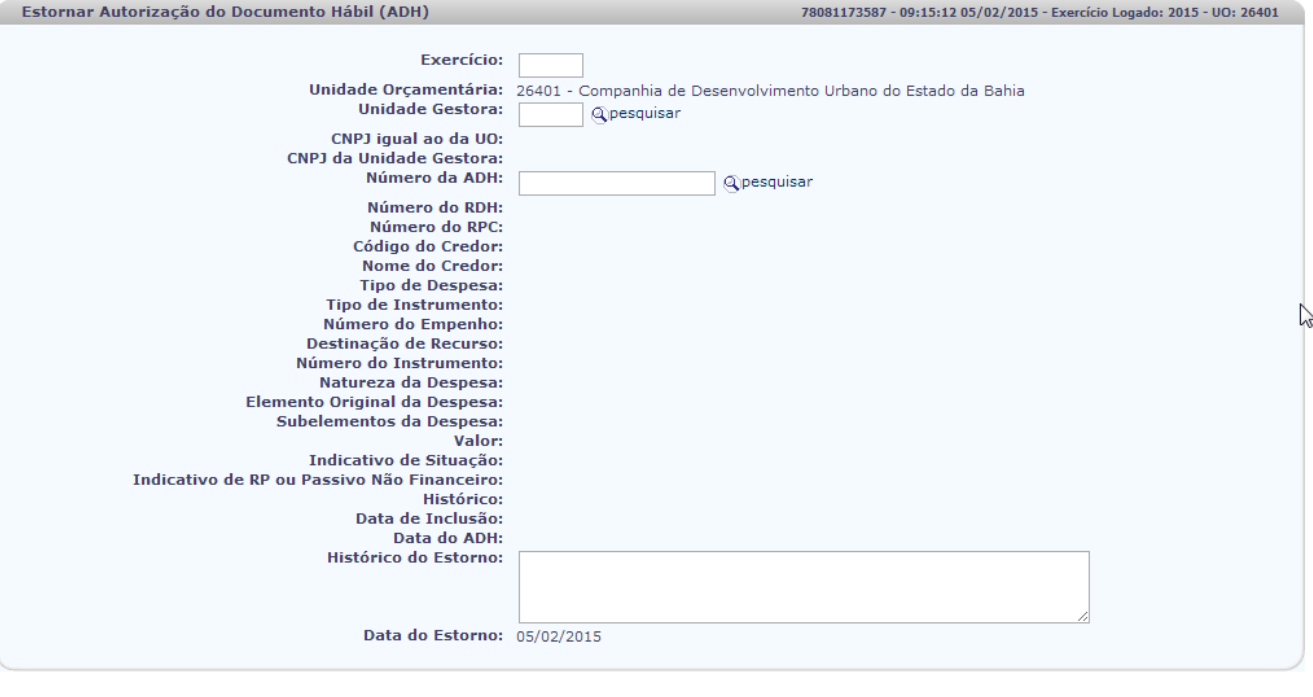

# o: MANUTENCAO\_rev\_73652 Servidor: 204 Browser: Não homologado (Chrome 25)

Descrição dos campos:

- **Exercício:** informar o exercício.
- **Unidade Orçamentária:** definido pelo sistema como a unidade orçamentária logada pelo usuário.
- **Unidade Gestora:** campo obrigatório. Informar o código da Unidade Gestora UG ou selecionar uma UG por meio da opção "pesquisar".

Caso o usuário selecione a Unidade Gestora por meio da opção "pesquisar", o sistema apresentará a tela a seguir:

O usuário deve clicar na opção: "Consultar":

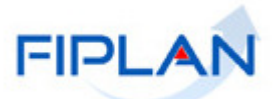

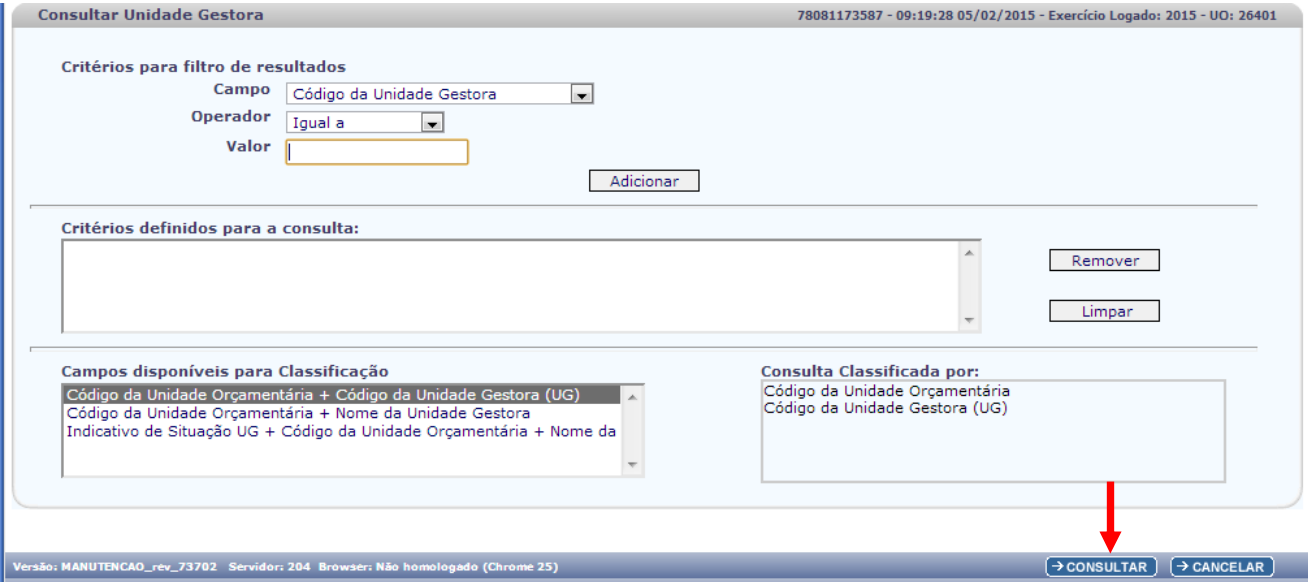

# O sistema exibirá o resultado da consulta:

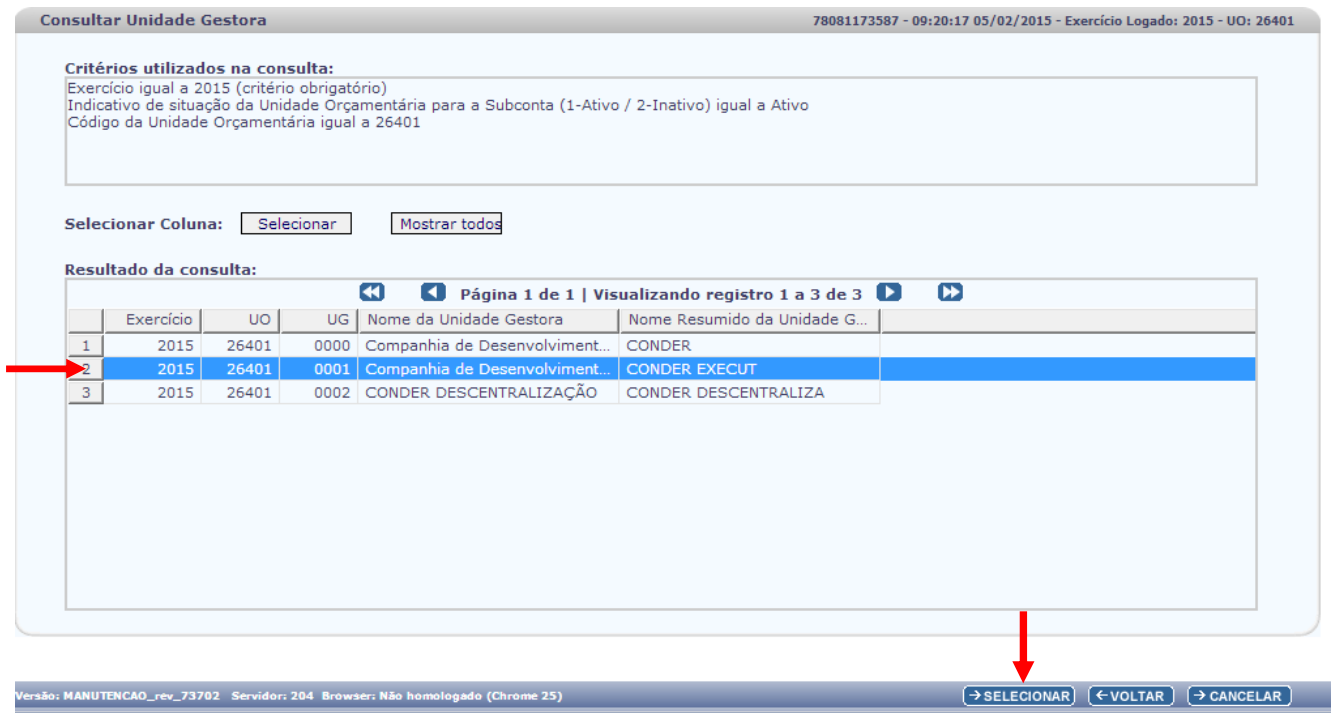

O usuário deverá selecionar a Unidade Gestora e clicar na opção "SELECIONAR".

O sistema apresentará novamente a tela de inclusão de ADH, desta vez exibindo a UG selecionada.

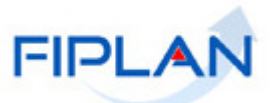

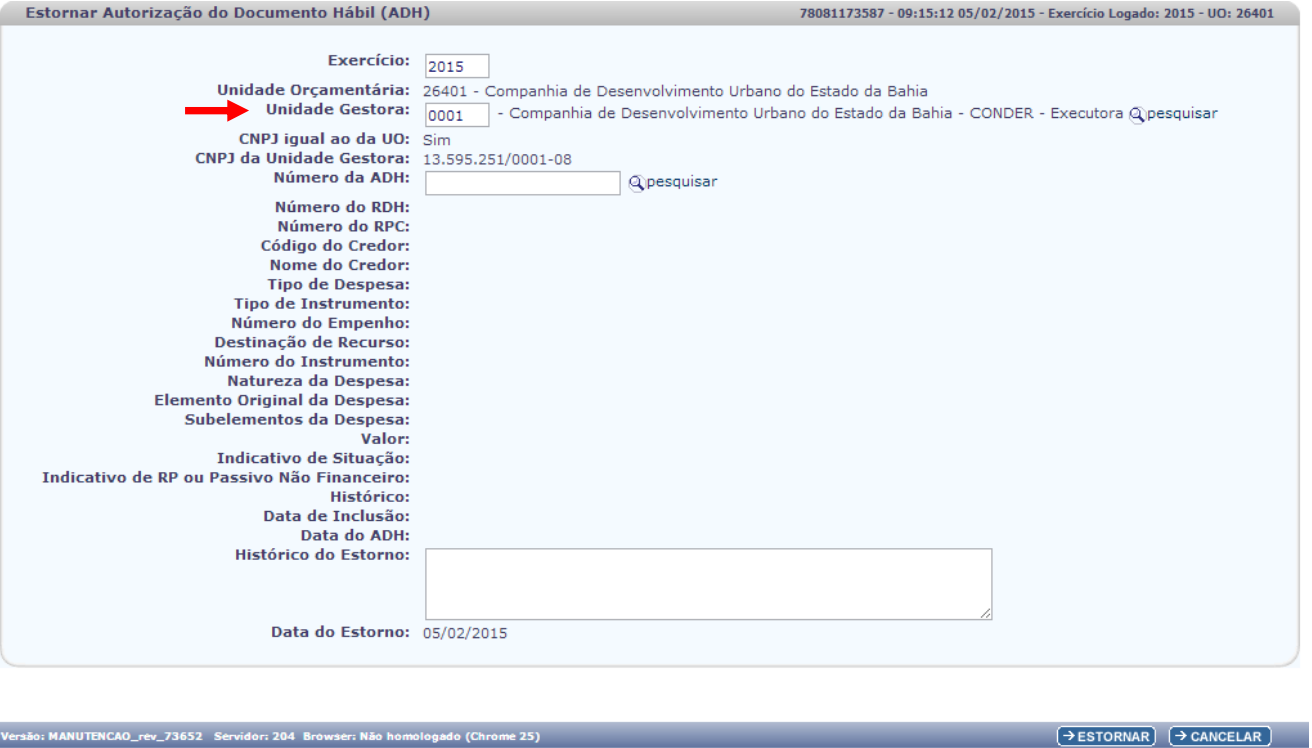

 **Número da ADH**: informar o número da ADH que será estornada, podendo ser por meio de digitação ou pesquisa.

Caso o usuário selecione a opção "pesquisar", o sistema apresentará a tela a seguir:

A tela consultar ADH possui os seguintes filtros:

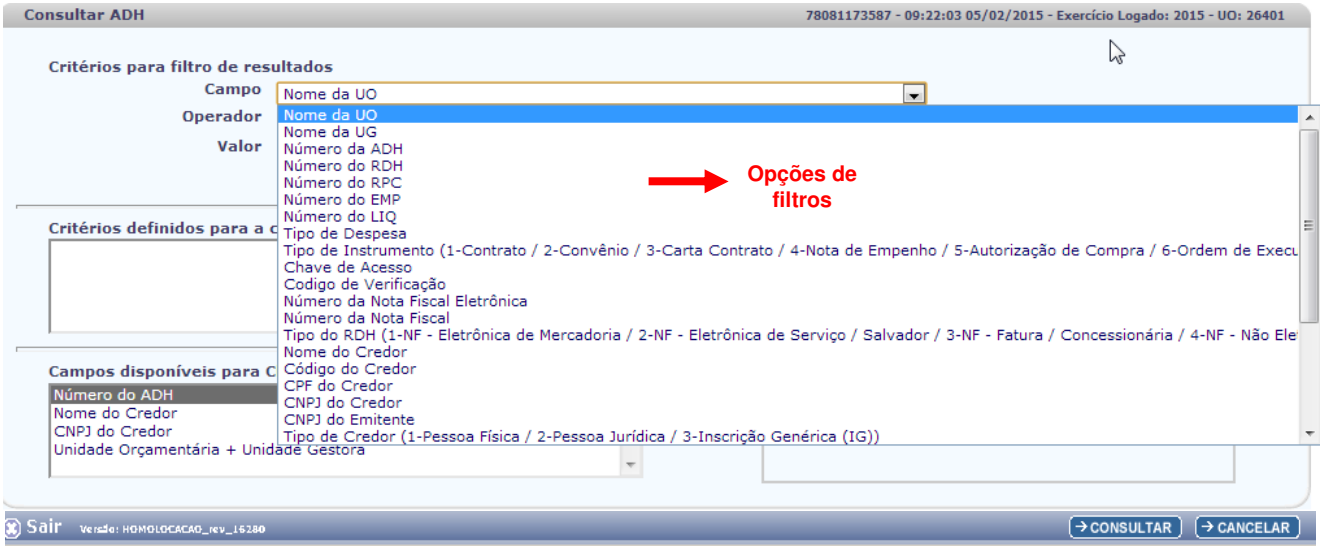

Descrição dos campos:

O usuário deve selecionar os campos que serão utilizados como filtro na pesquisa das ADH.

**Campo:** selecionar as opções de filtros.

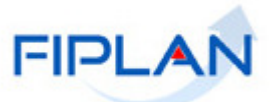

- **Operador:** campo opcional. Selecionar o tipo de operador que servirá de critério para pesquisa do Número Autorização do Documento Hábil - ADH.
	- o Obs: Algumas consultas só aceitam "Operador" "igual a", como por exemplo: "Nº da ADH", "Nº do RDH", "CNPJ do Credor", entre outros.
- **Valor:** campo opcional. Informar o Número do Registro da ADH, conforme "Operador":

A depender do filtro escolhido, o sistema apresentará a tela a seguir:

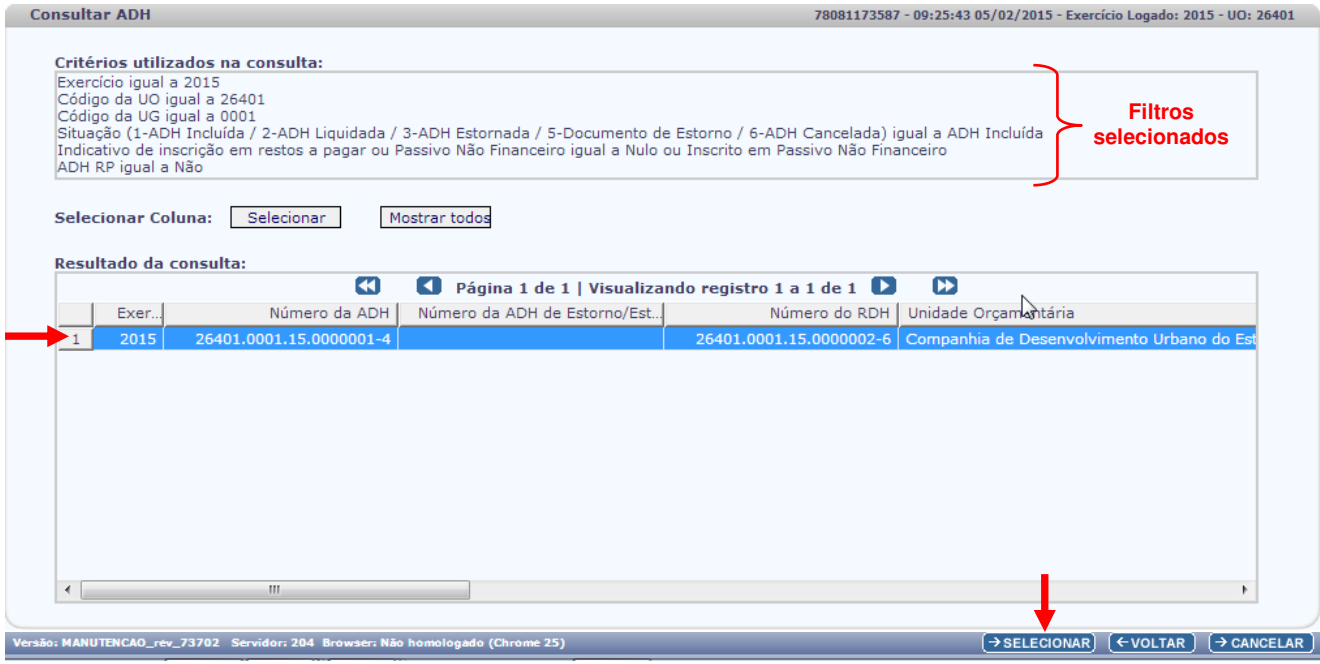

O usuário deverá selecionar a ADH para o estorno e clicar no botão: "SELECIONAR".

O sistema voltará à tela de "Estornar Autorização de Documento Hábil - ADH" já com a ADH incluída, e a depender da ADH selecionada, alguns campos virão preenchidos ou não.

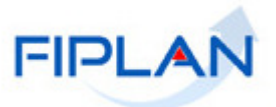

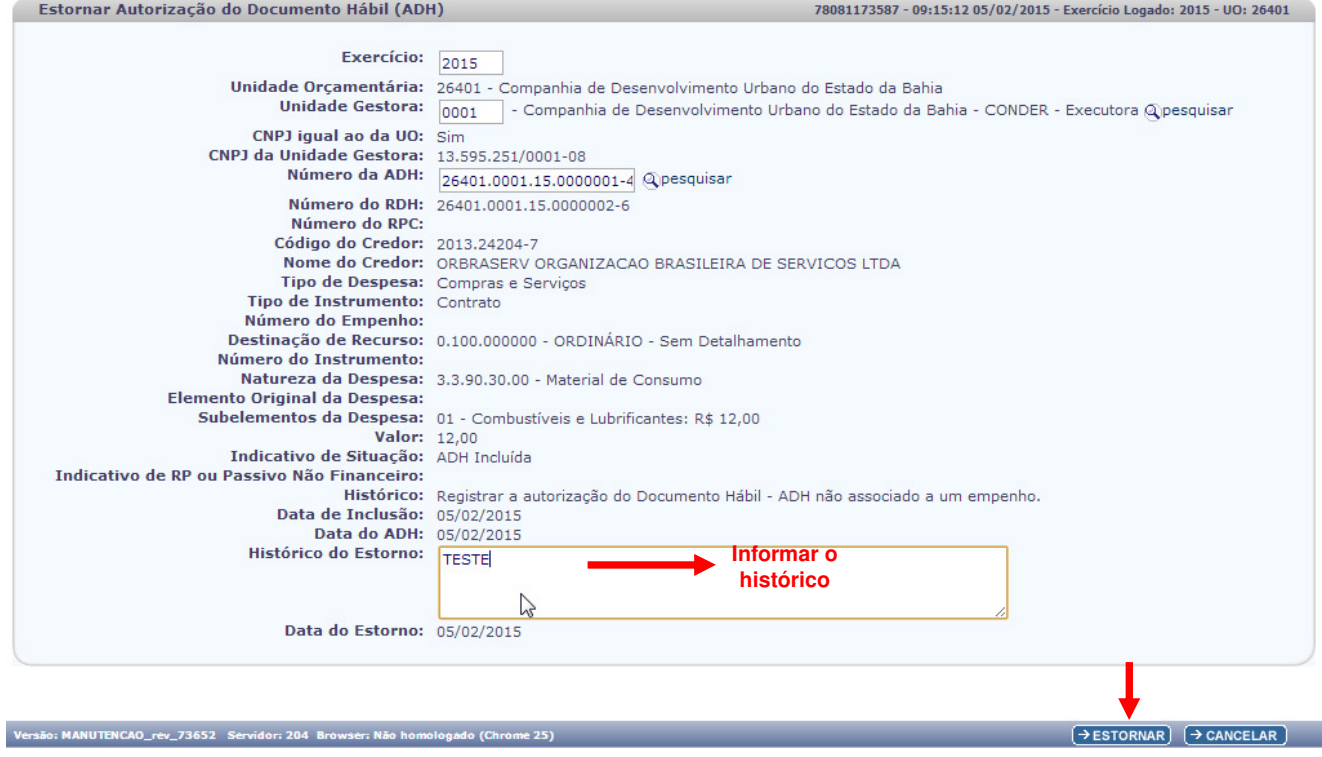

 **Histórico do Estorno**: campo obrigatório. O usuário deverá descrever o motivo do estorno da ADH selecionada.

O usuário deve clicar no botão: "ESTORNAR".

O sistema apresentará a tela para confirmar a operação:

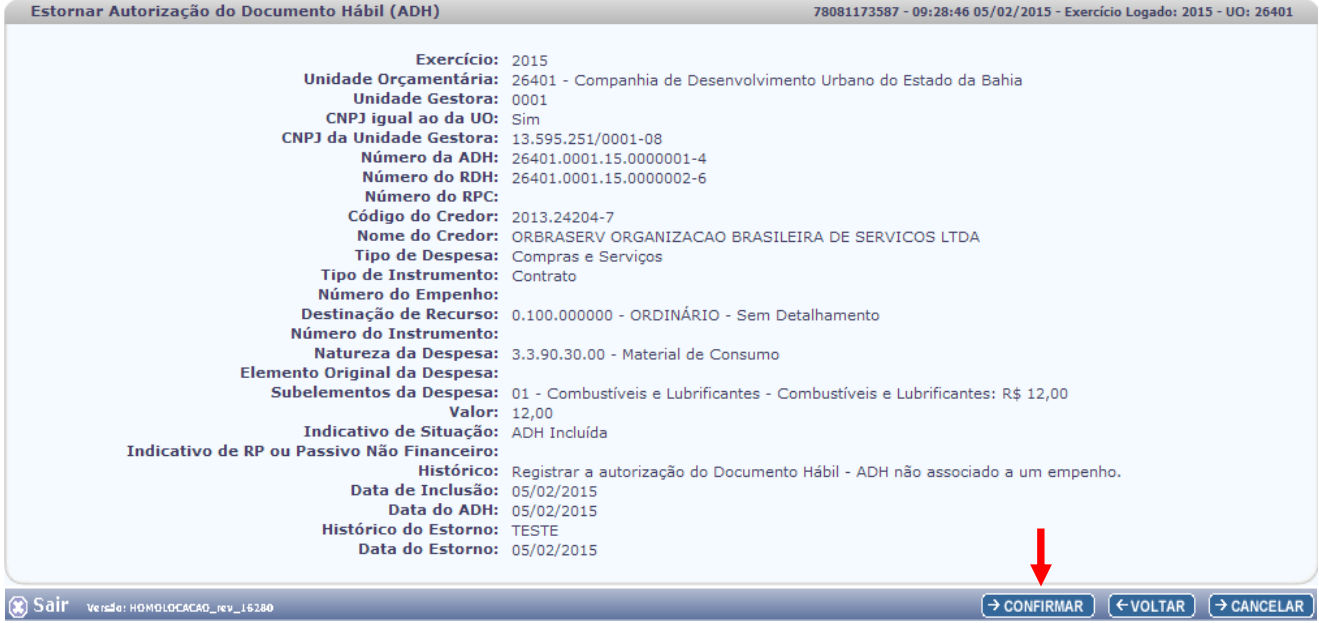

O sistema apresentará os dados da ADH para estorno.

Caso o usuário deseje voltar à tela anterior, clicar no botão: "VOLTAR";

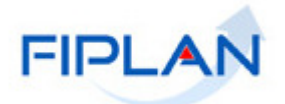

 Caso o usuário deseje cancelar o estorno da ADH, clicar no botão: "CANCELAR". O sistema exibirá a tela com a seguinte mensagem:

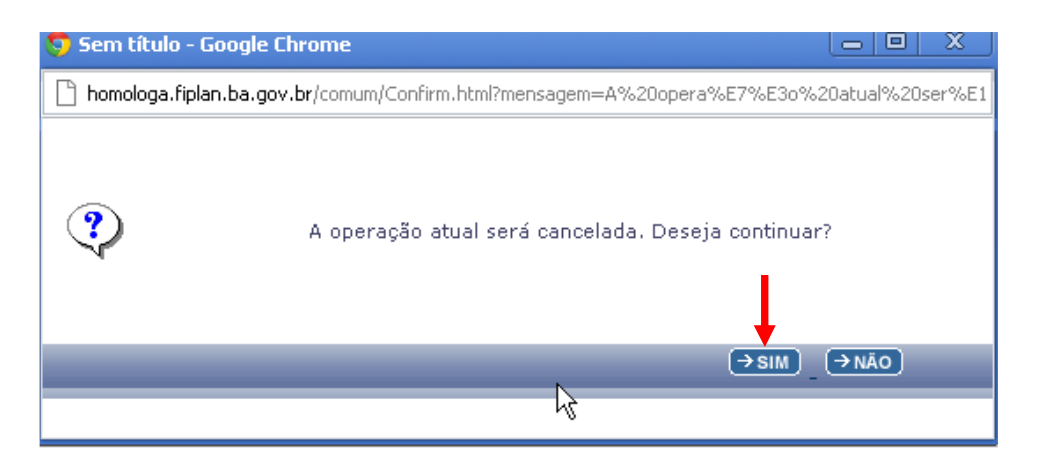

O usuário deverá clicar na opção "SIM" para confirmar o cancelamento do estorno da ADH selecionada.

Caso o usuário deseje estornar a ADH, clicar no botão: "CONFIRMAR".

Após confirmar o estorno da ADH, o sistema gerará automaticamente o número do documento estornado. O sistema apresentará a tela a seguir:

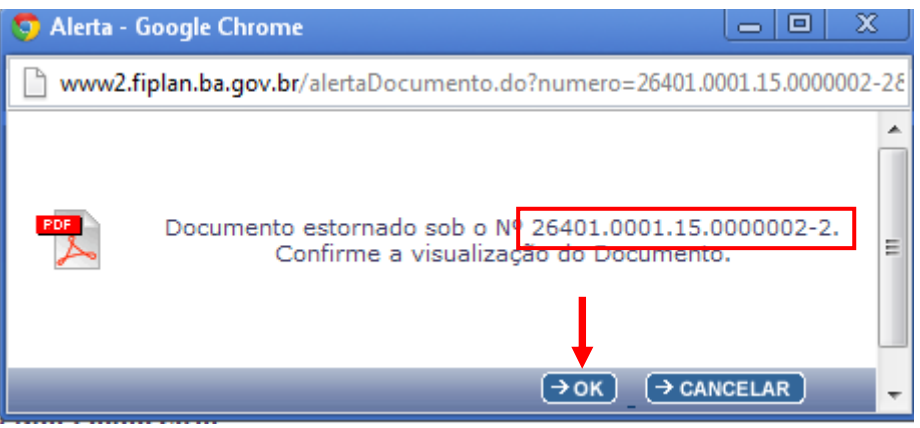

O usuário deve clicar no botão: "OK" para gerar o documento de estorno.

O sistema apresentará a tela a seguir: (sendo que o número do documento de origem aparecerá no campo de histórico).

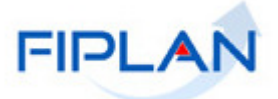

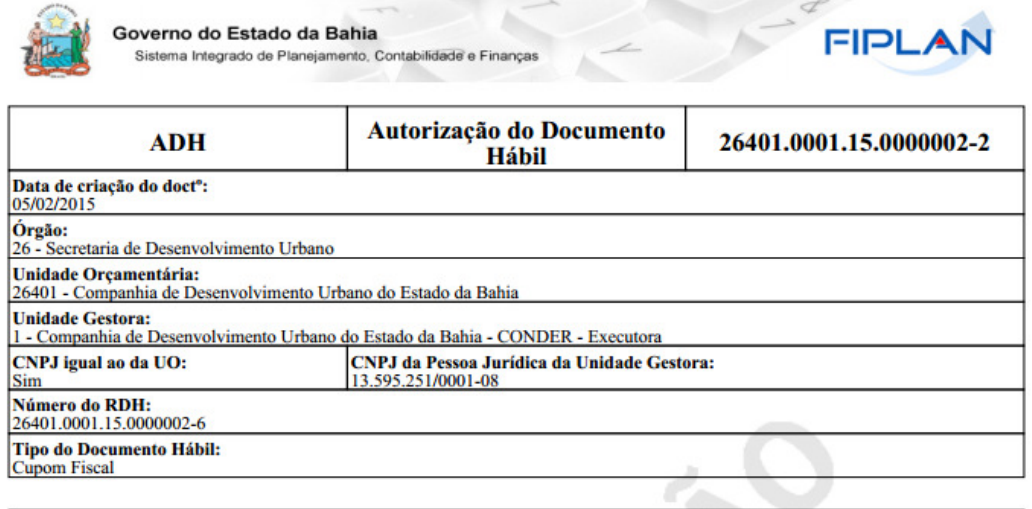

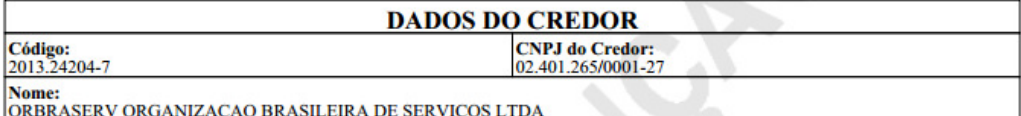

 $\sim$ 

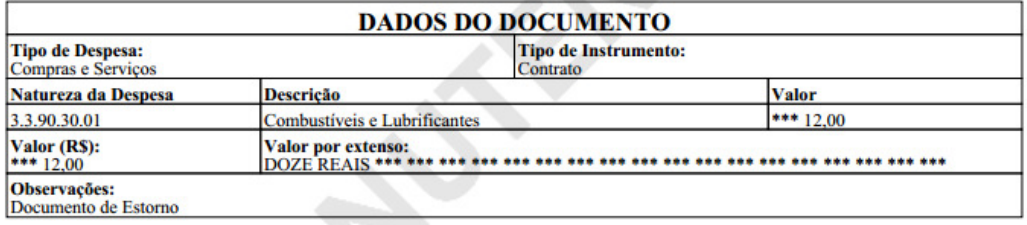

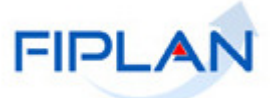

# **5.4 EXECUTAR ADH ASSOCIADO A RPC COM ATRIBUTO DE PASSIVO NÃO FINANCEIRO**

#### • **Objetivo**

Estabelecer procedimentos para executar funcionalidades de RPC e ADH incluídas no exercício anterior ao logado, com atributo de Inscrito em Passivo não Financeiro.

#### • **Conceitos Iniciais**

Os Registros de Passivo por Competência - RPC e as Autorizações de Documentos Hábeis - ADH incluídos no exercício anterior, que não foram associadas a Empenho ou não foram Liquidadas até o encerramento do exercício, receberão como atributo de "Inscrito em Passivo Não Financeiro", se a Unidade destacou no Fiplan esse tipo de despesa.

Foram contabilizados no Fiplan como Inscrito em Passivo Não Financeiro, no exercício anterior, para execução orçamentária no exercício vigente:

- ADH
- RPC

#### • **Inscrito em Passivo Não Financeiro de ADH**

Na consulta do ADH é possível verificar se o mesmo está com atributo de "Inscrito em Passivo Não Financeiro" por meio do Indicativo de RP ou Passivo Não Financeiro, conforme destacado na tela a seguir:

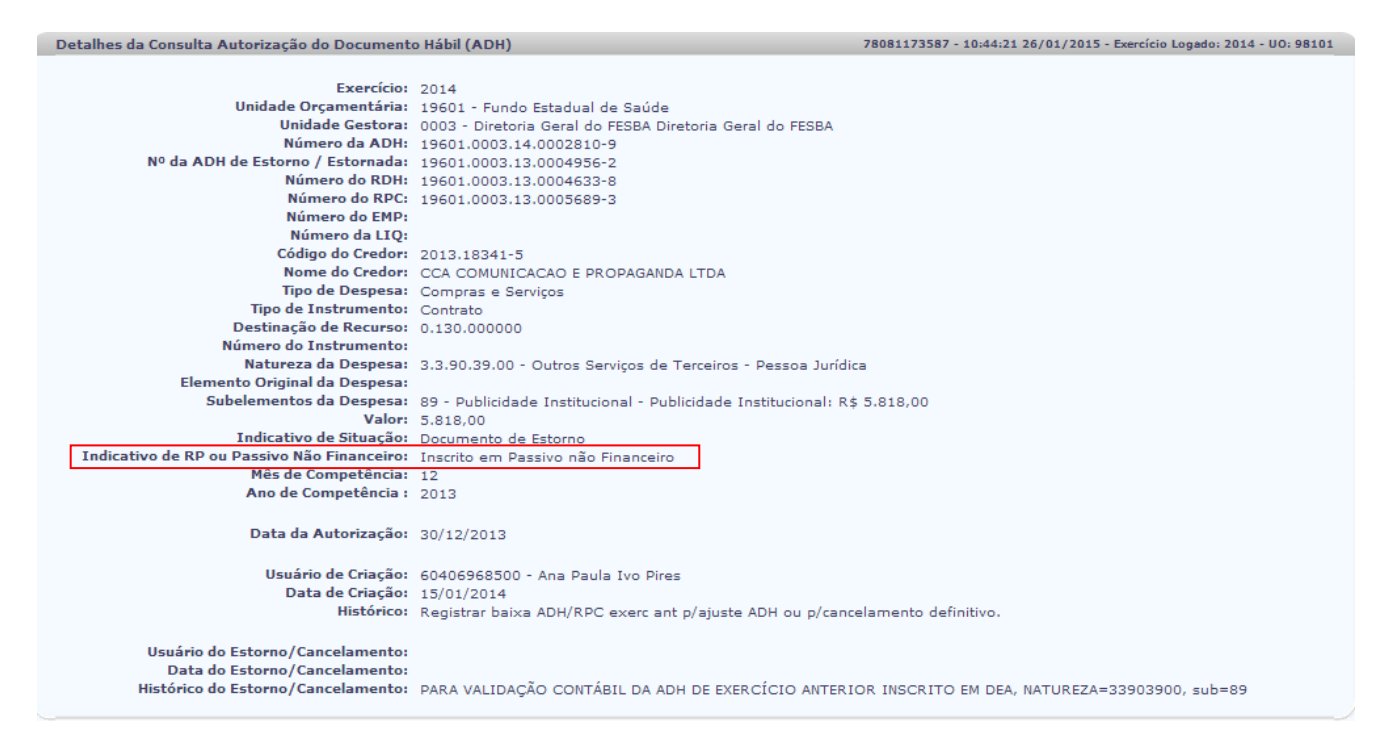

# **1.1 EXECUÇÃO NORMAL DAS ADH DE RPC COM ATRIBUTO DE INSCRITO EM PASSIVO NÃO FINANCEIRO**

Para execução das ADH com atributos de inscrito em passivo não financeiro, incluídos no encerramento do exercício anterior, a Unidade deverá proceder da seguinte forma:

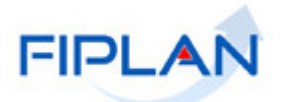

- Empenhar despesa em 2015, com elemento de despesa 92;
- •
- Somente sua execução será no exercício de 2015;
- Realizar a liquidação associando a ADH inscrito em passivo não financeiro normalmente no exercício logado.

# **ATENÇÃO!**

• As ADH incluídas no exercício anterior, indicadas como inscrito em passivo não financeiro, se não executadas orçamentariamente (EMP e LIQ) até o final do exercício vigente, deverão ser estornadas.

**OBS: A Unidade deverá observar os dados da dotação orçamentária a fim de que os valores informados no EMP sejam compatíveis com ADH inscrito em passivo não financeiro.** 

#### **1.2 EXECUÇÃO COM VALOR MENOR DA ADH INSCRITO EM PASSIVO NÃO FINANCEIRO**

Se a Unidade for liquidar valor menor que a ADH com atributo de inscrito em passivo não financeiro, incluída no exercício anterior, deverá realizar o cancelamento desse documento, incluir novo ADH no exercício atual, normalmente, com o valor que será liquidado no elemento de despesa 92.

O cancelamento do documento se dará por meio da funcionalidade Estornar/Cancelar ADH (mesma funcionalidade que o usuário utiliza para a execução do exercício). O FIPLAN identificará, de forma automática, que se trata de um ADH, de exercício anterior com o atributo de inscrito em passivo não financeiro.

#### **1.3 EXECUÇÃO COM VALOR MAIOR DA ADH DE INSCRITO EM PASSIVO NÃO FINANCEIRO**

Se a Unidade for liquidar valor maior que ADH inscrito em passivo não financeiro, incluída no exercício anterior, deverá proceder da seguinte forma no exercício vigente:

Exemplos:

- Se o documento hábil autorizado em 2015 for mantido:
- Incluir ADH em 2015 no saldo restante (elemento 92)
- Realizar a liquidação associando as duas ADH (elemento 92)
- Se for emitida nova Nota Fiscal:
- Cancelar o ADH de 2014
- Incluir ADH em 2015 (elemento 92)
- Realizar a liquidação associando a ADH incluída em 2015

**OBS: A Unidade deverá observar os dados da dotação orçamentária a fim de que os valores informados no EMP sejam compatíveis com ADH inscrito em passivo não financeiro.** 

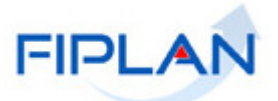

# • **PASSIVO NÃO FINANCEIRO de RPC**

Para execução dos RPC com atributo de Inscrito em Passivo não Financeiro, incluídos no encerramento do exercício anterior, a Unidade deverá proceder da seguinte forma:

- Realizar empenho da despesa no elemento 92.
- Incluir a ADH normalmente no exercício vigente, com elemento 92, informando o número do empenho (campo obrigatório) dessa despesa - mesmo que o valor seja diferente do RPC Inscrito em Passivo não Financeiro, pois automaticamente o Fiplan irá gerar novo documento de RPC no valor informado na ADH e cancelará, também de forma automática, o RPC incluído no exercício anterior.
- Realizar LIQ associando a ADH incluída em 2015 verificar exemplo nº 1 no final do documento.
- Na consulta do RPC é possível verificar se o mesmo está com atributo de "Inscrito em Passivo não Financeiro" por meio do indicativo de RP ou Passivo Não Financeiro, conforme tela abaixo:

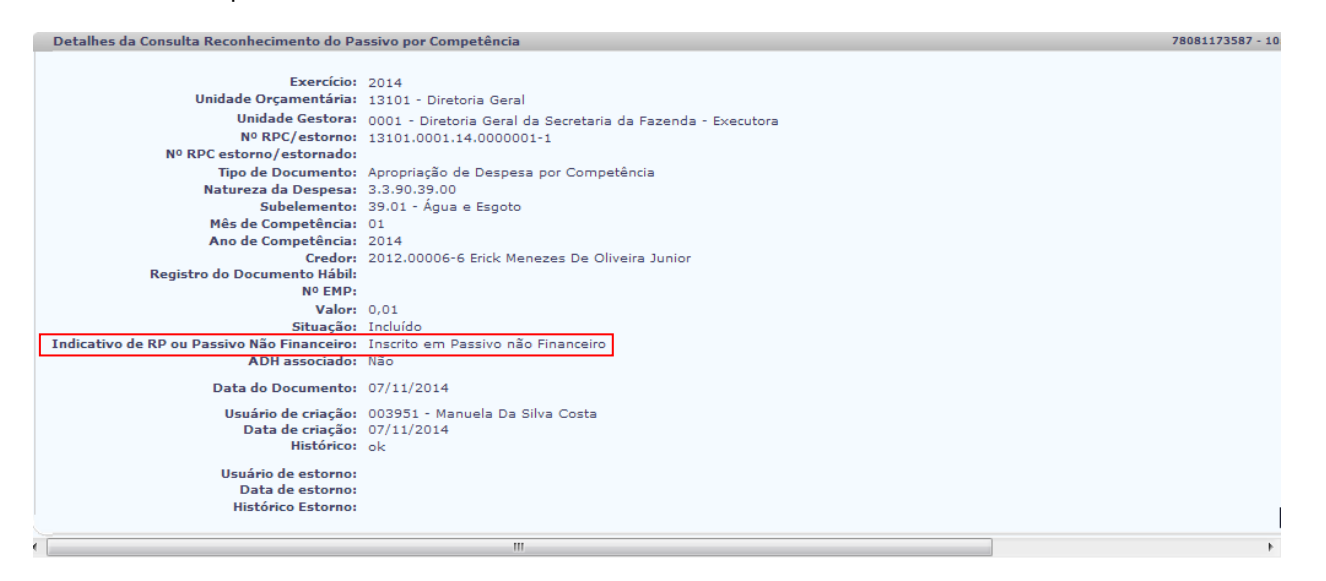

- Execução do RPC com indicativo de RP ou Passivo Não Financeiro: Inscrito em Passivo não Financeiro será por meio da funcionalidade ADH. O sistema reconhecerá de forma automática, quando da informação do RPC.
- Para associação do RPC com indicativo de Inscrito em Passivo não Financeiro na inclusão de uma ADH o número do empenho (que é do exercício) é obrigatório e o elemento da dotação do empenho deve ser necessariamente 92. Caso o empenho não atenda a essas condições o sistema irá criticar e enviar a mensagem a seguir:

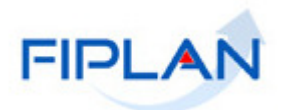

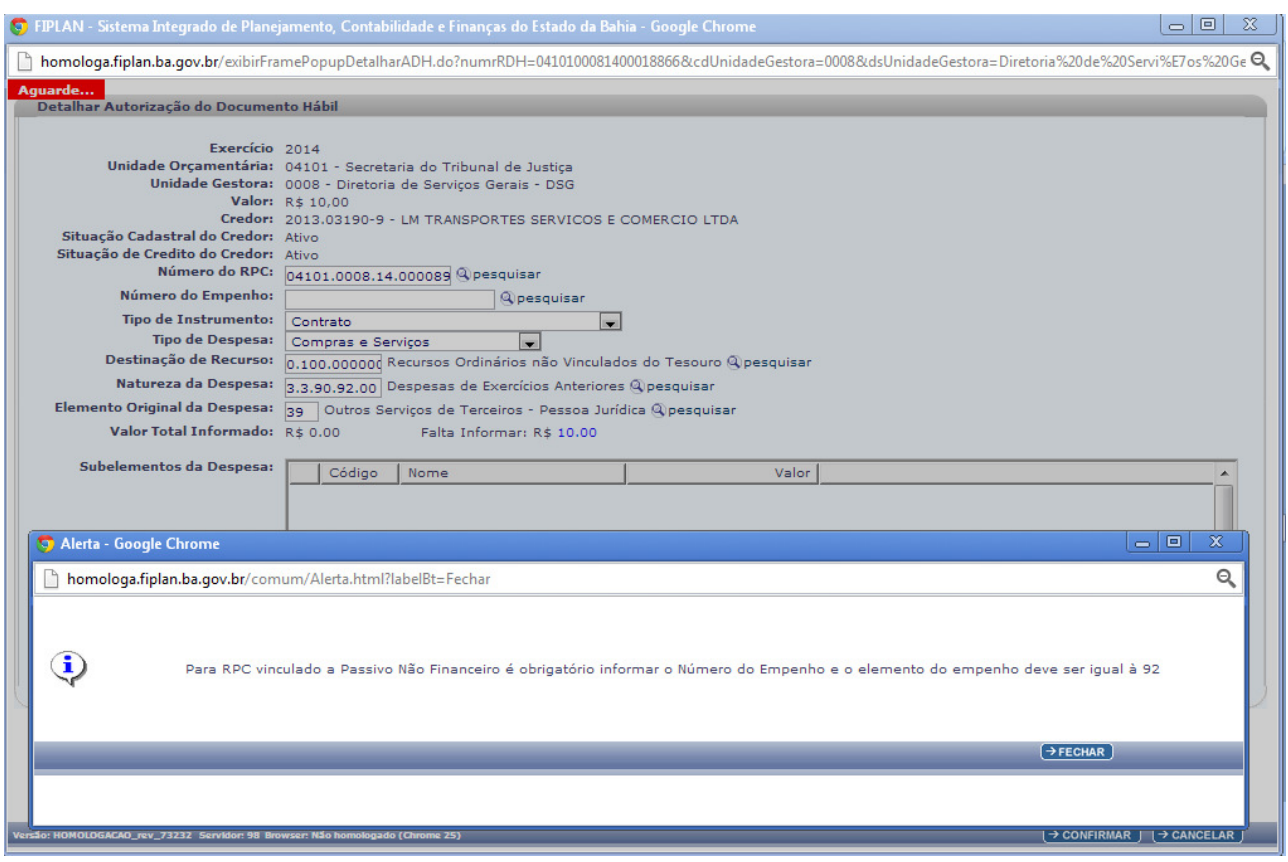

 Caso o empenho com elemento 92 contenha informações divergentes do informado no detalhamento do ADH, o sistema atualizará informações com os dados do empenho.

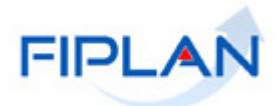

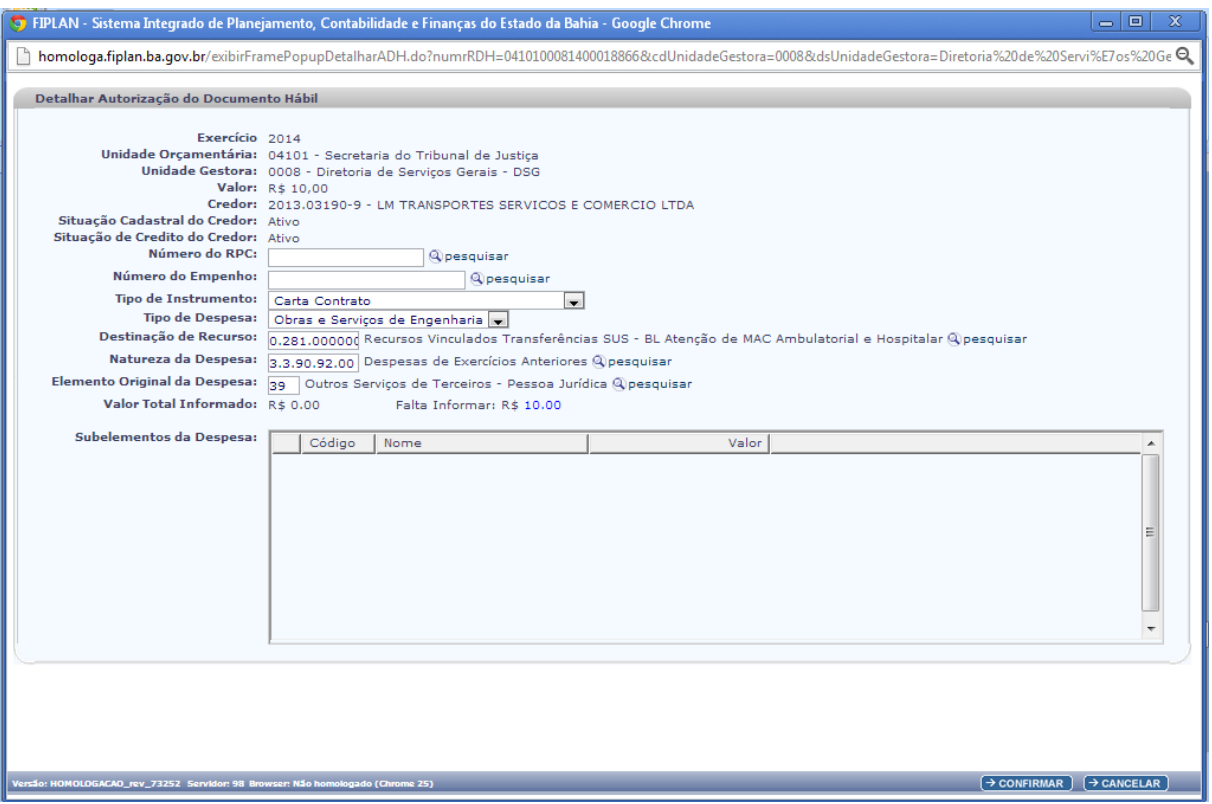

 O Elemento da Natureza do RPC (do exercício anterior) deve ser igual ao Elemento Original informado no ADH. Caso o RPC tenha Elemento 92, o elemento original do RPC (do exercício anterior) deve ser igual ao elemento original informado no ADH.

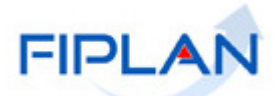

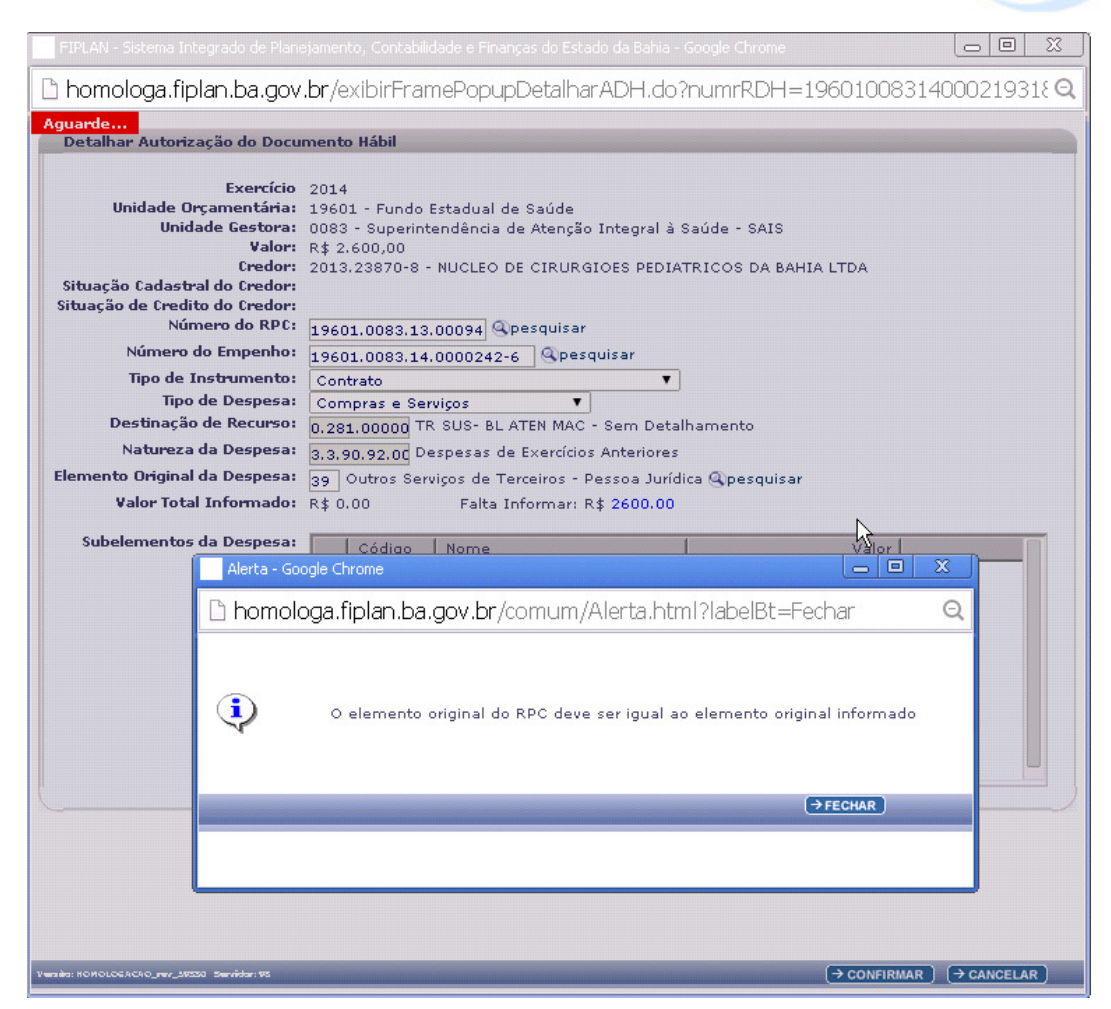

# **Exemplo 1:**

- RPC nº 1 gerado em 2014 com natureza igual a 33903900 com indicativo de inscrito em Passivo Não Financeiro.

Para gerar ADH em 2015, associado ao RPC nº 1, a natureza de despesa informada no ADH deverá ser 33909200 e o elemento original informado no ADH deverá ser 39.

#### **Exemplo 2**

- RPC nº 2, gerado em 2014, com natureza igual a 33909200 e elemento original igual a 39 com indicativo de inscrito em Passivo Não Financeiro.

Para gerar ADH em 2015, associado ao RPC nº 2 a natureza de despesa informada na ADH deverá ser 33909200 e o elemento original informado no ADH deverá ser 39.

 Quando o usuário for incluir ADH utilizando um RPC de Inscrito em Passivo não Financeiro e o valor da despesa for diferente do valor do RPC com indicativo de inscrito em Passivo Não Financeiro, o sistema automaticamente cancelará os lançamentos do RPC, e incluíra um novo RPC, no exercício atual, com os lançamentos contábeis pertinentes. Em geral envolvem contas de Patrimônio Líquido ou baixa de Ativo.

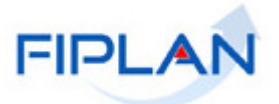

#### **Exemplo 1:**

- RPC nº 1 - gerado em 2014 com natureza igual a 33903900 com indicativo inscrito em Passivo não Financeiro no valor de 1.100,00.

Em 2014 vai gerar um ADH associado ao RPC de  $n^{\circ}$  1 com valor de 1.000,00. O sistema automaticamente cancelará o RPC nº 1 (no valor de R\$1.100,00) e incluirá um RPC de nº 2 (no exercício de 2015) com o valor de 1.000,00. O RPC nº 2 terá natureza igual 33909200 e o elemento original igual a 39 e estará associado ao ADH incluído.

- O RPC com indicativo de RP ou Passivo Não Financeiro com atributo de inscrito em Passivo Não Financeiro (documento sempre do exercício anterior) o passivo patrimonial não financeiro já foi registrado no exercício anterior.
- $\checkmark$  Quando o usuário informar na inclusão da ADH o RPC com indicativo de RP ou Passivo não financeiro com atributo de inscrito em passivo não financeiro (documento sempre do exercício anterior) o sistema automaticamente reconhecerá e fará os lançamentos contábeis pertinentes.

**OBS: A Unidade deverá observar os dados da dotação orçamentária a fim de que os valores informados no EMP sejam compatíveis com o RPC inscrito como Inscrito em Passivo não Financeiro.** 

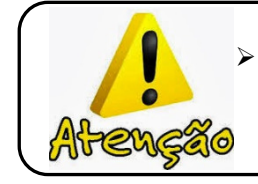

 $\geq$  Os RPC incluídos no exercício anterior, indicados como "Inscrito em Passivo Não Financeiro", se não executados orçamentariamente (EMP e LIQ) até o final do exercício vigente, deverão ser estornados.

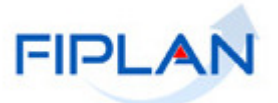

# **6. SIGLAS**

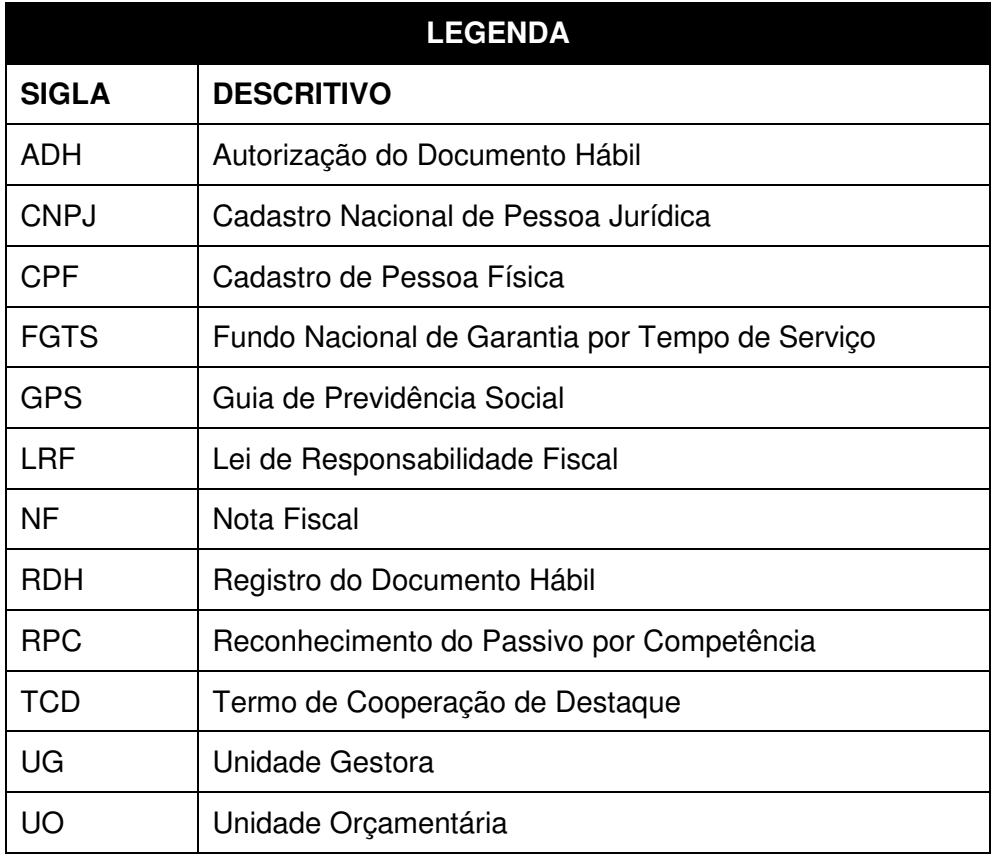

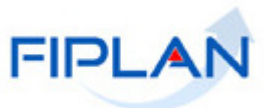

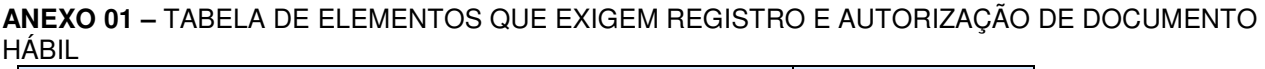

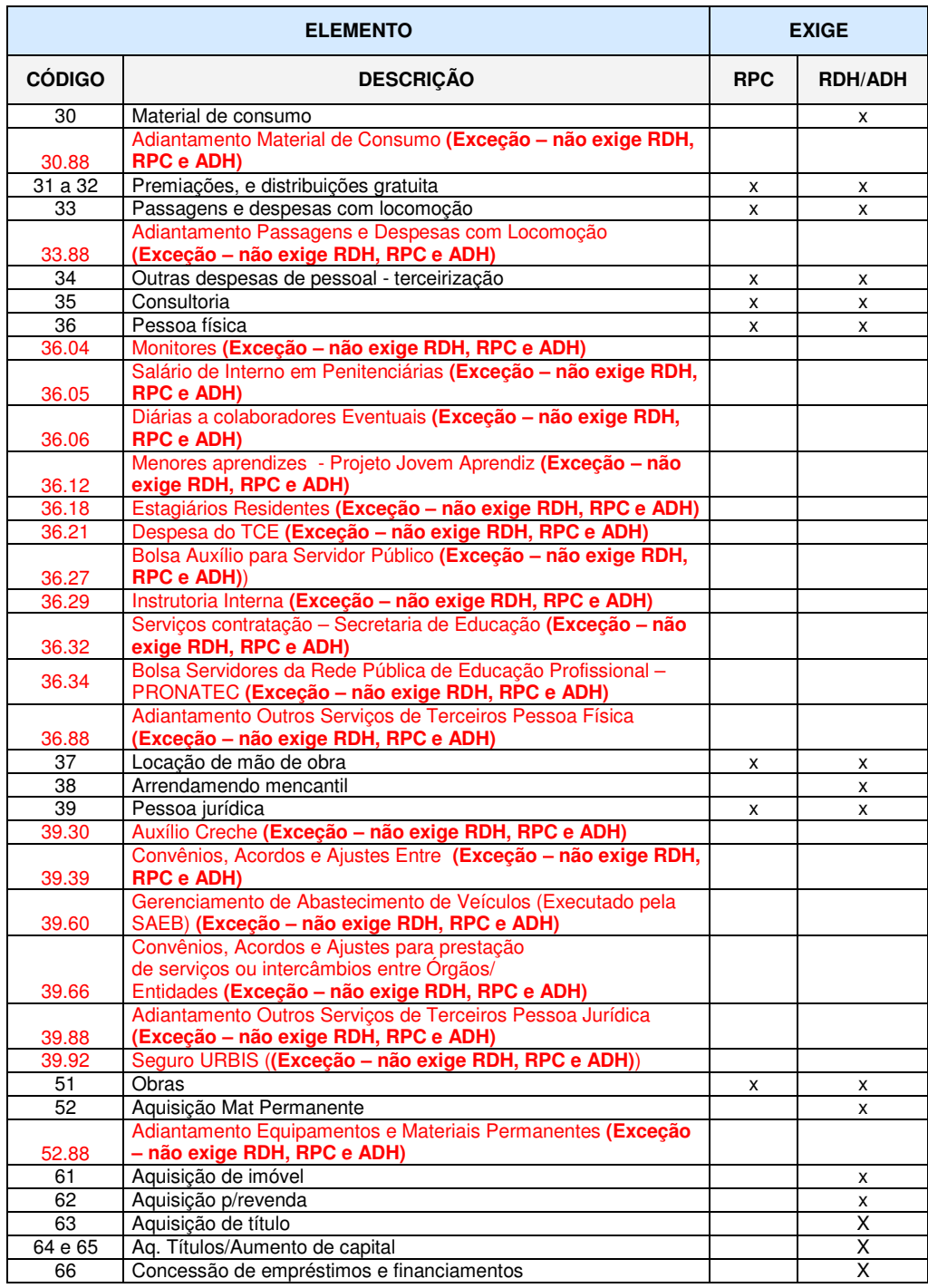